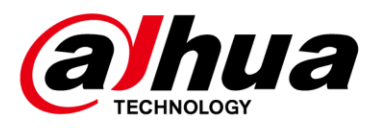

# **Security Radar**

## **User's Manual**

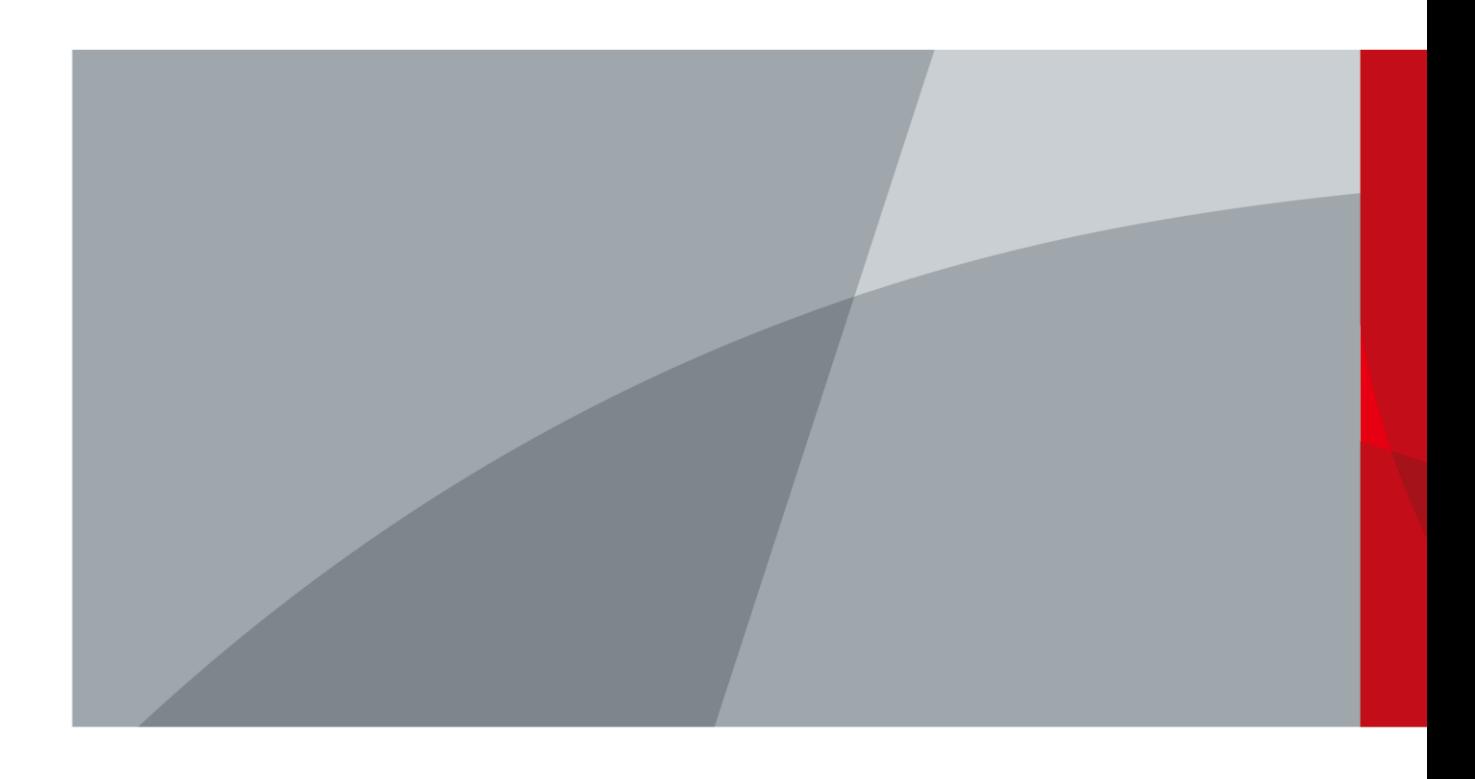

<span id="page-1-0"></span>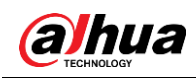

# **Foreword**

#### General

This manual introduces the functions and operations of the security radar.

#### Models

DH-PFR4K-E50, DH-PFR4K-E120, DH-PFR4K-D300, and DH-PFR4K-D450.

#### Safety Instructions

The following categorized signal words with defined meaning might appear in the manual.

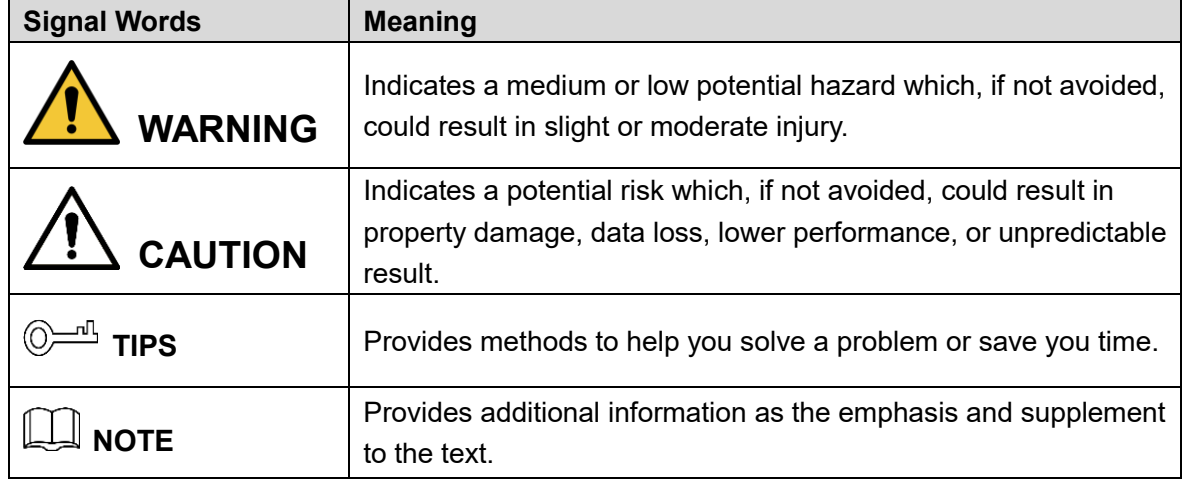

#### Revision History

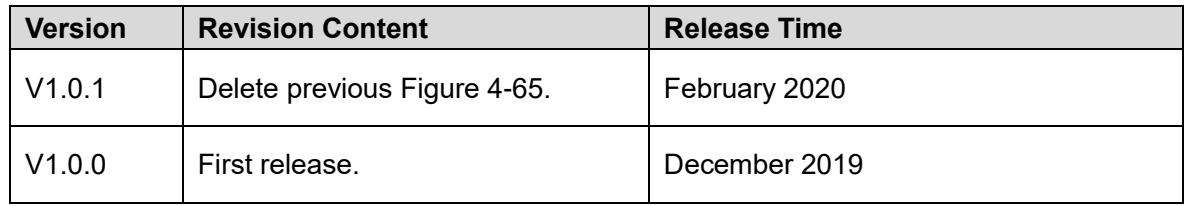

#### About the Manual

- The manual is for reference only. If there is inconsistency between the manual and the actual product, the actual product shall prevail.
- We are not liable for any loss caused by the operations that do not comply with the manual.
- The manual would be updated according to the latest laws and regulations of related regions. For detailed information, see the paper manual, CD-ROM, QR code or our official website. If there is inconsistency between paper manual and the electronic version, the electronic version shall prevail.
- All the designs and software are subject to change without prior written notice. The product

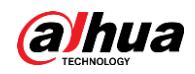

updates might cause some differences between the actual product and the manual. Please contact the customer service for the latest program and supplementary documentation.

- There still might be deviation in technical data, functions and operations description, or errors in print. If there is any doubt or dispute, please refer to our final explanation.
- Upgrade the reader software or try other mainstream reader software if the manual (in PDF format) cannot be opened.
- All trademarks, registered trademarks and the company names in the manual are the properties of their respective owners.
- Please visit our website, contact the supplier or customer service if there is any problem occurred when using the device.
- If there is any uncertainty or controversy, please refer to our final explanation.

<span id="page-3-0"></span>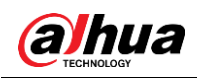

# **Important Safeguards and Warnings**

The following contents are about the proper ways of using the radar, preventing dangers and property damage when it is in use. Read the manual carefully before using the radar, strictly abide by the manual and properly keep it for future reference.

### Operation Requirements

- Do not place or install the radar in a place exposed to sunlight or near the heat source.
- Keep the radar away from dampness, dust or soot.
- Keep the radar installed horizontally on the stable place to prevent it from falling.
- Do not drop or splash liquid onto the radar, and make sure there is no object filled with liquid on the radar to prevent liquid from flowing into the device.
- Install the radar in a well-ventilated place, and do not block the ventilation of the device.
- Operate the radar within the rated range of power input and output.
- Do not dissemble the radar.
- Transport, use and store the radar under the allowed humidity and temperature conditions.

### Electrical Safety

- Use the recommended power cables in the region and conform to the rated power specification.
- Use the power adapter provided with the radar; otherwise, it might result in people injury and device damage.
- The power source shall conform to the requirement of the Safety Extra Low Voltage (SELV) standard, and supply power with rated voltage which conforms to Limited power Source requirement according to IEC60950-1. Please note that the power supply requirement is subject to the device label.
- Connect the radar (I-type structure) to the power socket with protective earthing.
- The appliance coupler is a disconnection device. When using the coupler, keep the angle for easy operation.

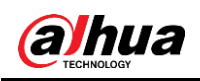

# **Table of Contents**

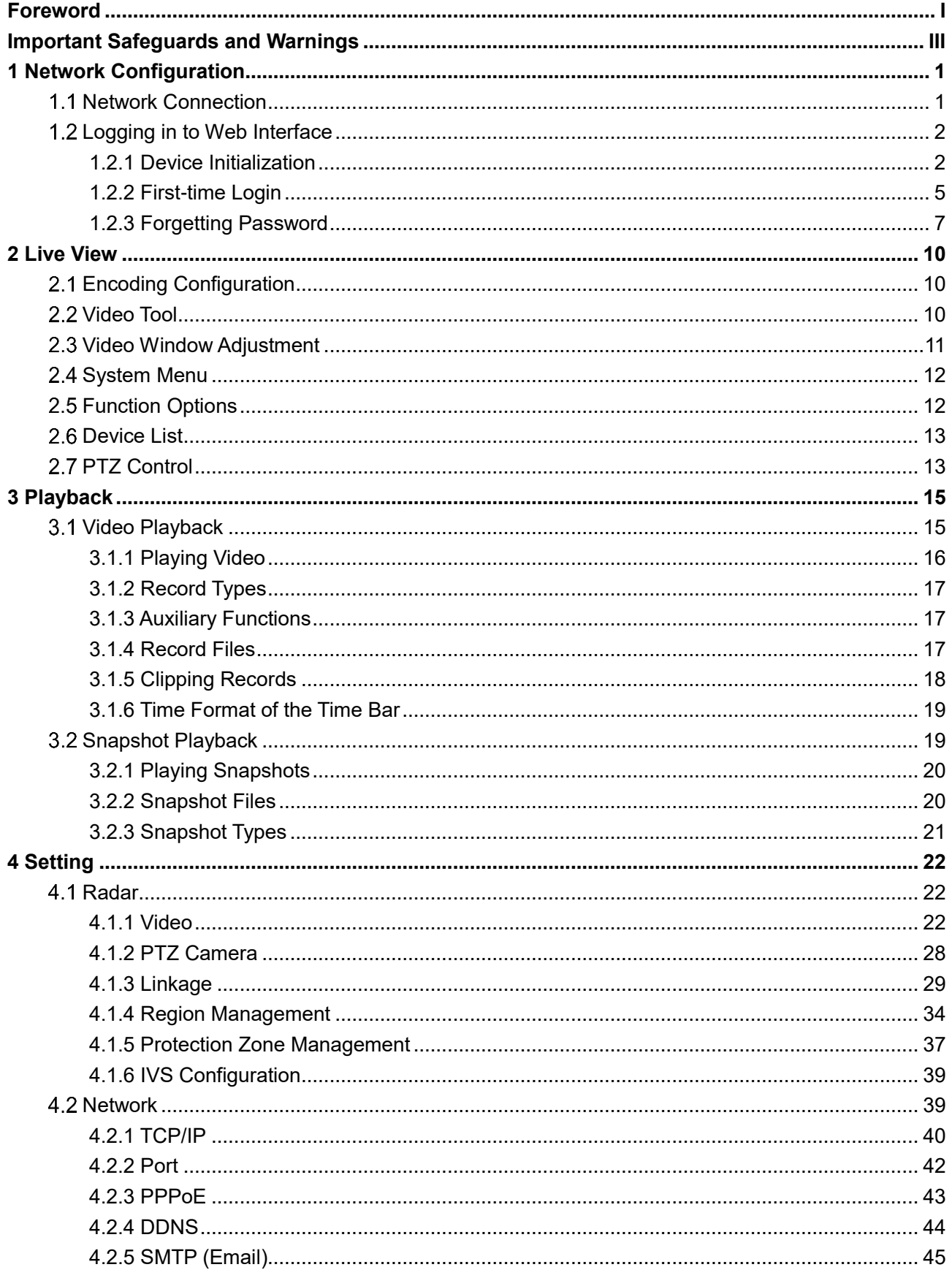

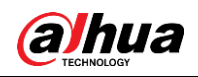

 $\overline{\bf{6}}$ 

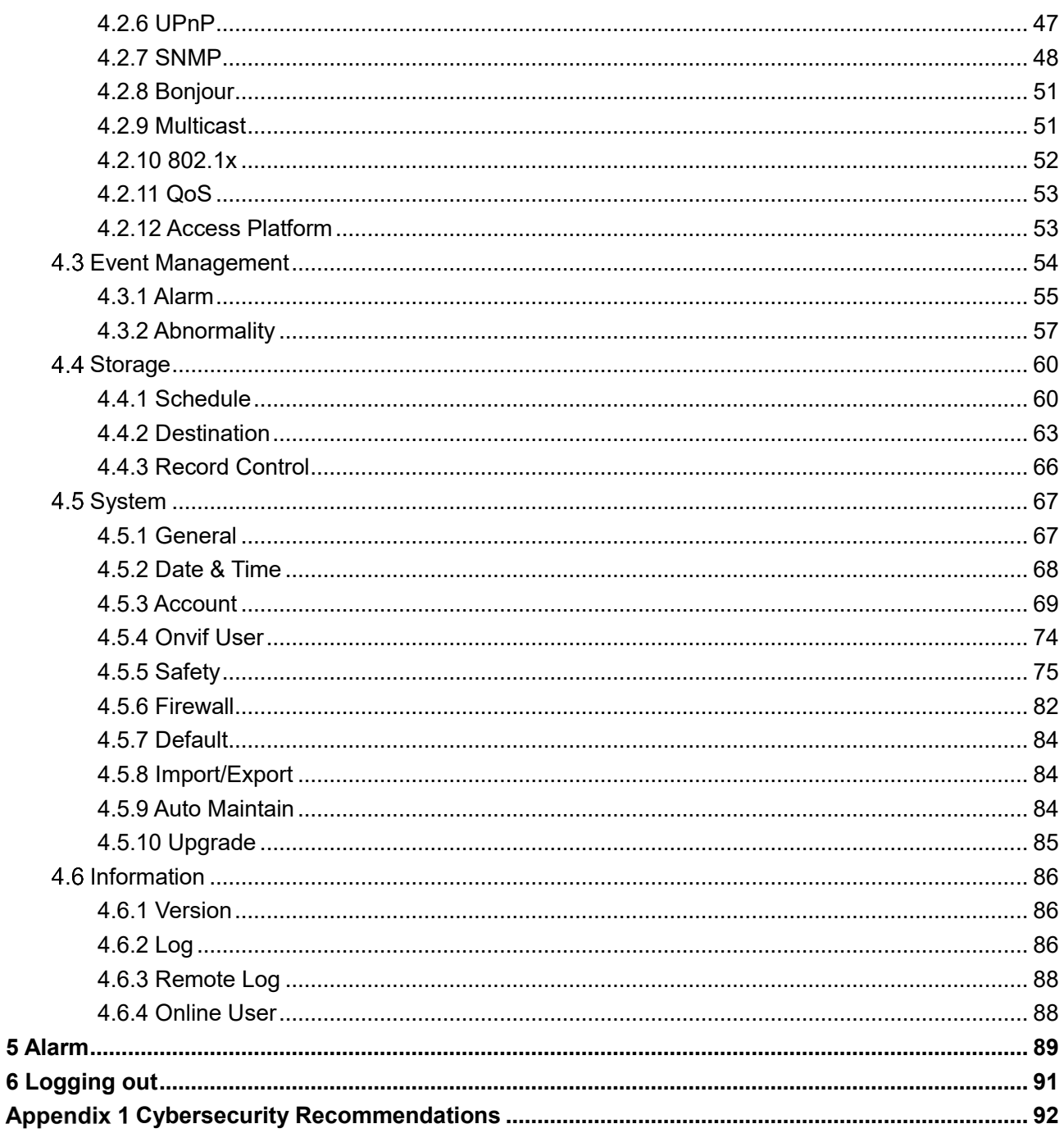

<span id="page-6-0"></span>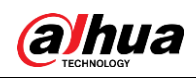

# **1 Network Configuration**

 $\Box$ 

Figures that do not distinguish between the models in this manual all take the 50/120m radar as an example.

# <span id="page-6-1"></span>**1.1 Network Connection**

<span id="page-6-2"></span>There are mainly two connection methods between the radar and PC. See [Figure 1-1](#page-6-2) and [Figure 1-2.](#page-6-3)

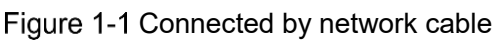

<span id="page-6-3"></span>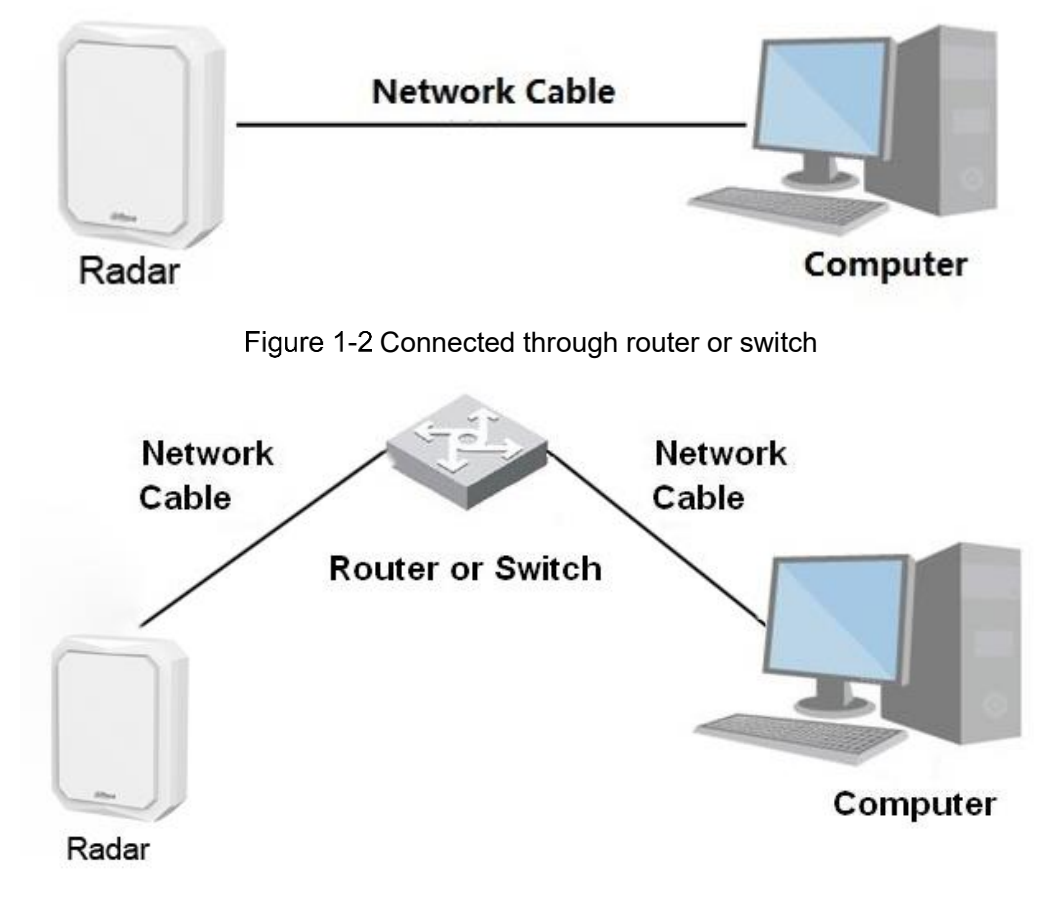

M

- Radar models presented in the figures are for reference only.
- The IP address of the radar is 192.168.1.108 by default. You need to use IP segment reasonably according to actual network environment so that the radar can connect to network.

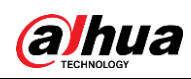

# <span id="page-7-0"></span>**Logging in to Web Interface**

### <span id="page-7-1"></span>**1.2.1 Device Initialization**

The radar needs to be initialized for the first-time use.

Step 1 Open IE browser, enter the IP address of the radar in the address bar, and then press Enter key.

After the radar is successfully connected, the **Device Initialization** interface is displayed. See [Figure 1-3.](#page-7-2)

<span id="page-7-2"></span>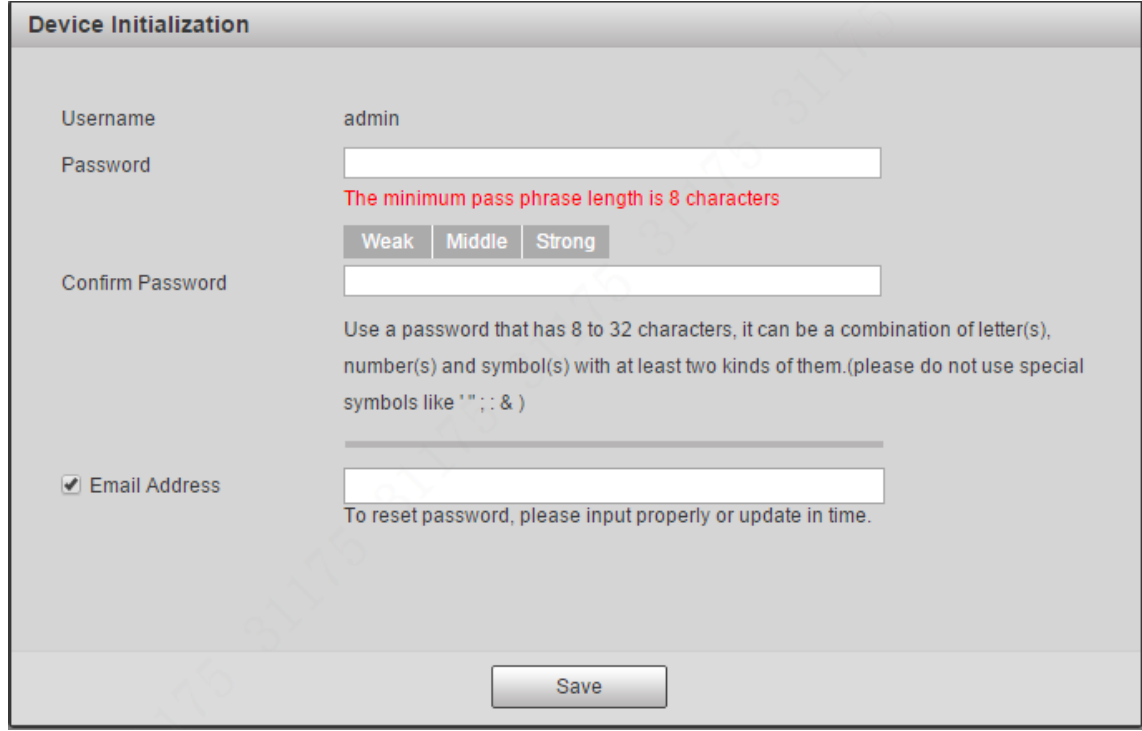

Figure 1-3 Device initialization

Step 2 Set the password. See [Figure 1-4.](#page-8-0)

 $\Box$ 

The password should consist of 8 to 32 non-blank characters and contain at least two types of characters among upper case, lower case, number, and special characters (excluding ' " ; : &). Make sure that the password and the confirmed password are the same. Follow the password strength prompt to set a password with high security.

<span id="page-8-0"></span>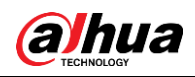

#### Figure 1-4 Set admin password

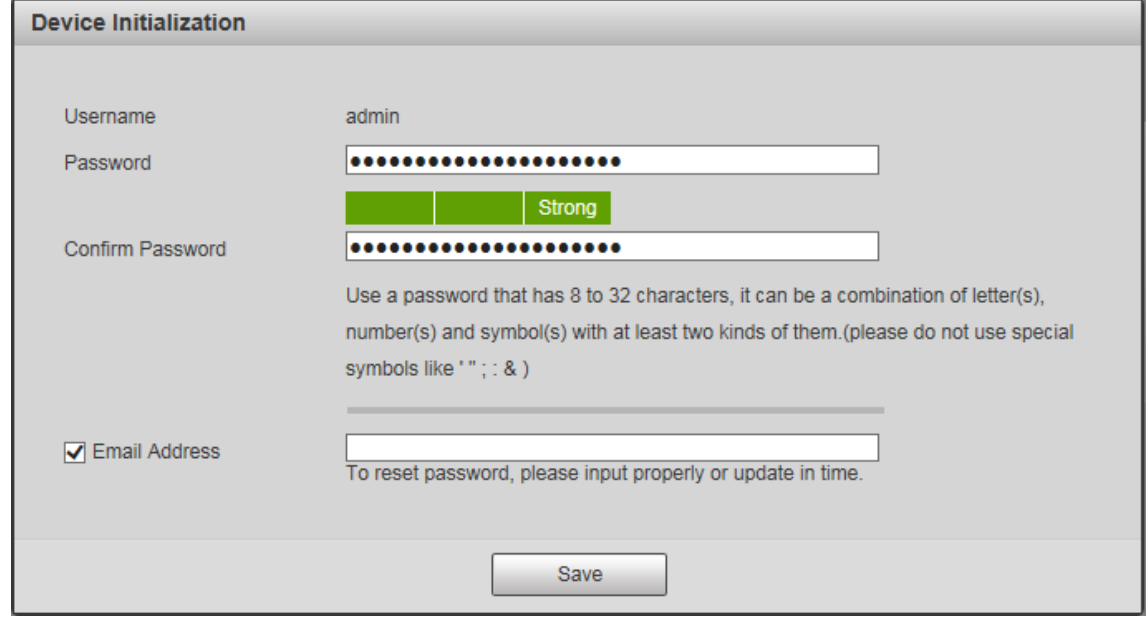

Step 3 (Optional) Set the email address which is used to reset password.

Email address function is enabled by default and you can disable it. We recommend you to enter the email address to guarantee normal use of the radar.

#### Step 4 Click Save.

 $\Box$ 

The **End-User License Agreement** interface is displayed. See [Figure 1-5.](#page-8-1)

Figure 1-5 End-user license agreement

<span id="page-8-1"></span>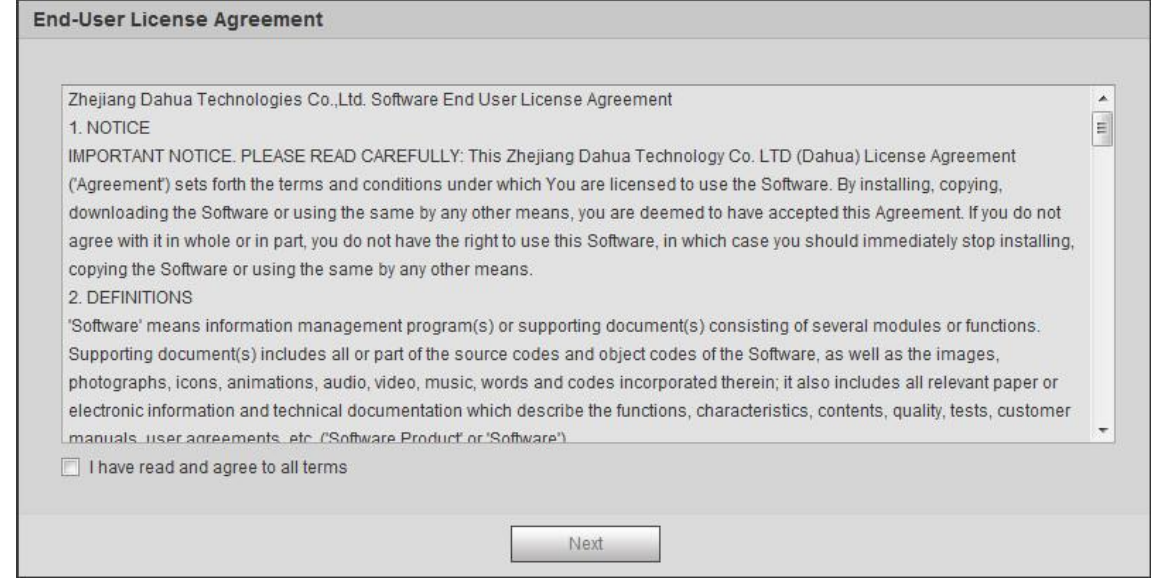

Step 5 Select I have read and agree to all terms check box, and then click Next. The **P2P** interface is displayed. See [Figure 1-6.](#page-9-0)

<span id="page-9-0"></span>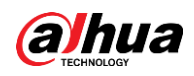

#### Figure 1-6 P2P

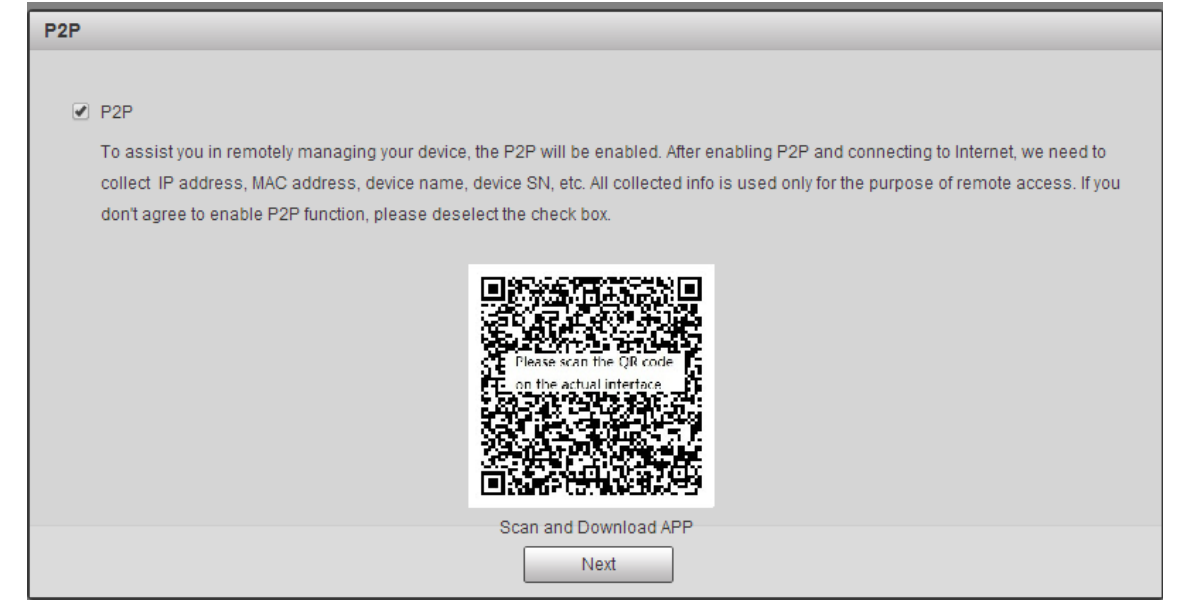

Step 6 Read on-screen notifications, select P2P check box as needed, and then click Next. The **Online Upgrade** interface is displayed. See [Figure 1-7.](#page-9-1)

#### Figure 1-7 Online upgrade

<span id="page-9-1"></span>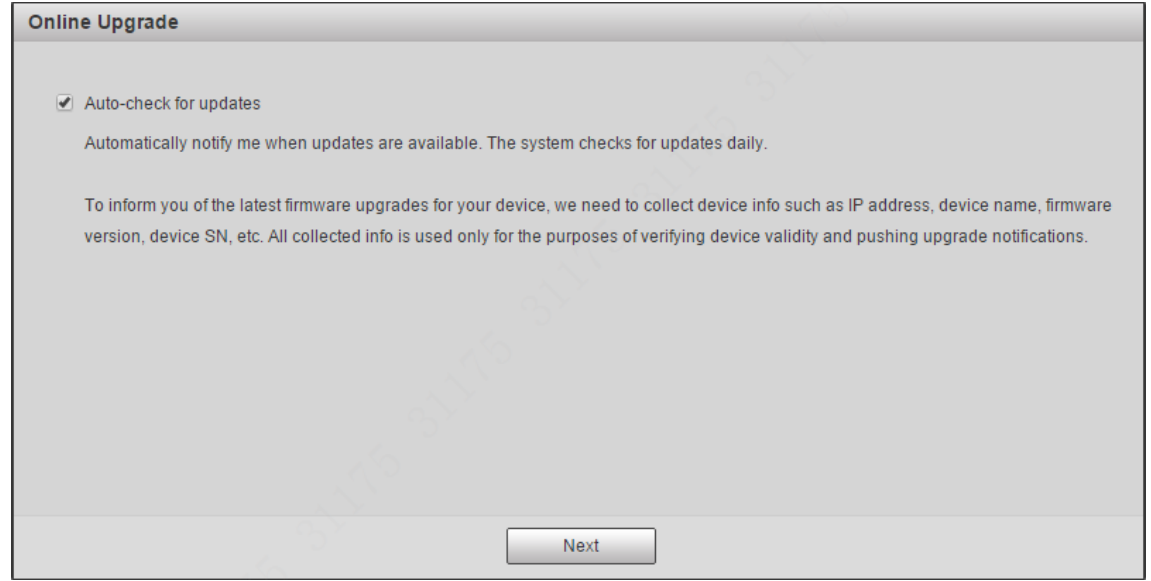

Step 7 Read on-screen notifications, select **Auto-check for updates** check box as needed, and then click **Next**.

The **Country/Region Setting** interface is displayed. See [Figure 1-8.](#page-10-1)

<span id="page-10-1"></span>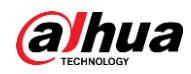

Figure 1-8 Country or region setting

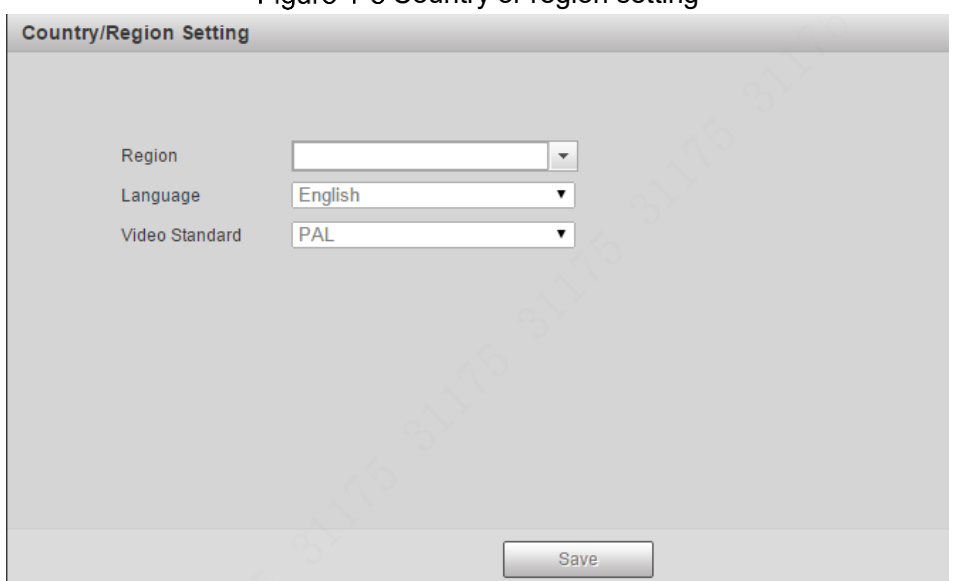

<span id="page-10-2"></span>Step 8 Select region, language, and video standard as needed, and then click **Save**. The login interface is displayed. See [Figure 1-9.](#page-10-2)

 $\overline{\phantom{a}}$ 

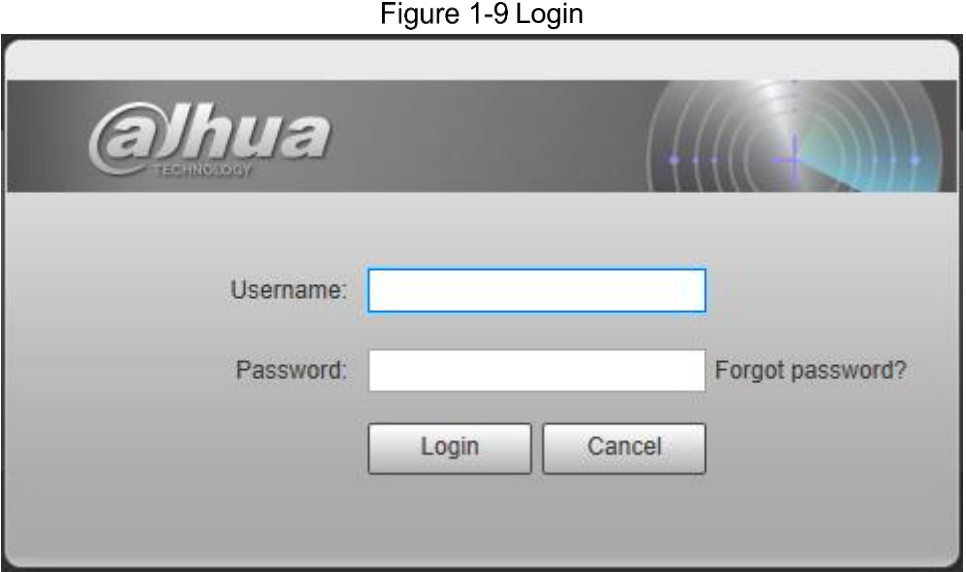

### <span id="page-10-0"></span>**1.2.2 First-time Login**

You need to download and install the plug-in for the first-time login.

Step 1 Enter username and password, and then click Login.

The **Live** interface is displayed. See [Figure 1-10.](#page-11-0)

<span id="page-11-0"></span>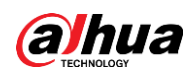

Figure 1-10 Install the plug-in

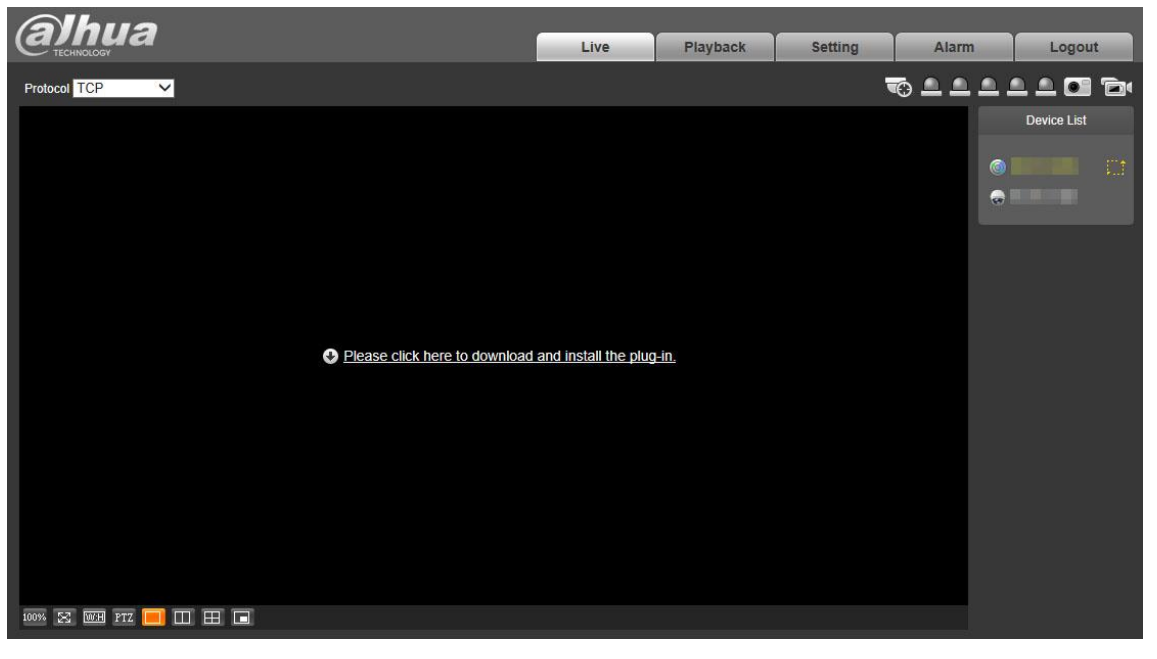

 $\Box$ 

If you enter the wrong password for continuously 5 times, the account will be locked for 5 minutes. After the locked time ends, you can log in to the radar again. You can set the allowed wrong password times in **Setting > Event > Abnormality > Illegal Access**. For details, see ["4.3.2.3](#page-64-0) [Illegal Access.](#page-64-0)"

- Step 2 Download and install the plug-in according to the on-screen instructions.
- Step 3 After the plug-in is installed, the login interface is displayed automatically. Enter username and password, and then click **Login**.

The **Live** interface is displayed. See [Figure 1-11.](#page-11-1)

Figure 1-11 Live

<span id="page-11-1"></span>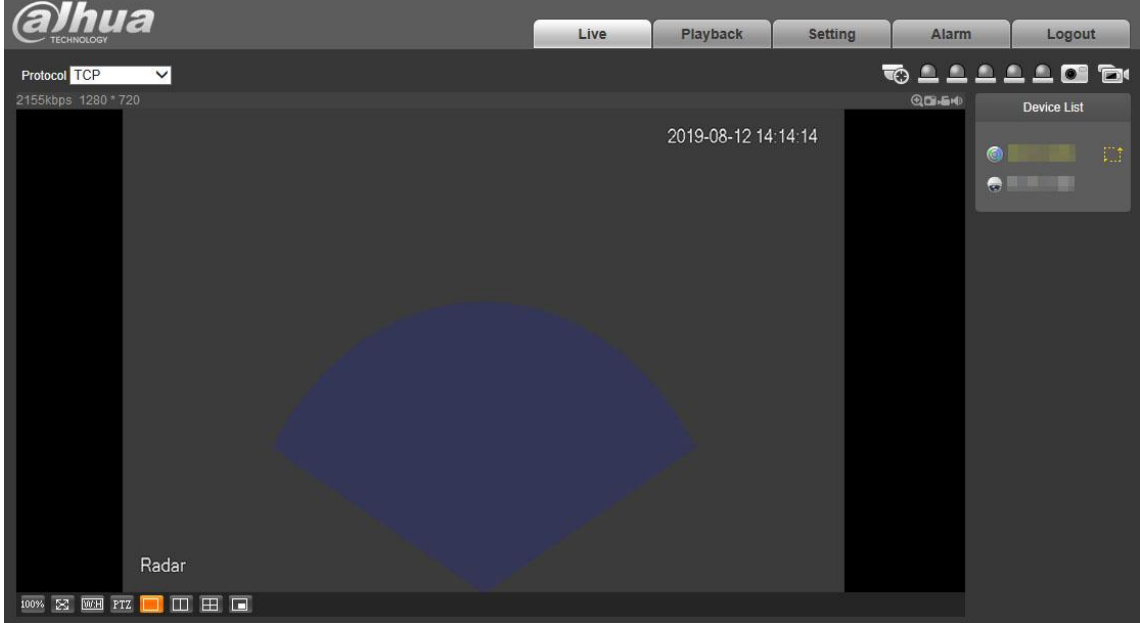

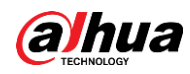

### $\Box$

The **Live** interface might vary with different device models, and the actual interface shall prevail.

### <span id="page-12-0"></span>**1.2.3 Forgetting Password**

You can reset the admin password through the reserved email address when you forget it.

<span id="page-12-1"></span>Step 1 Open IE browser, enter the IP address of the radar in the address bar, and then press Enter.

The login interface is displayed. See [Figure 1-12.](#page-12-1)

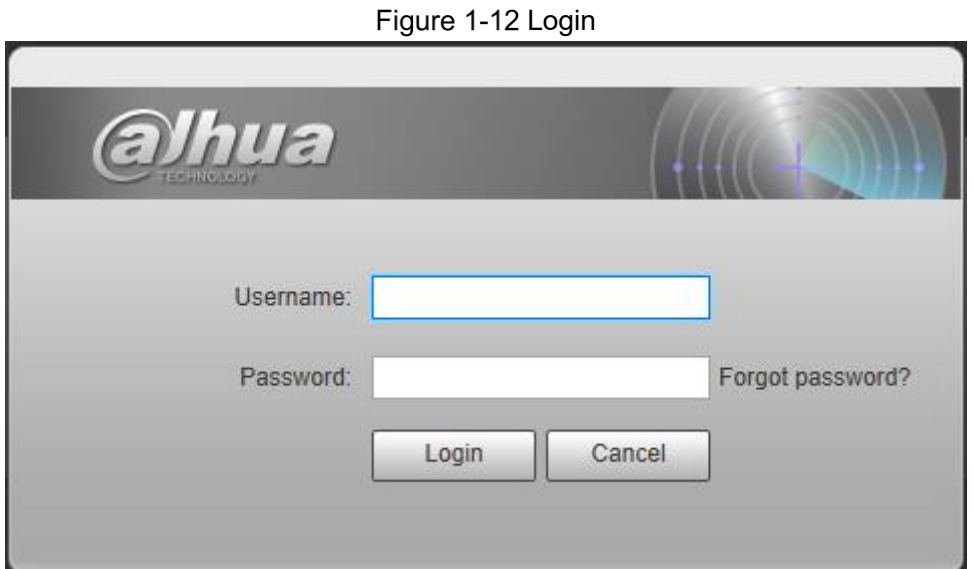

### Step 2 Click **Forget password?** The **Prompt** interface is displayed. See [Figure 1-13.](#page-12-2)

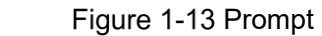

<span id="page-12-2"></span>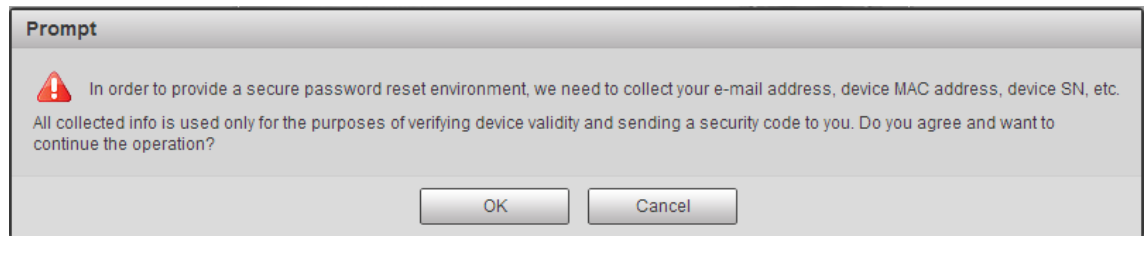

#### Step 3 Click OK.

The QR code scanning interface is displayed. See [Figure 1-14.](#page-13-0)  $\square$ 

After clicking **OK**, your information such as email address, MAC address, and device SN might be collected for authentication.

<span id="page-13-0"></span>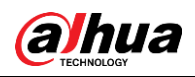

#### Figure 1-14 QR code

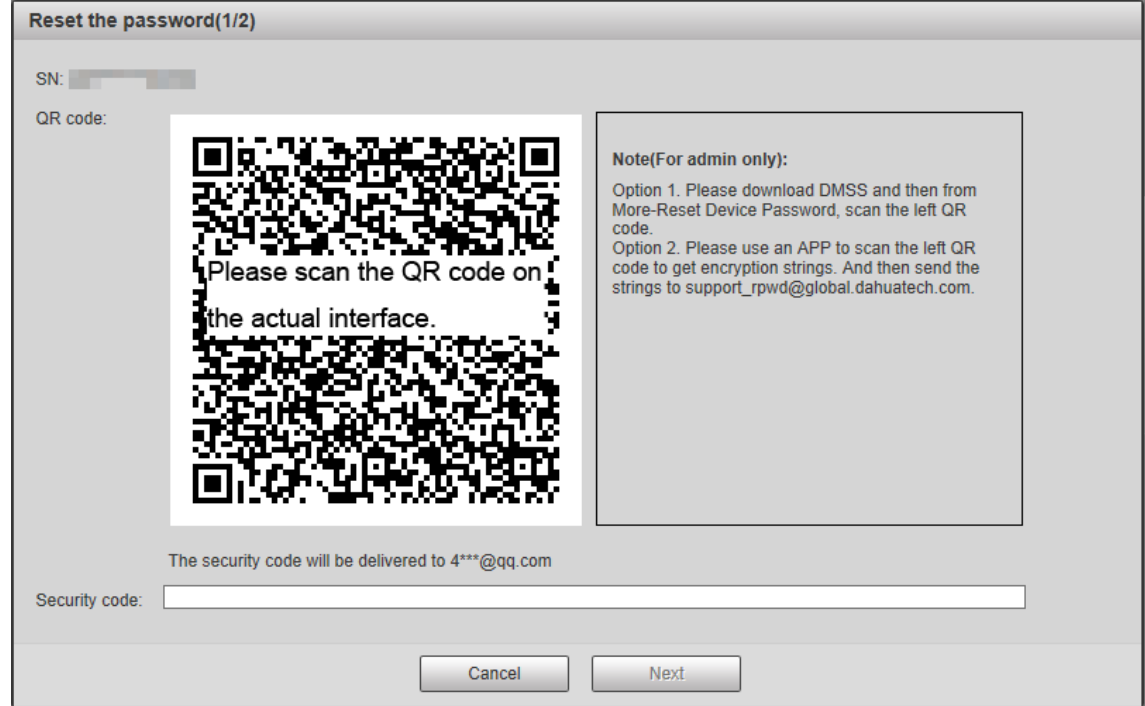

Step 4 Read notes and scan the QR code. Enter security code acquired from the reserved email and then click **Next**.

The password resetting interface is displayed. See [Figure 1-15.](#page-13-1)

 $\Box$ 

Reset the password within 24 hours after you get the security code; otherwise it will be invalid. If the security code is not used twice continuously, for the third time, the system will prompt that you fail to acquire the security code. For normal use of the radar, you need to restore the radar to default and then acquire the security code again, or acquire the security code after 24 hours.

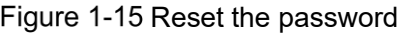

<span id="page-13-1"></span>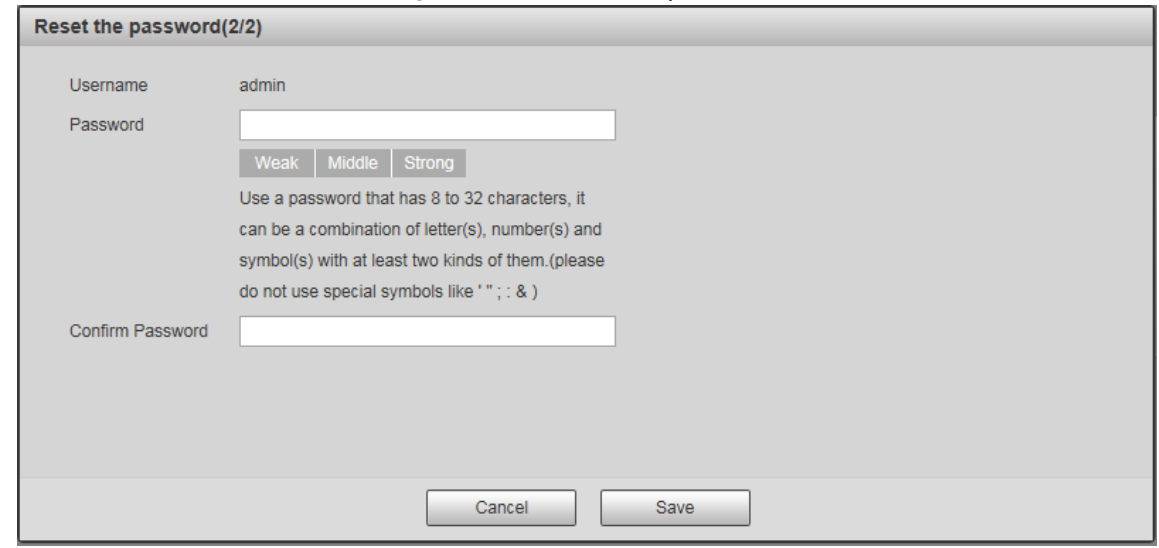

Step 5 Set the new admin password and then confirm it.

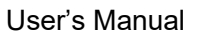

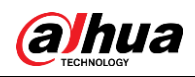

### $\Box$

The password should consist of 8 to 32 non-blank characters and contain at least two types of characters among upper case, lower case, number, and special characters (excluding ' " ; : &). Follow the password strength prompt to set a password with high security.

Step 6 Click **Save**.

The login interface is displayed.

<span id="page-15-0"></span>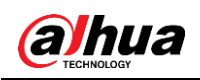

# **2 Live View**

You can do the operations such as watching live video, taking snapshots and records, and setting video stream.

Click **Live** tab. The **Live** interface is displayed. See [Figure 2-1.](#page-15-3) For live view parameter descriptions, see [Table 2-1.](#page-15-4)

<span id="page-15-3"></span>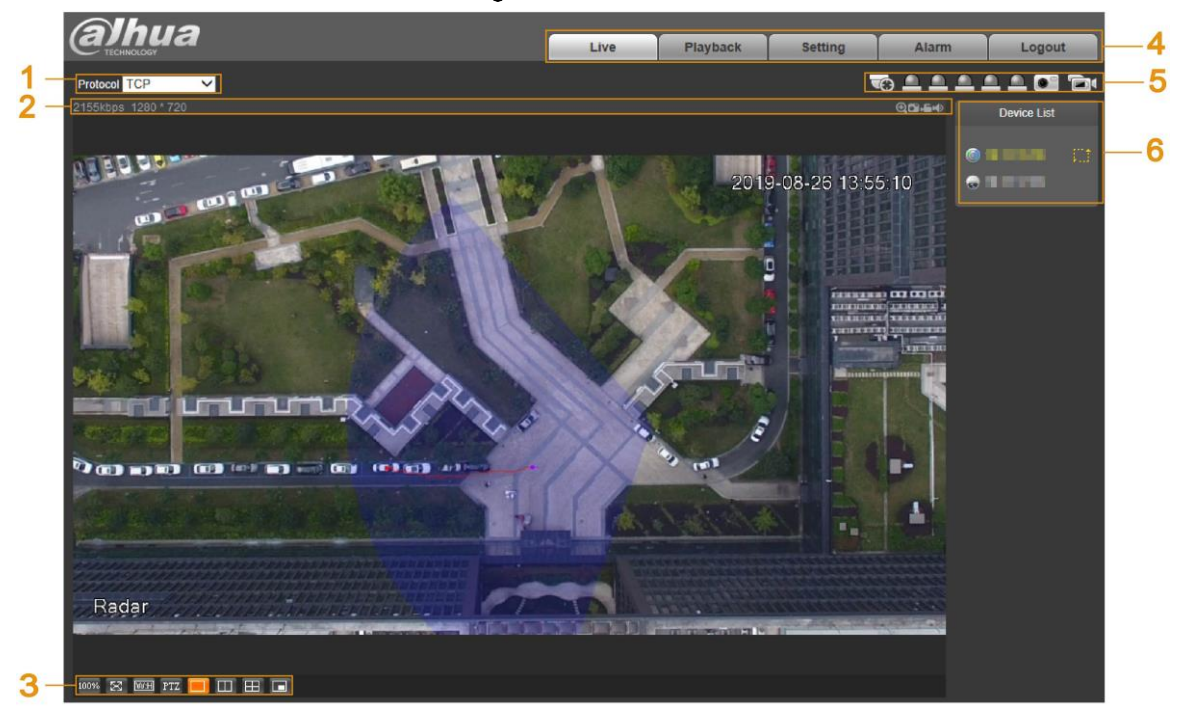

Figure 2-1 Live view

Table 2-1 Live view parameter descriptions

<span id="page-15-4"></span>

| No. | <b>Description</b>   | No. | <b>Name</b>    |
|-----|----------------------|-----|----------------|
|     | Set encoding mode.   |     | Video tool.    |
|     | Adjust video window. |     | Function tabs. |
|     | Function options.    |     | Device list.   |

# <span id="page-15-1"></span>**Encoding Configuration**

<span id="page-15-5"></span>You can select stream media protocol from TCP, UDP, and RTP multicast. See [Figure 2-2.](#page-15-5)

Figure 2-2 Encoding configuration

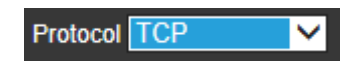

# <span id="page-15-2"></span>**2.2 Video Tool**

You can view bit rate, and resolution, and take records and snapshots, and so on. See [Figure](#page-16-1)  [2-3.](#page-16-1) For parameter descriptions, see [Table 2-2.](#page-16-2)

<span id="page-16-1"></span>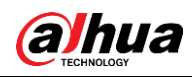

#### Figure 2-3 Video tool

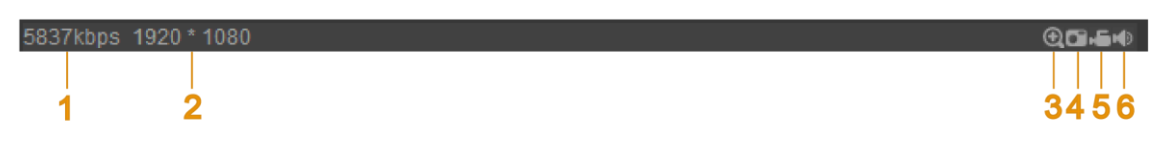

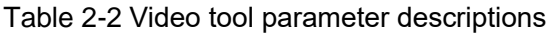

<span id="page-16-2"></span>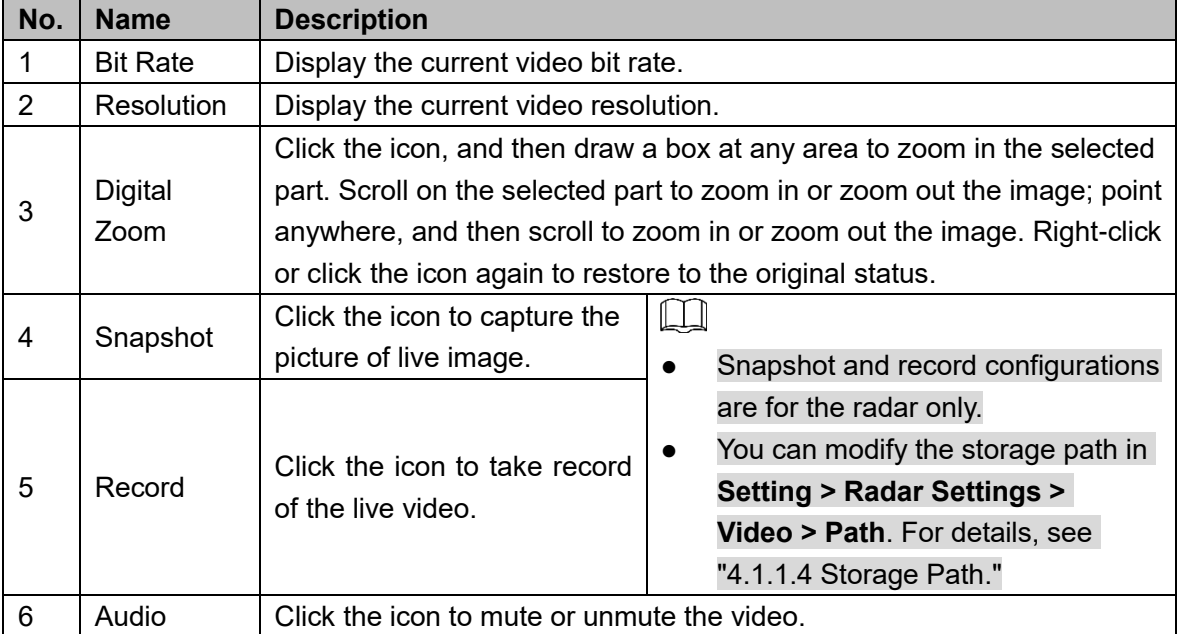

## <span id="page-16-0"></span>**Video Window Adjustment**

<span id="page-16-3"></span>You can set window split mode, play the video in full screen, original size, and adaptive size, and more. For details, see [Figure 2-4](#page-16-3) and [Table 2-3.](#page-16-4)

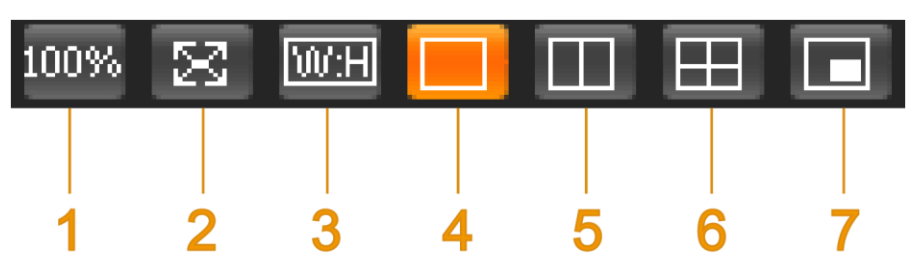

Figure 2-4 Video window adjustment

Table 2-3 Icon descriptions

<span id="page-16-4"></span>

| No. | <b>Name</b>              | <b>Description</b>                                                                                        |
|-----|--------------------------|----------------------------------------------------------------------------------------------------|
|     |                          | Click the icon to display the video in its original size and the icon                                     |
|     | Image size               | switches to $\frac{100\%}{100\%}$ . Click the icon again, and the video is displayed in<br>adaptive size. |
|     |                          |                                                                                                    |
| 2   | <b>Full screen</b>       | Click the icon to play the video in full screen. Double-click or press                                    |
|     |                          | Esc key to exit full screen.                                                                              |
| 3   | W:H (Width<br>and height | Click the icon and then select the ratio as Original or Adaptive.                                         |

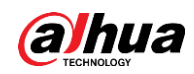

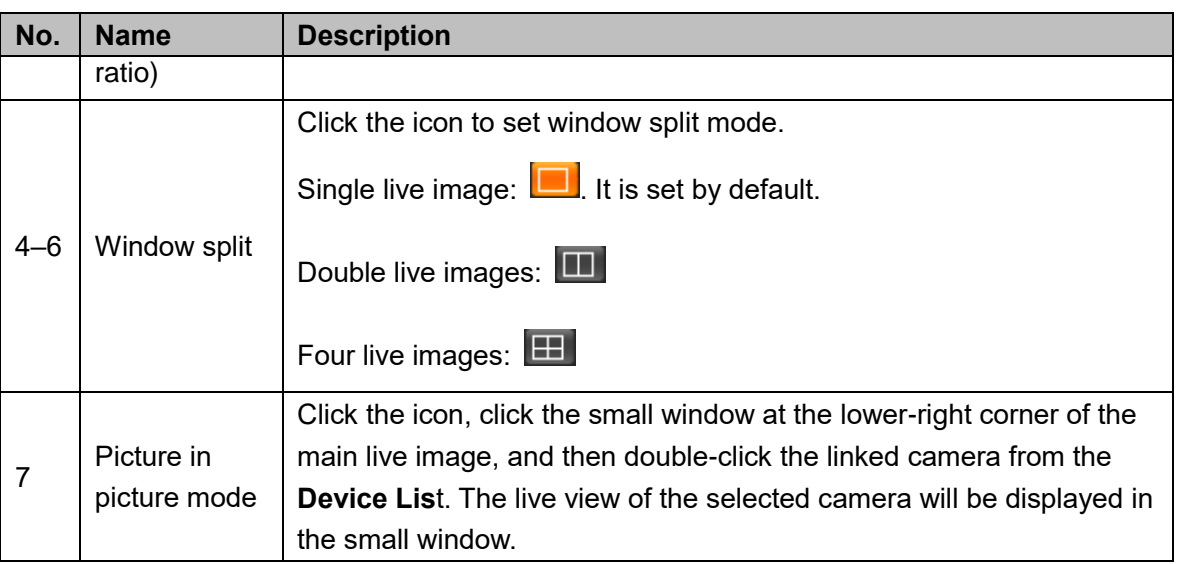

## <span id="page-17-0"></span>**2.4 System Menu**

<span id="page-17-2"></span>You can click each tab to enter its corresponding interface. See [Figure 2-5.](#page-17-2)

Figure 2-5 System menu

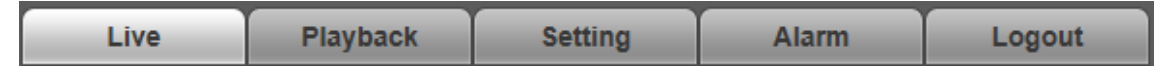

# <span id="page-17-1"></span>**2.5 Function Options**

<span id="page-17-3"></span>Click each icon to use different functions such as manual positioning, and taking snapshots and records. For details, see [Figure 2-6](#page-17-3) and [Table 2-4.](#page-17-4)

Figure 2-6 Function options

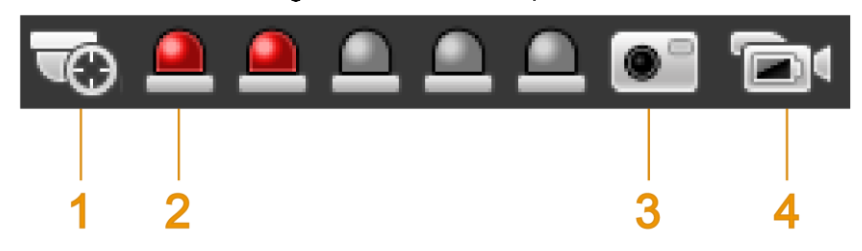

Table 2-4 Function icon descriptions

<span id="page-17-4"></span>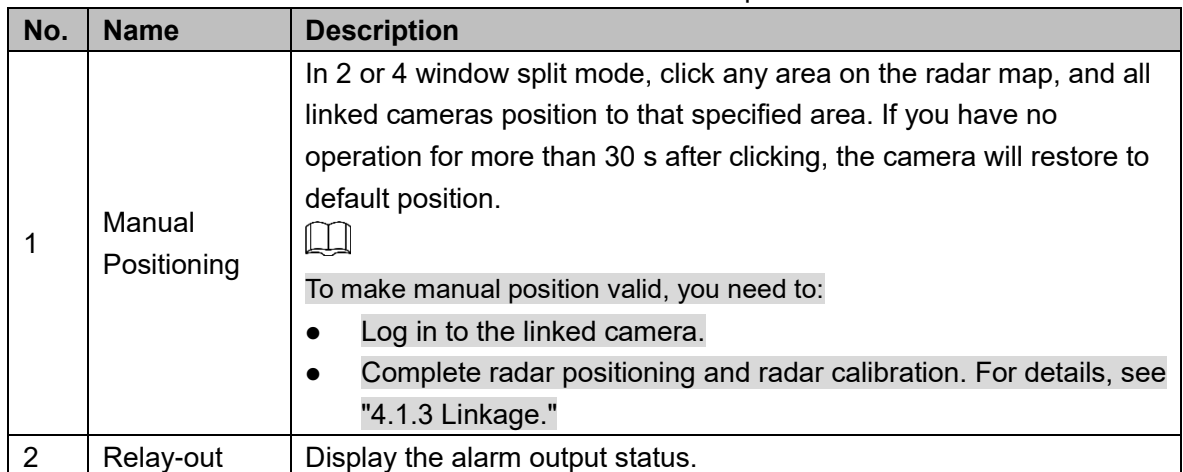

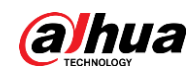

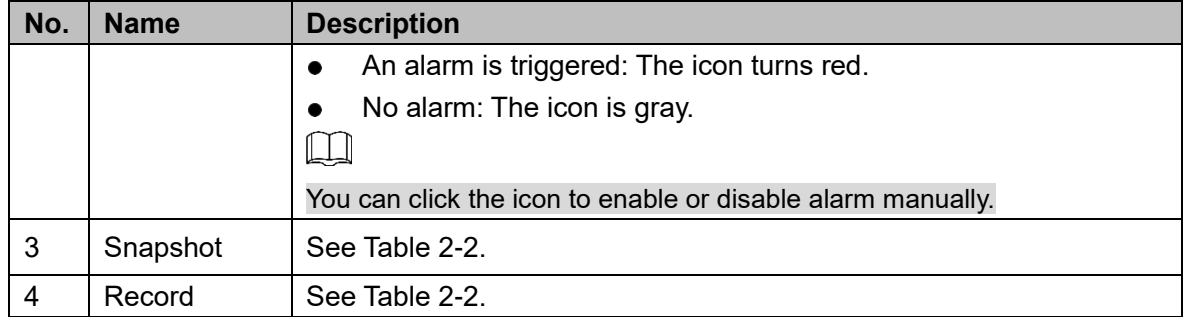

## <span id="page-18-0"></span>**2.6 Device List**

<span id="page-18-2"></span>You can view IP addresses of radar and the linked cameras, and set video stream. See [Figure](#page-18-2)  [2-7.](#page-18-2)

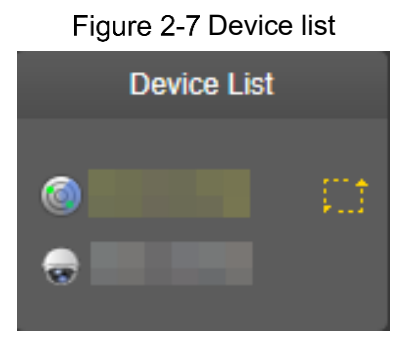

<span id="page-18-3"></span>Click to select video streams. For details, see [Figure 2-8](#page-18-3) and [Table 2-5.](#page-18-4)

Figure 2-8 Select video stream

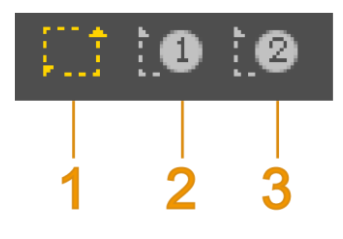

Table 2-5 Video stream icon descriptions

<span id="page-18-4"></span>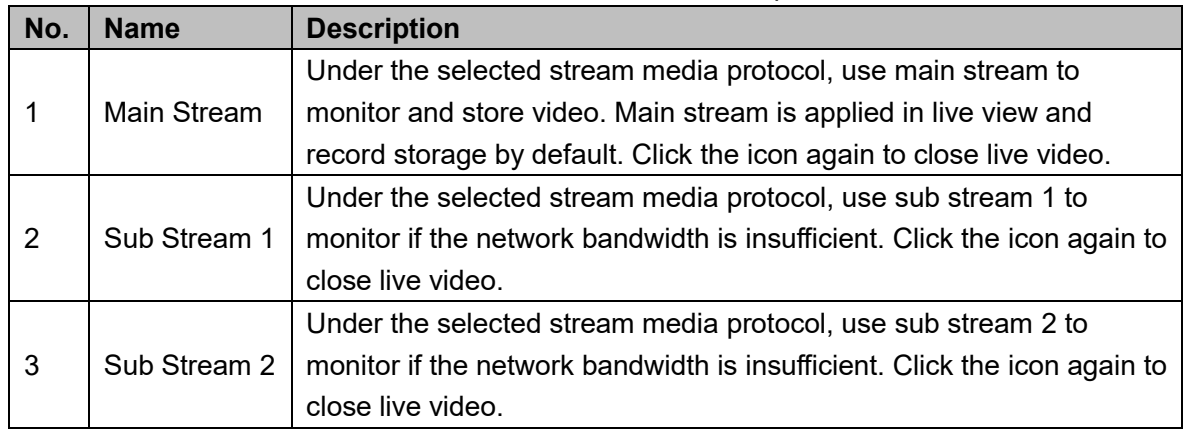

## <span id="page-18-1"></span>**2.7 PTZ Control**

You can control PTZ function of the linked camera by PTZ control bar on **Live** interface.

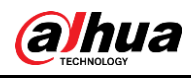

 $\Box$ 

- PTZ control is only for radar speed dome tracking system, and you can skip this function as needed.
- Before using PTZ control, you need to add a PTZ camera. For details, see ["4.1.2](#page-33-0) [PTZ](#page-33-0)  [Camera.](#page-33-0)"
- PTZ control can only be operated on the selected camera channel.

<span id="page-19-0"></span>For PTZ control bar, see [Figure 2-9.](#page-19-0) For detailed icon descriptions, see [Table 2-6.](#page-19-1)

Figure 2-9 PTZ Control

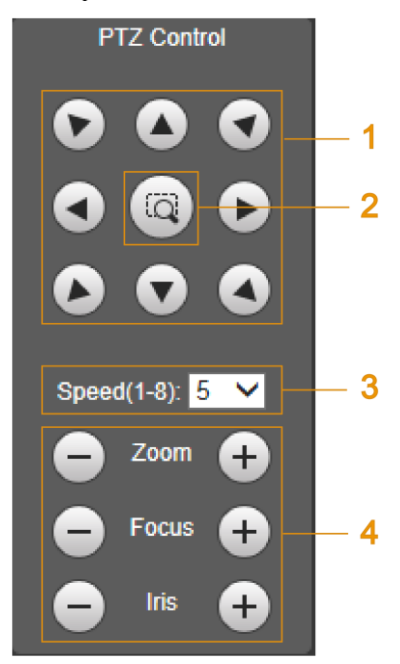

Table 2-6 PTZ control descriptions

<span id="page-19-1"></span>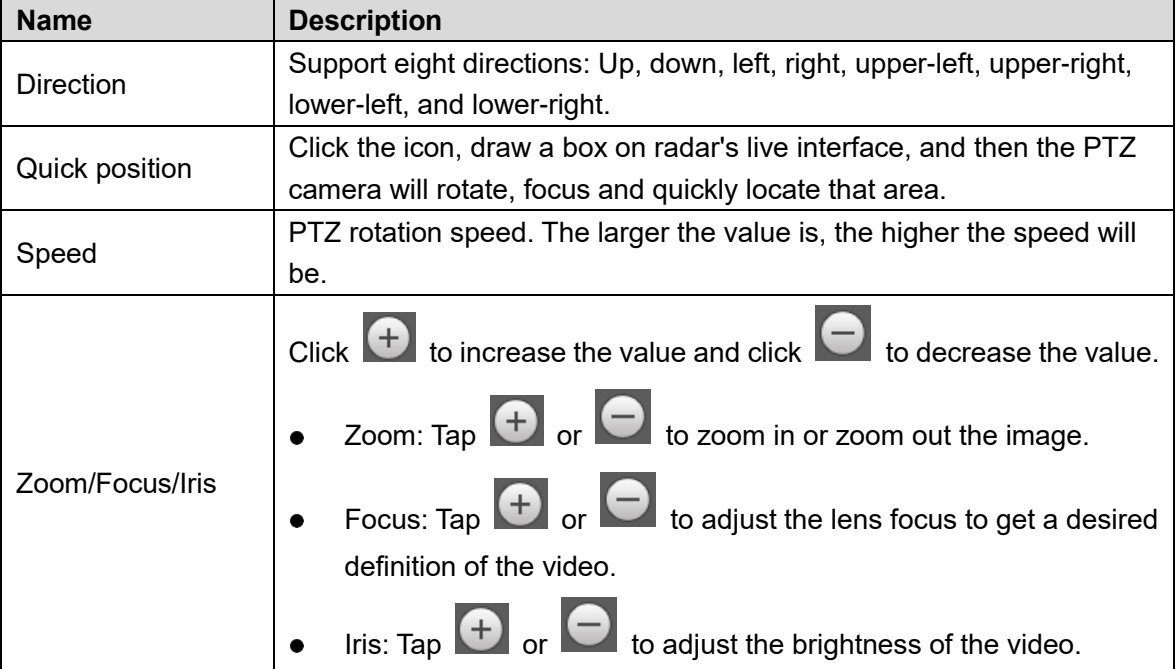

<span id="page-20-0"></span>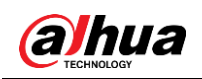

# **3 Playback**

You can play back snapshots and videos saved in SD card.

 $\square$ 

- Snapshot and video playback configurations are only for radar on this web.
- Before playback, you need to configure parameters such as record and snapshot schedule, storage method, and record mode. For details, see ["4.4](#page-65-0) [Storage.](#page-65-0)"

<span id="page-20-2"></span>Click **Playback** tab. The **Playback** interface is displayed. See [Figure 3-1.](#page-20-2)

#### Figure 3-1 Playback

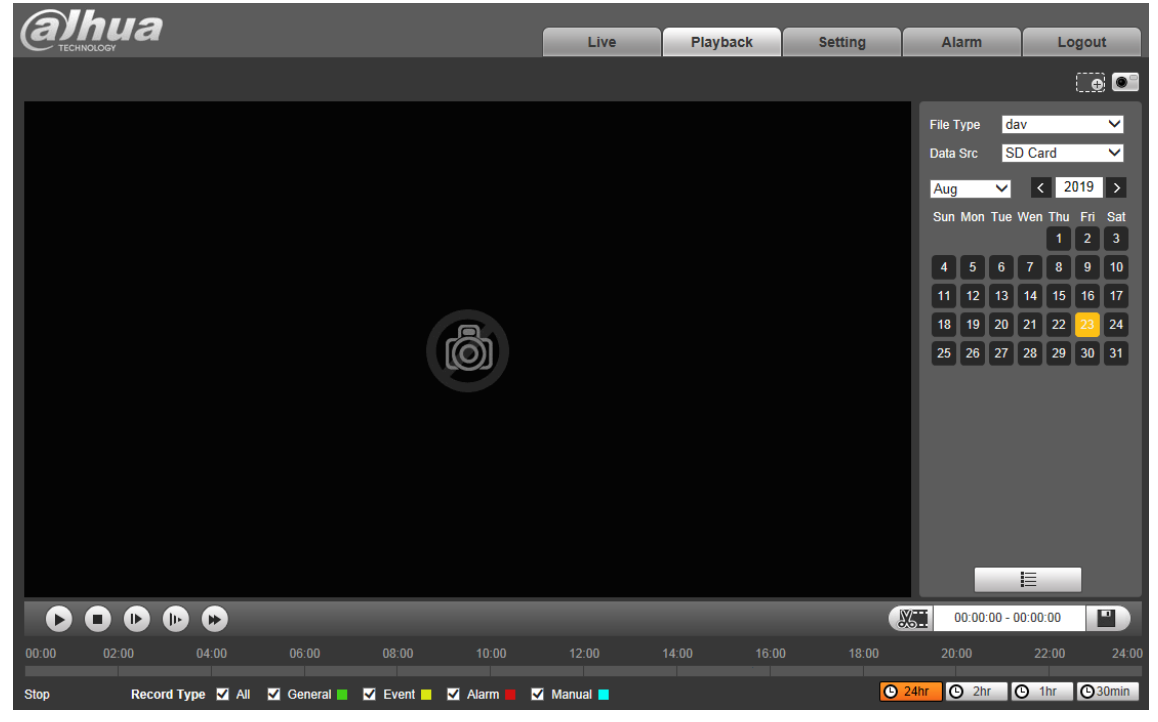

## <span id="page-20-1"></span>**Video Playback**

Select file type as **dav**. The video playback interface is displayed. See [Figure 3-2.](#page-21-1) For details, see [Table 3-1.](#page-21-2)

<span id="page-21-1"></span>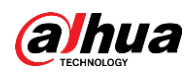

Figure 3-2 Video playback

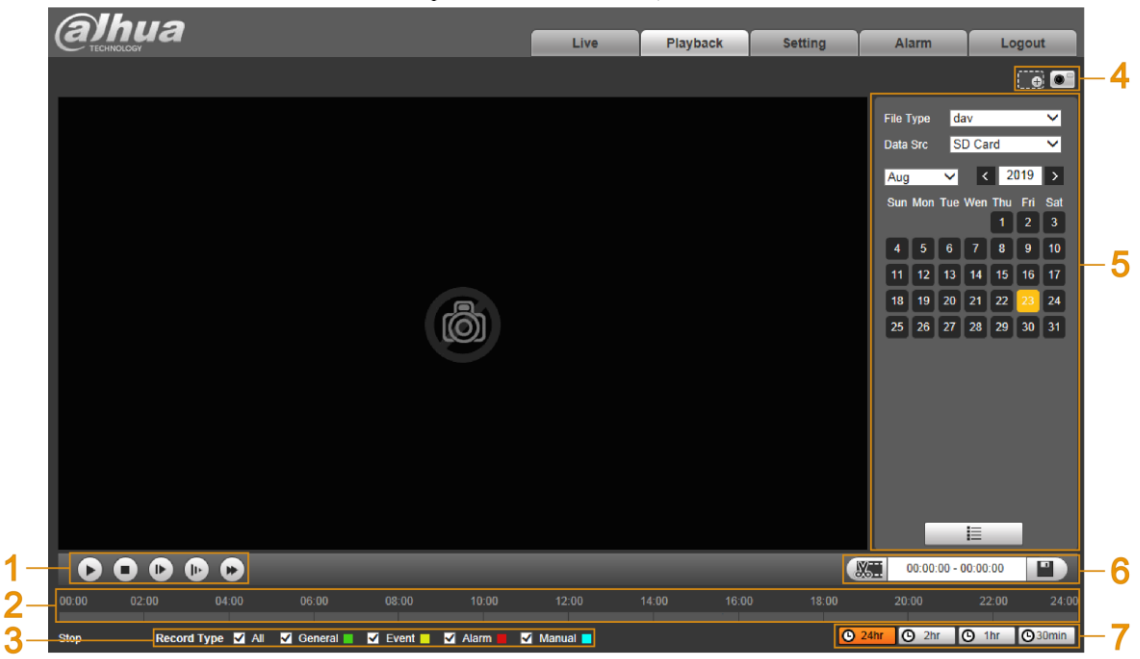

Table 3-1 Video playback function descriptions

<span id="page-21-2"></span>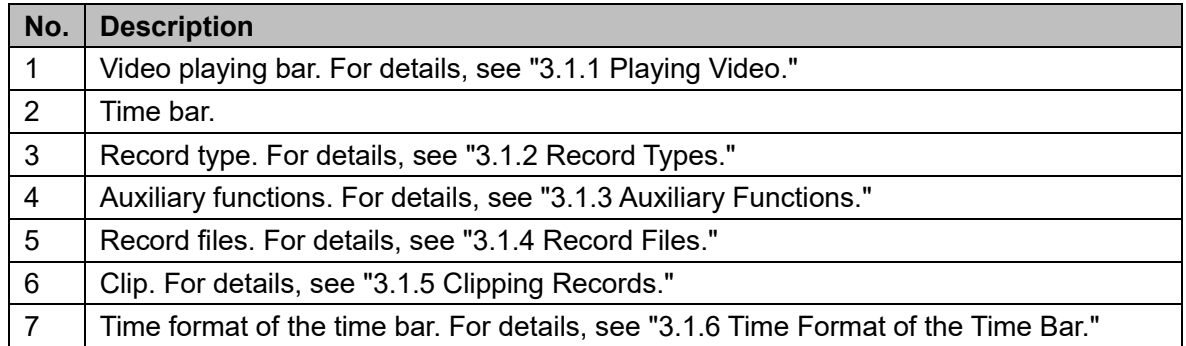

### <span id="page-21-0"></span>**3.1.1 Playing Video**

<span id="page-21-3"></span>You can do video playback operations such as playing and pausing, stopping, fast and slow playing, and playing by frame. For details, see [Figure 3-3](#page-21-3) and [Table 3-2.](#page-21-4)

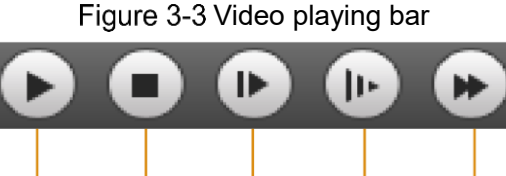

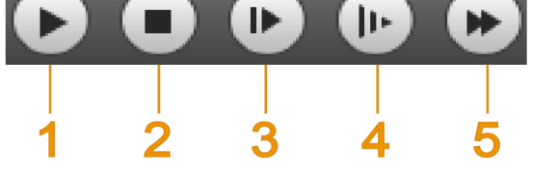

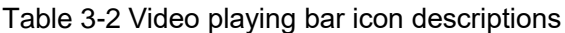

<span id="page-21-4"></span>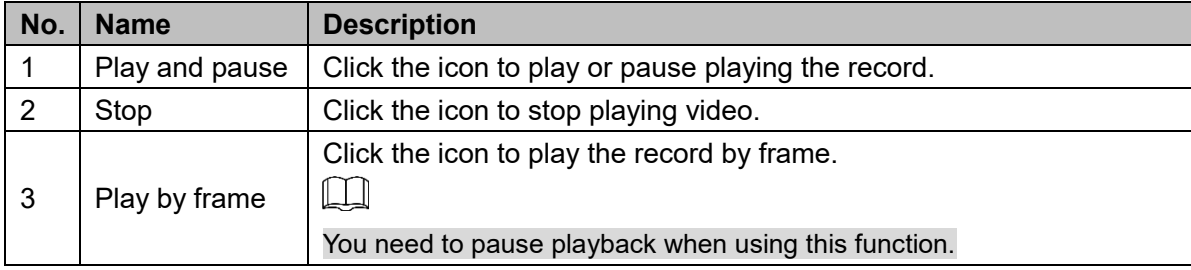

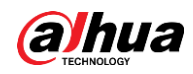

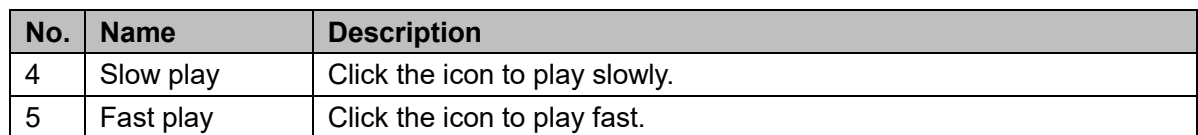

### <span id="page-22-0"></span>**3.1.2 Record Types**

<span id="page-22-3"></span>Select the record type, and only selected files will be displayed in the time bar and file list. See [Figure 3-4.](#page-22-3)

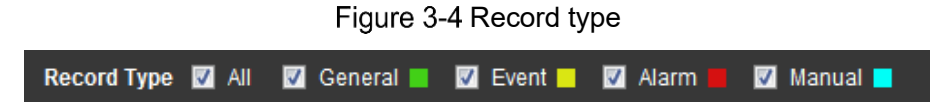

### <span id="page-22-1"></span>**3.1.3 Auxiliary Functions**

<span id="page-22-4"></span>You can zoom in or zoom out the image, and take a snapshot. For details, see [Figure 3-5](#page-22-4) and [Table 3-3.](#page-22-5)

Figure 3-5 Auxiliary functions

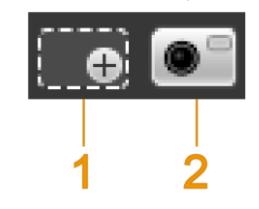

Table 3-3 Auxiliary function icon descriptions

<span id="page-22-5"></span>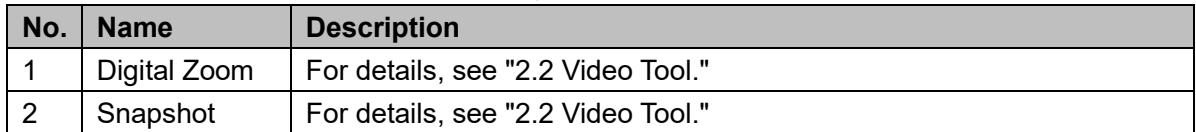

### <span id="page-22-2"></span>**3.1.4 Record Files**

Select file type, data source, and date, and then you can play back records. On the calendar, the date with blue background means the current date has records. See [Figure 3-6.](#page-23-1) For parameter descriptions, see [Table 3-4.](#page-23-2)

<span id="page-23-1"></span>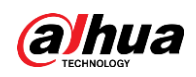

Figure 3-6 Select records

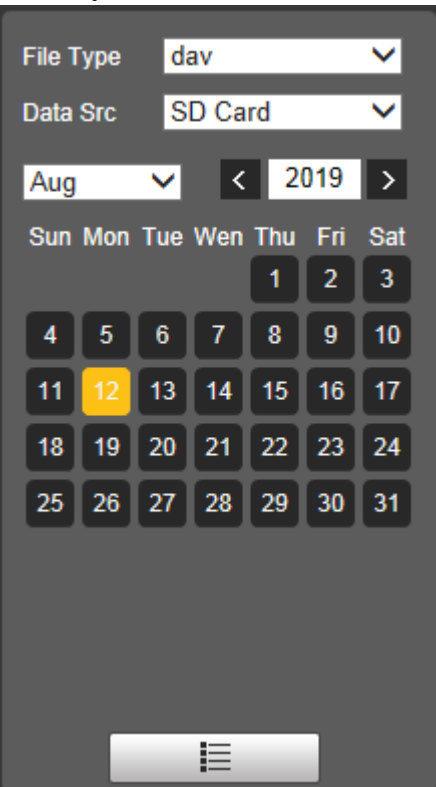

Table 3-4 Record parameter descriptions

<span id="page-23-2"></span>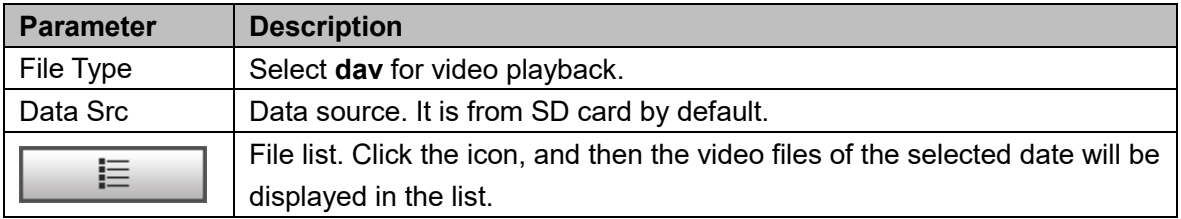

### <span id="page-23-0"></span>**3.1.5 Clipping Records**

<span id="page-23-3"></span>You can clip the selected record as needed. The function column is displayed as [Figure 3-7.](#page-23-3)

Figure 3-7 Clip record

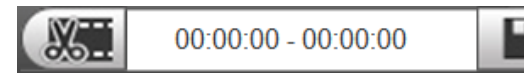

Step 1 Select start time of clipping on time bar which should be within time range of the record.

- Step 2 Move your mouse pointer to **BOLL** and then **Select Start Time** is displayed.
- Step 3 Click  $\frac{1}{2}$  to set the start time for video clipping.
- Step 4 Select end time of clipping on time bar which should be within time range of the record.
- Step 5 Move your mouse pointer to **ANTE** and then **Select End Time** is displayed.
- Step 6 Click  $\frac{1}{200}$  to set the end time for video clipping.

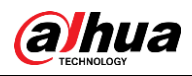

Step 7 Click  $\Box$ , and the clipped video will be saved in the path of video clips. For details, see ["4.1.1.4](#page-33-1) [Storage Path.](#page-33-1)"

### <span id="page-24-0"></span>**3.1.6 Time Format of the Time Bar**

<span id="page-24-2"></span>You can set time format of the time bar as 24 h, 2 h, 1 h, and 30 min. For details, see [Figure 3-8](#page-24-2) and [Table 3-5.](#page-24-3)

Figure 3-8 Time format

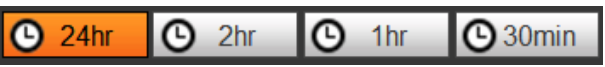

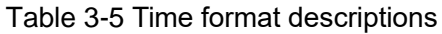

<span id="page-24-3"></span>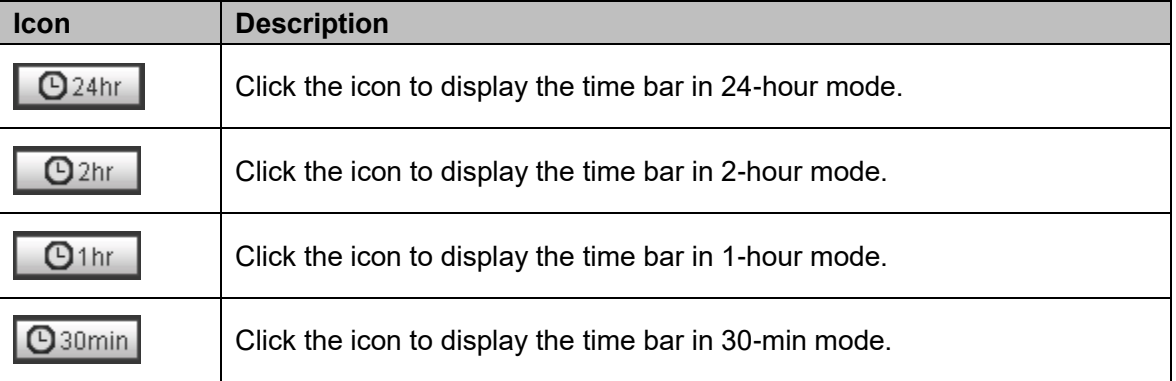

## <span id="page-24-1"></span>**Snapshot Playback**

Select file type as **jpg**. The snapshot playback interface is displayed. See [Figure 3-9.](#page-24-4) For details, see [Table 3-6.](#page-24-5)

Figure 3-9 Snapshot playback

<span id="page-24-4"></span>

| aJhua<br><b>TECHNOLOGY</b>                      | Live | <b>Playback</b> | <b>Setting</b> | Alarm                                                       | Logout                                                                                           |
|-------------------------------------------------|------|-----------------|----------------|-------------------------------------------------------------|--------------------------------------------------------------------------------------------------|
|                                                 |      |                 |                |                                                             |                                                                                                  |
|                                                 |      |                 |                | <b>File Type</b><br>jpg                                     | $\checkmark$                                                                                     |
|                                                 |      |                 |                | Data Src<br>$\overline{\mathbf{v}}$<br>Aug                  | <b>SD Card</b><br>$\checkmark$<br>$\vert$ < $\vert$ 2019 $\vert$ >                               |
|                                                 |      |                 |                |                                                             | Sun Mon Tue Wen Thu Fri Sat<br>$2 \mid 3$<br>1 <sup>1</sup>                                      |
|                                                 |      |                 |                | 5<br>$\boldsymbol{6}$<br>$\overline{4}$                     | 10<br>$\overline{7}$<br>9<br>8                                                                   |
|                                                 |      |                 |                | $12 \quad 13$<br>11<br>18 <sub>1</sub><br>$19 \mid 20 \mid$ | $\bf 16$   $\bf 17$<br>14<br>15<br>$\bf 22\pm 23\pm 24$<br>-3                                    |
|                                                 |      |                 |                |                                                             | $\begin{array}{ c c c c c c c c } \hline 25 & 26 & 27 & 28 & 29 & 30 & 31 \\ \hline \end{array}$ |
|                                                 |      |                 |                |                                                             |                                                                                                  |
|                                                 |      |                 |                |                                                             |                                                                                                  |
|                                                 |      |                 |                |                                                             |                                                                                                  |
|                                                 |      |                 |                |                                                             |                                                                                                  |
| $\mathbf 1$<br>$\bullet$                        |      |                 |                |                                                             | 目                                                                                                |
| Snapshot Type M All M General M Event M Alarm 1 |      |                 |                |                                                             |                                                                                                  |

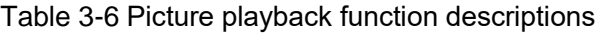

<span id="page-24-5"></span>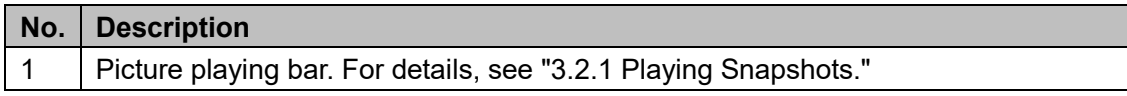

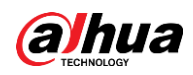

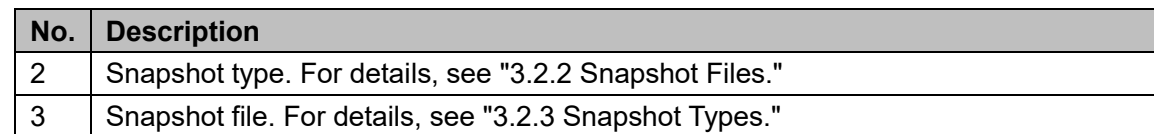

### <span id="page-25-0"></span>**3.2.1 Playing Snapshots**

<span id="page-25-2"></span>You can play and pause playing snapshots. See [Figure 3-10.](#page-25-2) Figure 3-10 Picture playing bar

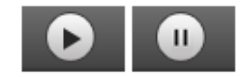

### <span id="page-25-1"></span>**3.2.2 Snapshot Files**

<span id="page-25-3"></span>Select file type, data source, and date, and then you can play back snapshots. On the calendar, the date with blue background means the current date has snapshots. See [Figure 3-11.](#page-25-3) For parameter descriptions, see [Table 3-7.](#page-25-4)

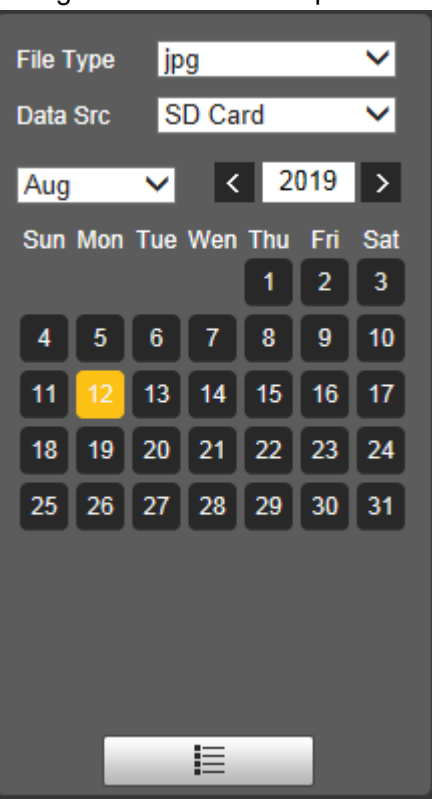

Figure 3-11 Select snapshots

Table 3-7 Snapshot parameter descriptions

<span id="page-25-4"></span>

| <b>Parameter</b> | <b>Description</b>                                                               |
|------------------|----------------------------------------------------------------------------------|
| File Type        | Select jpg for picture playback.                                                 |
| Data Src         | Data source. It is from SD card by default.                                      |
| 目                | File list. Click the icon, and then the snapshot files of the selected date will |
|                  | be displayed in the list. See Figure 3-12.                                       |

<span id="page-26-1"></span>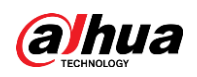

Figure 3-12 Device list

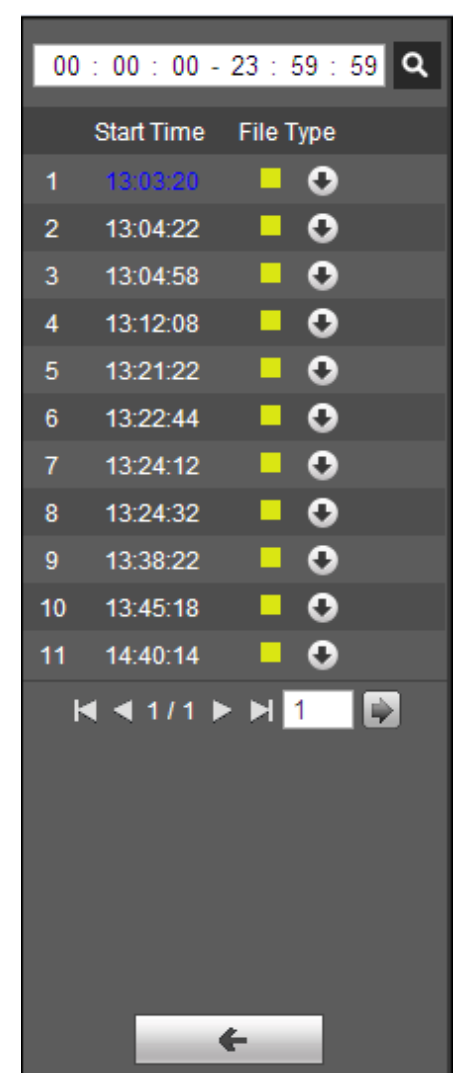

On device list interface, you can double-click the file to play back pictures. For more icon descriptions, see [Table 3-8.](#page-26-2)

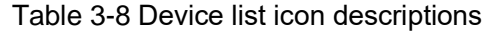

<span id="page-26-2"></span>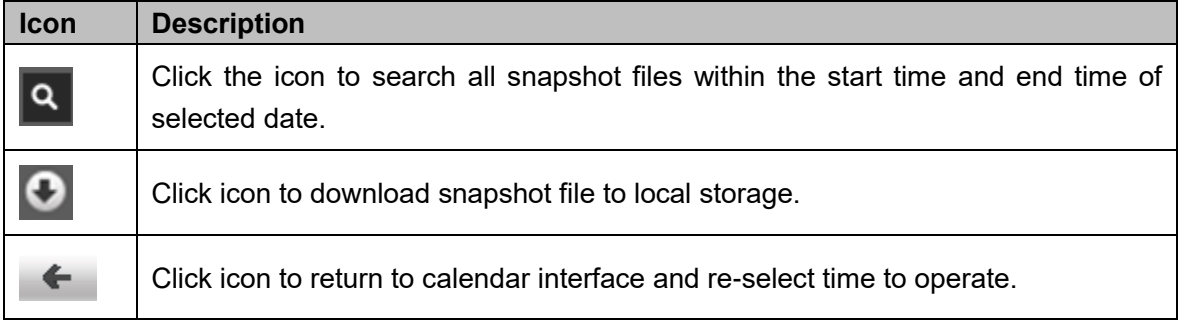

### <span id="page-26-0"></span>**3.2.3 Snapshot Types**

Select the record type, and only selected files will be displayed in the time bar and file list. For details, see ["3.1.2](#page-22-0) [Record Types.](#page-22-0)"

<span id="page-27-0"></span>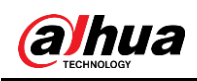

# **4 Setting**

This chapter introduces how to configure and view the radar information, including settings about radar, network, event, storage, and system.

## <span id="page-27-1"></span>**Radar**

You can make configurations about radar such as setting video and snapshot parameters, adding PTZ cameras, doing radar and camera linkage, managing protection zone, and setting IVS.

### <span id="page-27-2"></span>**4.1.1 Video**

You can set video stream, snapshots, overlay, and storage path.

### **4.1.1.1 Video Stream**

You can set the main stream and sub stream of live videos.

- <span id="page-27-3"></span>Step 1 Select **Setting > Radar Settings > Video > Video**.
	- The **Video** interface is displayed. See [Figure 4-1.](#page-27-3)

Figure 4-1 Adjust pitch angles

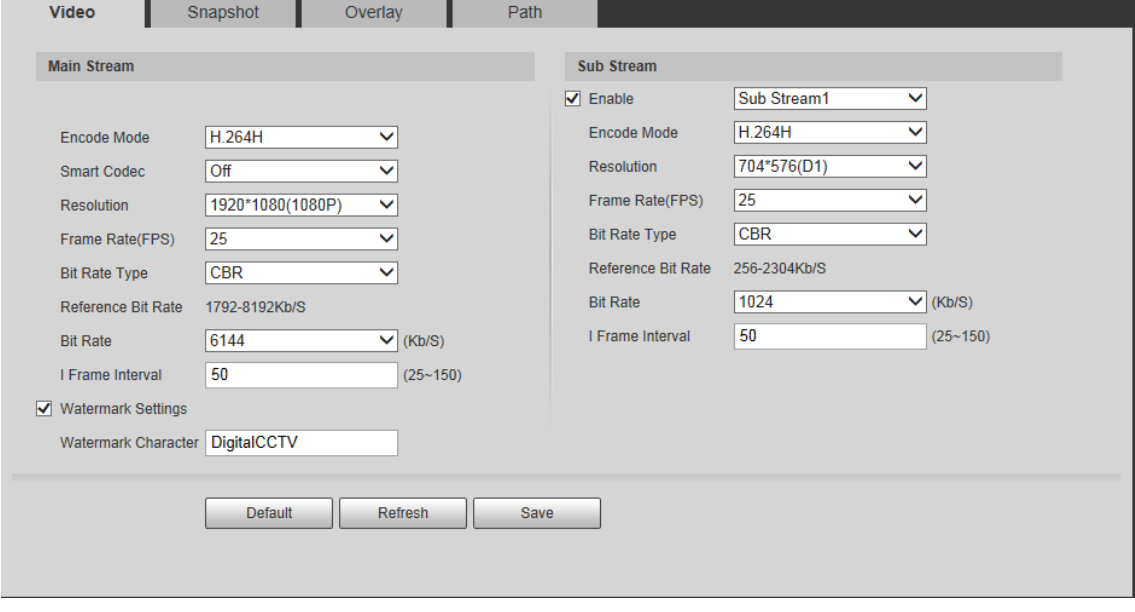

- $\Box$
- Video stream configuration interface might vary with different devices, and the actual interface shall prevail.
- Default values might vary with different video streams, and the actual interface shall prevail.

Step 2 Configure parameters as needed. For details, see [Table 4-1.](#page-28-0)

<span id="page-28-0"></span>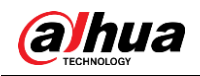

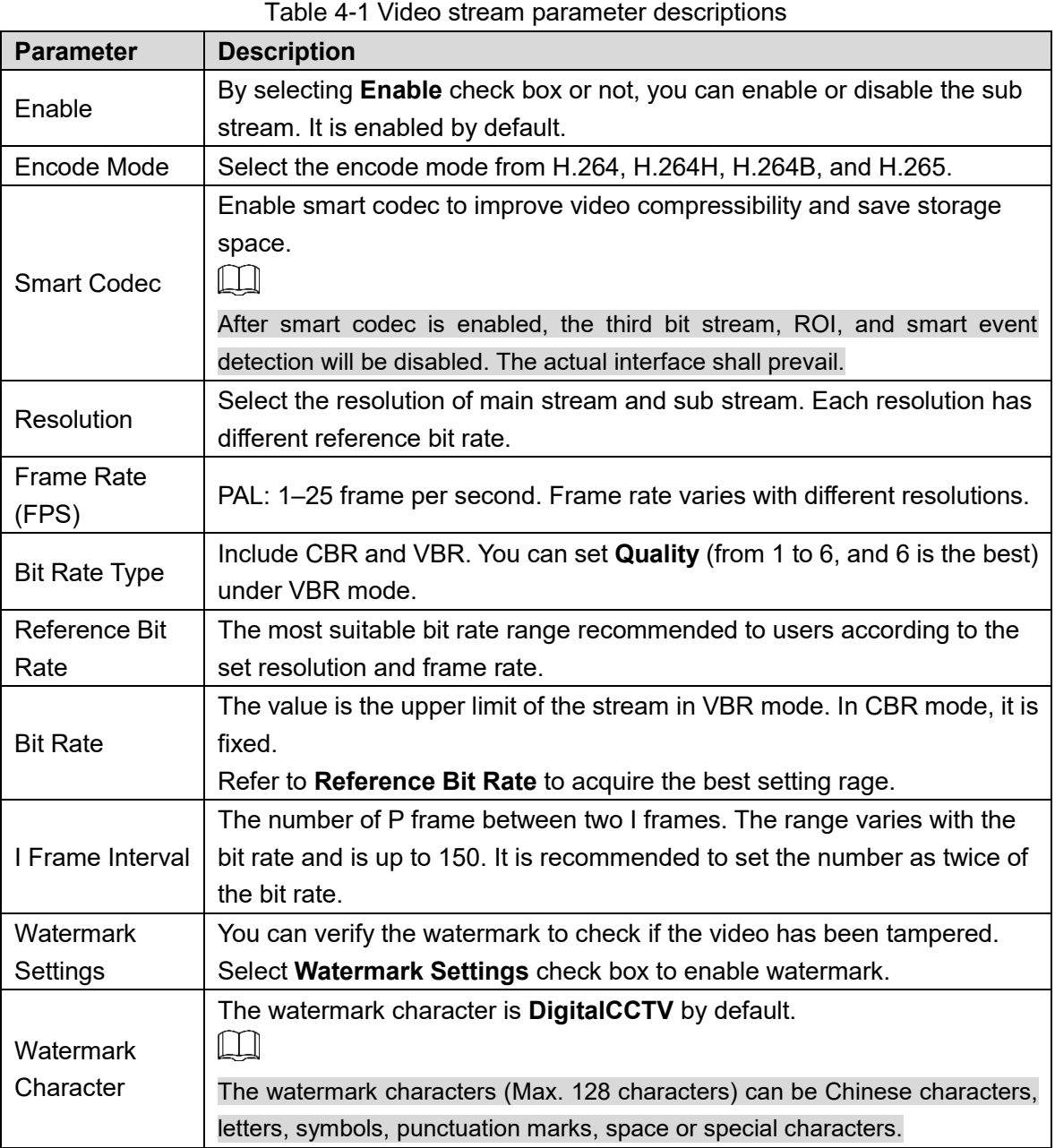

Step 3 Click Save.

### **4.1.1.2 Snapshot**

You can configure snapshots captured from monitoring video.

Step 1 Select Setting > Radar Settings > Video > Snapshot.

The **Snapsho**t interface is displayed. See [Figure 4-2.](#page-29-0)

<span id="page-29-0"></span>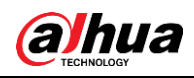

#### Figure 4-2 Set snapshot

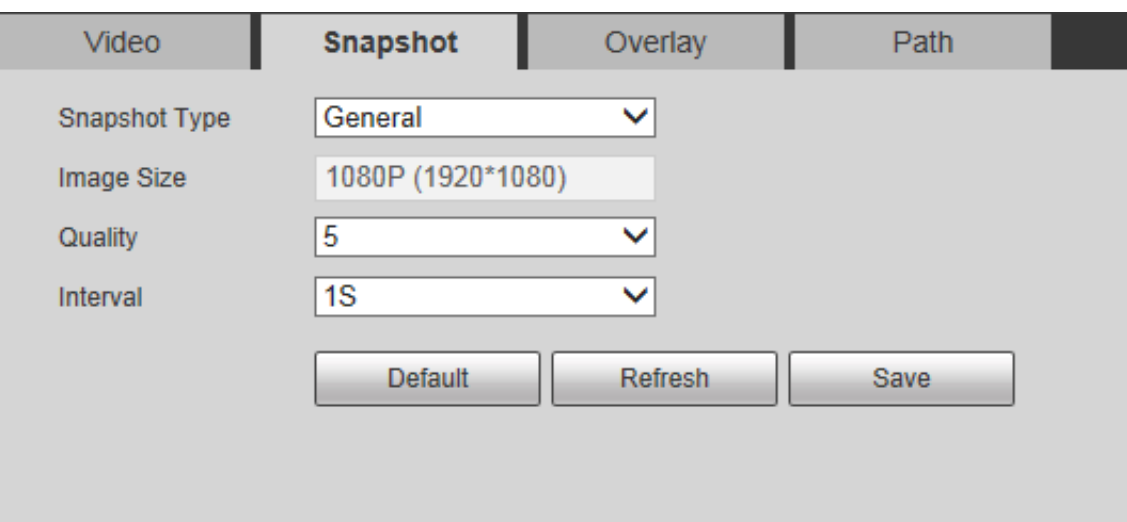

<span id="page-29-1"></span>Step 2 Configure parameters as needed. For details, see [Table 4-2.](#page-29-1)

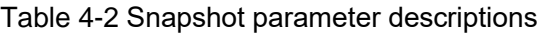

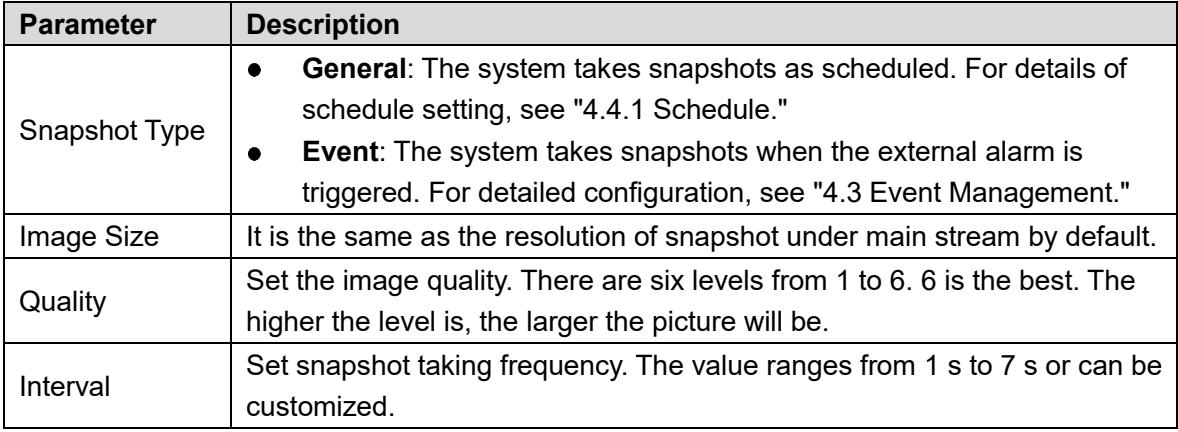

Step 3 Click Save.

### **4.1.1.3 Overlay**

You can overlay information such as channel title, time title and more on videos.

Step 1 Select **Setting > Radar Settings > Video > Overlay**. The **Overlay** interface is displayed.

Step 2 Configure the overlay information as needed. See [Figure 4-3,](#page-30-0) [Figure 4-4,](#page-30-1) [Figure 4-5,](#page-31-0) [Figure 4-6,](#page-31-1) [Figure 4-7,](#page-32-0) and [Figure 4-8.](#page-32-1) For parameter descriptions, see [Table 4-3.](#page-32-2)

<span id="page-30-0"></span>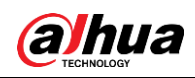

### Figure 4-3 Channel title

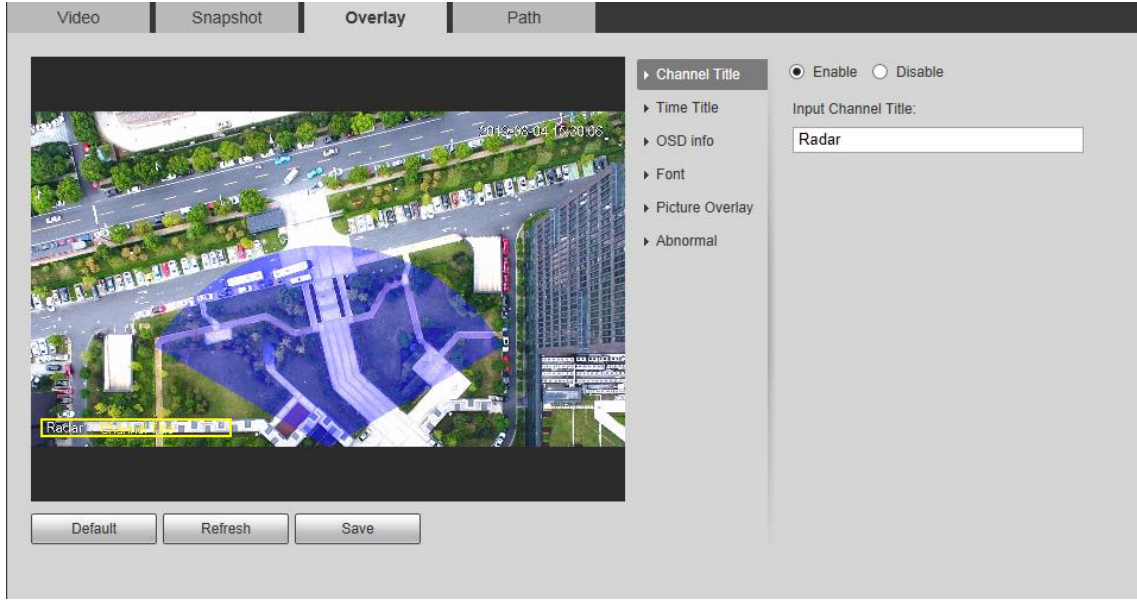

### Figure 4-4 Time title

<span id="page-30-1"></span>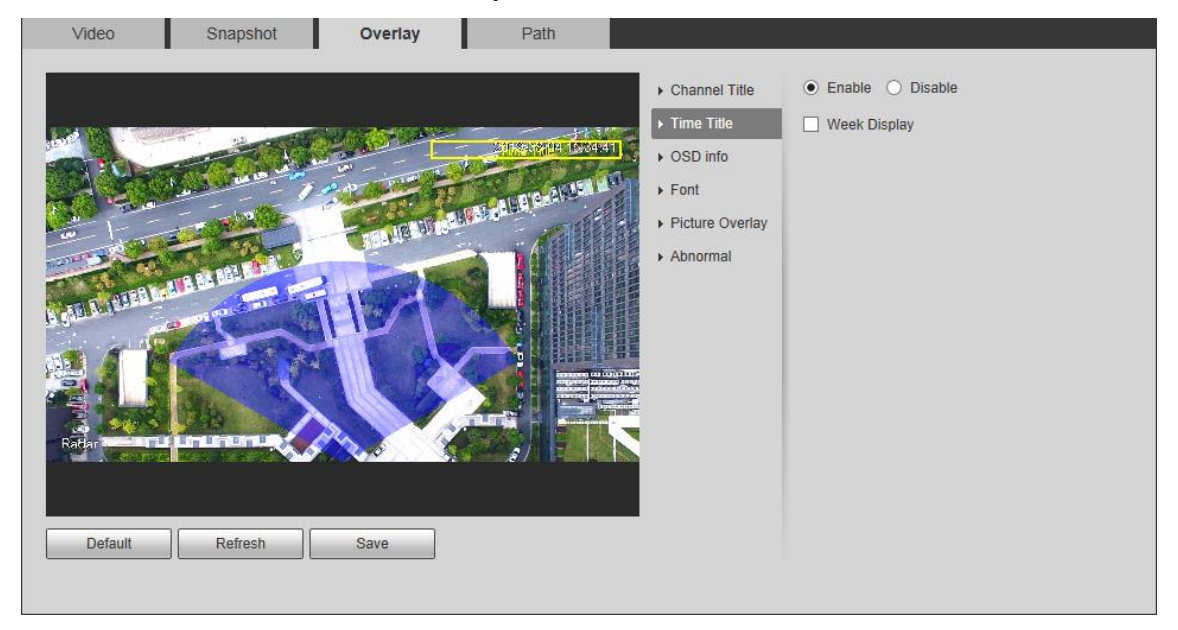

<span id="page-31-0"></span>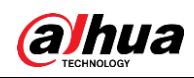

#### Figure 4-5 OSD information

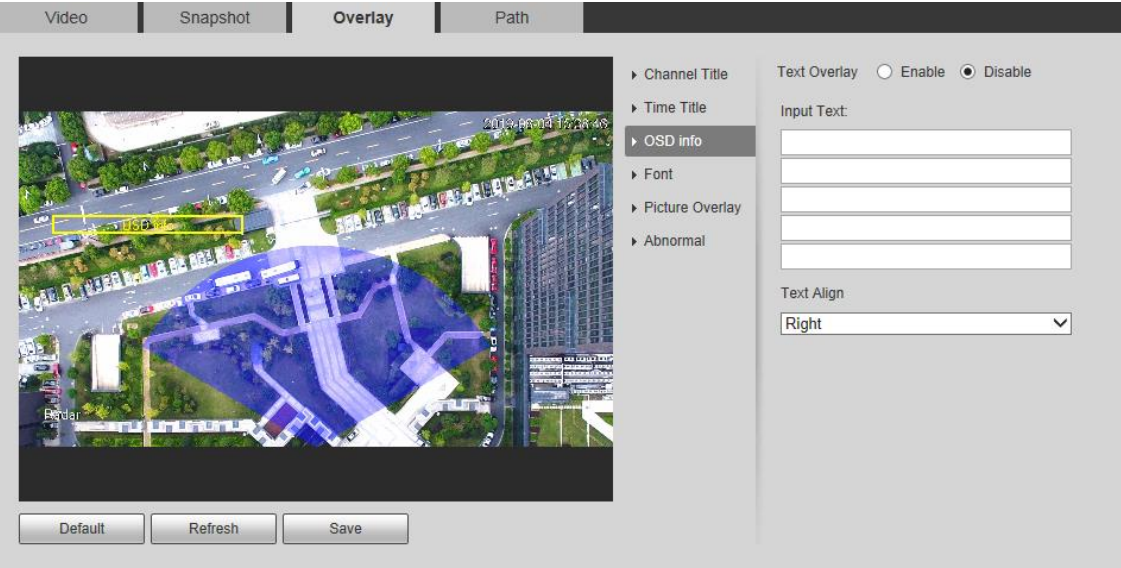

<span id="page-31-1"></span>Figure 4-6 Font

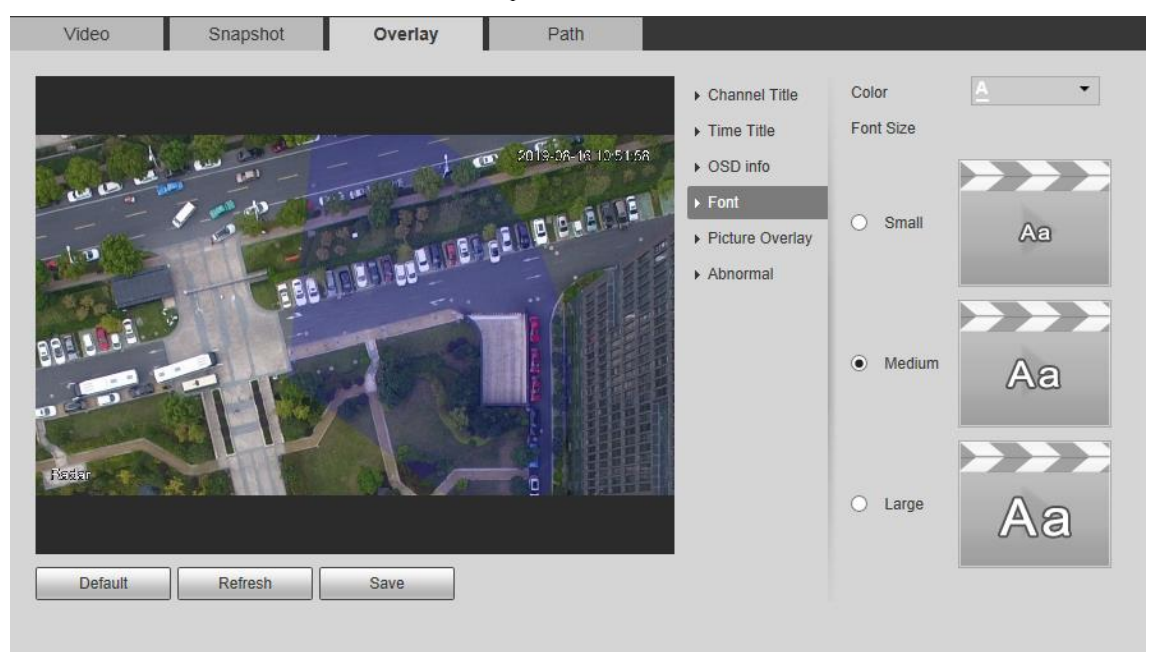

<span id="page-32-0"></span>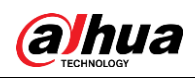

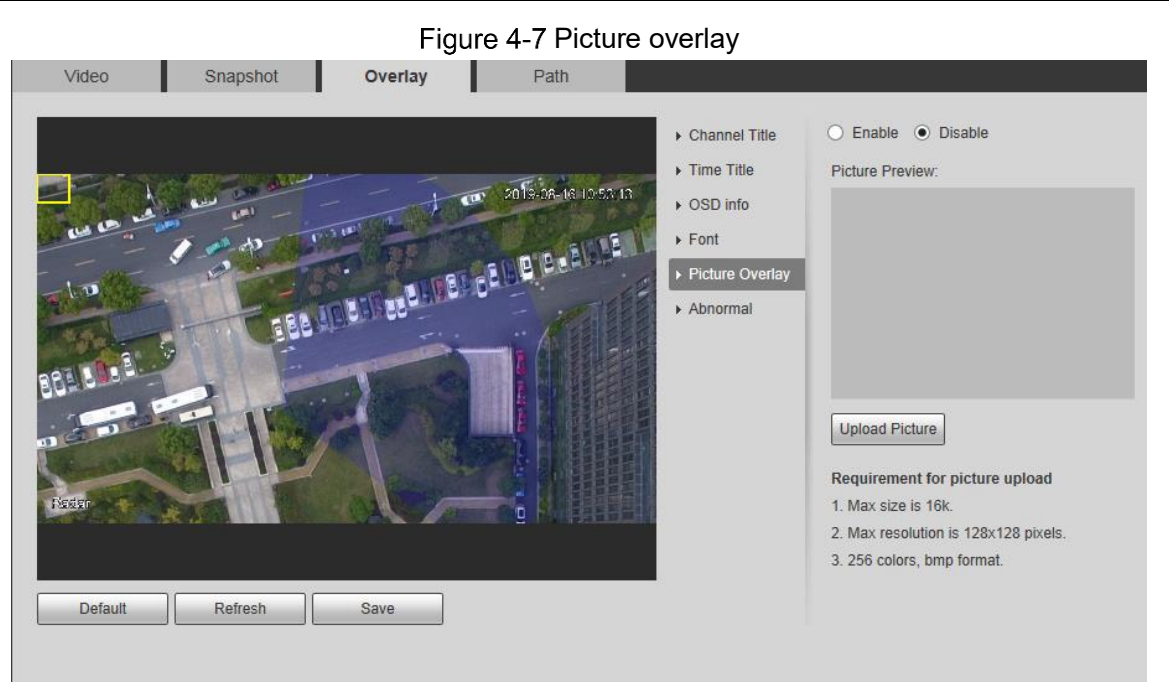

Figure 4-8 Abnormal

<span id="page-32-1"></span>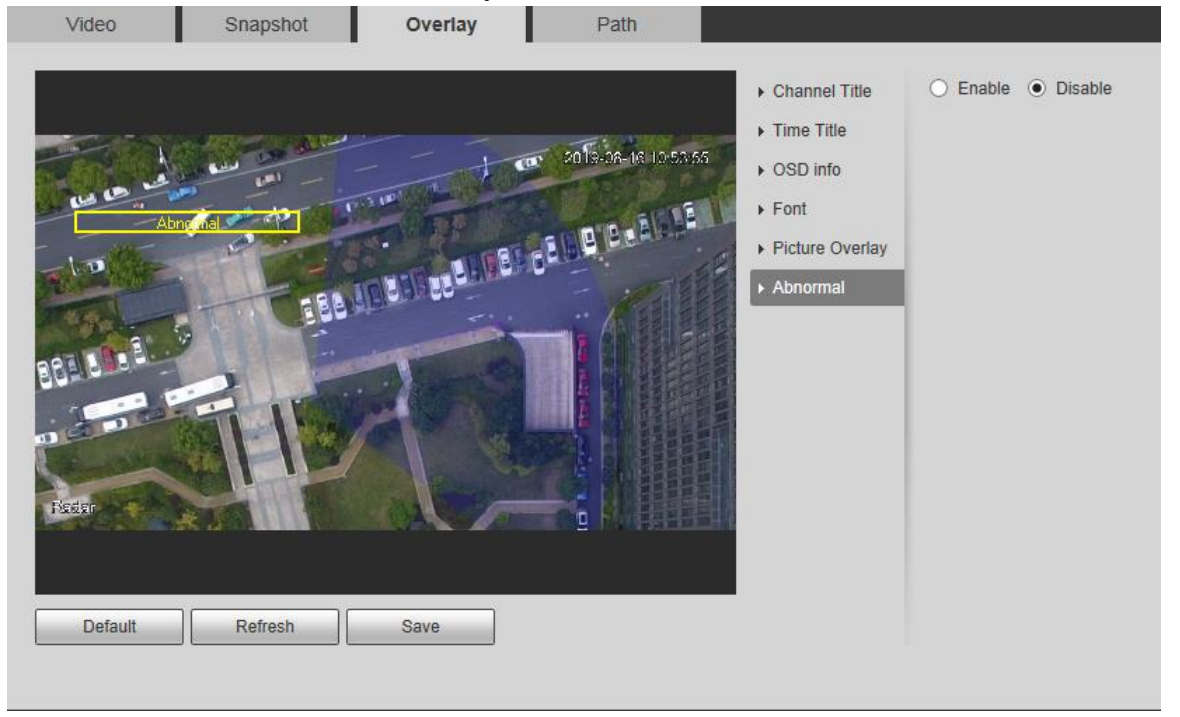

<span id="page-32-2"></span>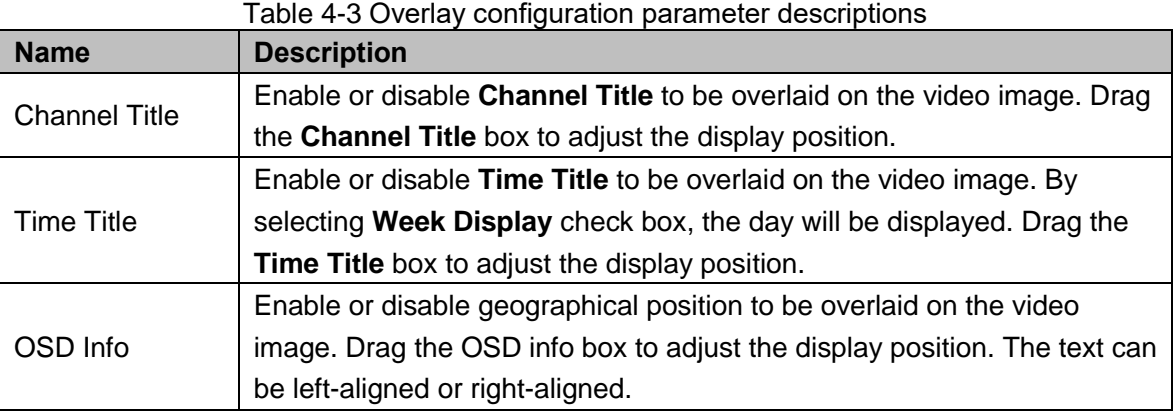

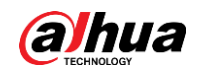

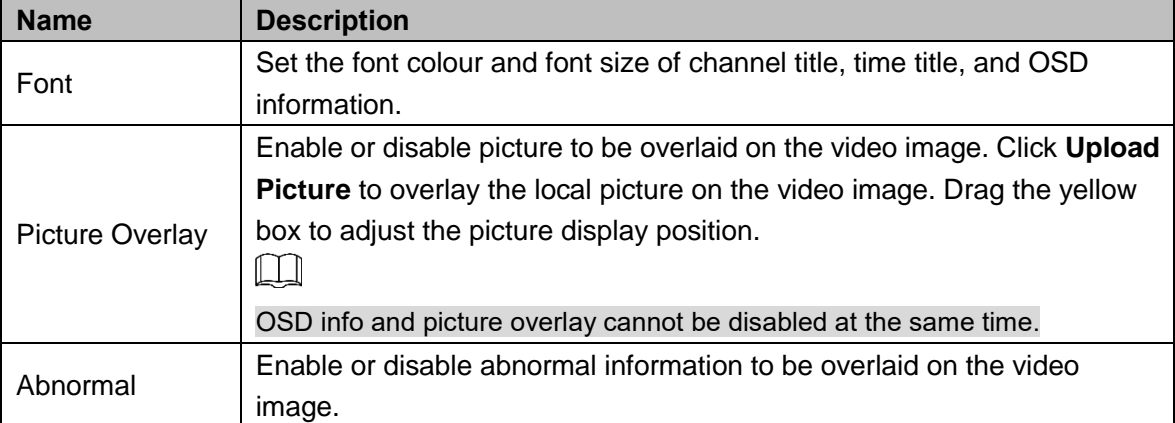

Step 3 Click Save.

### <span id="page-33-1"></span>**4.1.1.4 Storage Path**

You can set storage paths of snapshots and records taken from live view, and snapshots, downloads and video clips from playback.

#### Step 1 Select **Setting > Radar Settings > Video > Path.**

The **Path** interface is displayed. See [Figure 4-9.](#page-33-2)

Figure 4-9 Path

<span id="page-33-2"></span>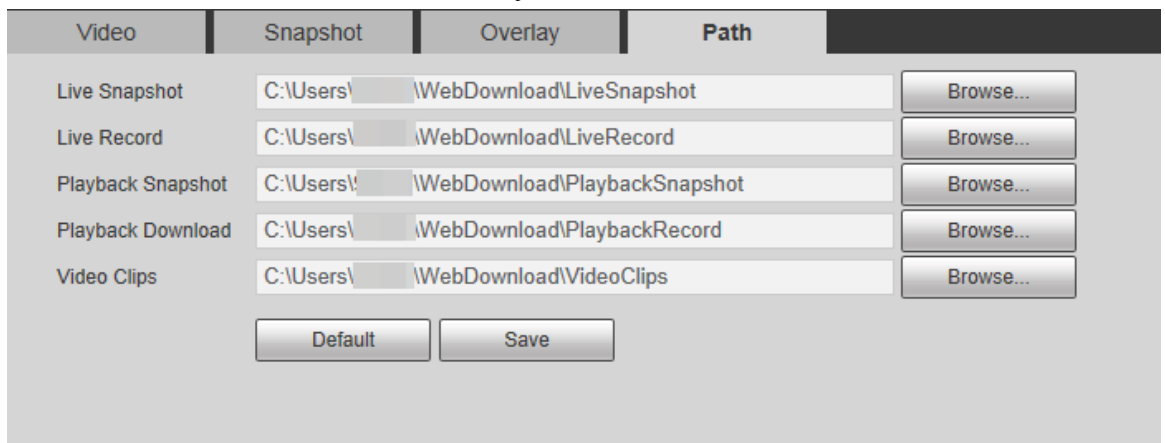

Step 2 Click **Browse...** to change the default storage path.

Step 3 Click Save.

### <span id="page-33-0"></span>**4.1.2 PTZ Camera**

You can add or delete PTZ cameras, set camera name and type, and enable or disable alarm track.

 $\Box$ 

- PTZ camera configuration is only for radar speed dome tracking system, and you can skip this setting as needed.
- You can only add PTZ cameras that support radar speed dome tracking.
- The radar and the camera need to be in the same LAN.

Step 1 Select Setting > Radar Settings > PTZ Camera.

The **PTZ Camera** interface is displayed. See [Figure 4-10.](#page-34-1)

<span id="page-34-1"></span>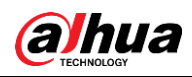

Figure 4-10 Set PTZ camera

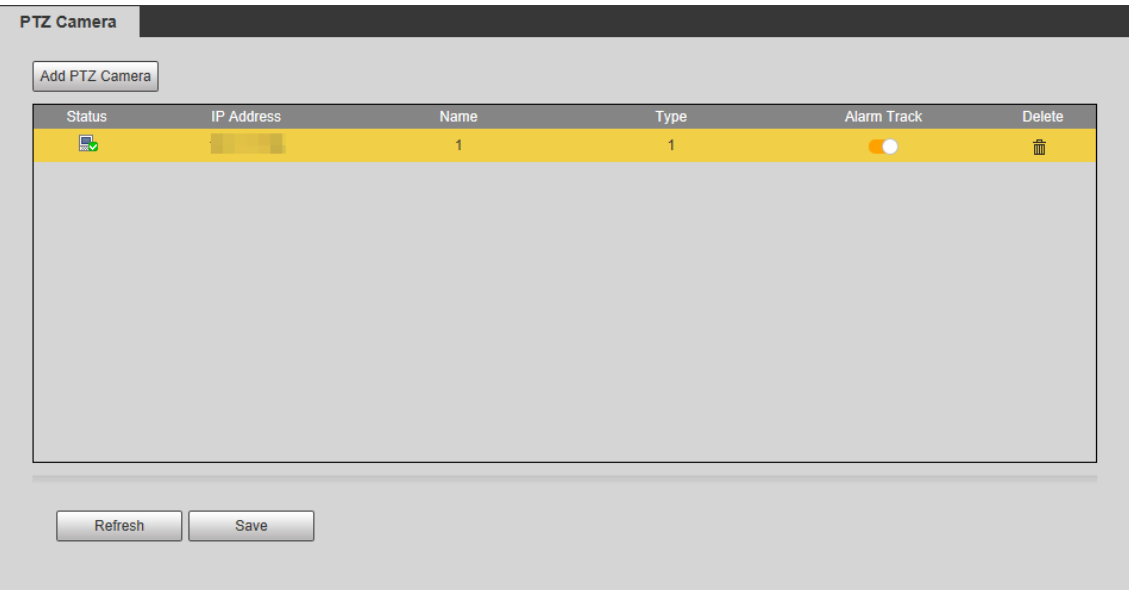

#### <span id="page-34-2"></span>Step 2 Click Add PTZ Camera.

The camera adding interface is displayed. See [Figure 4-11.](#page-34-2)

Figure 4-11 Add PTZ camera

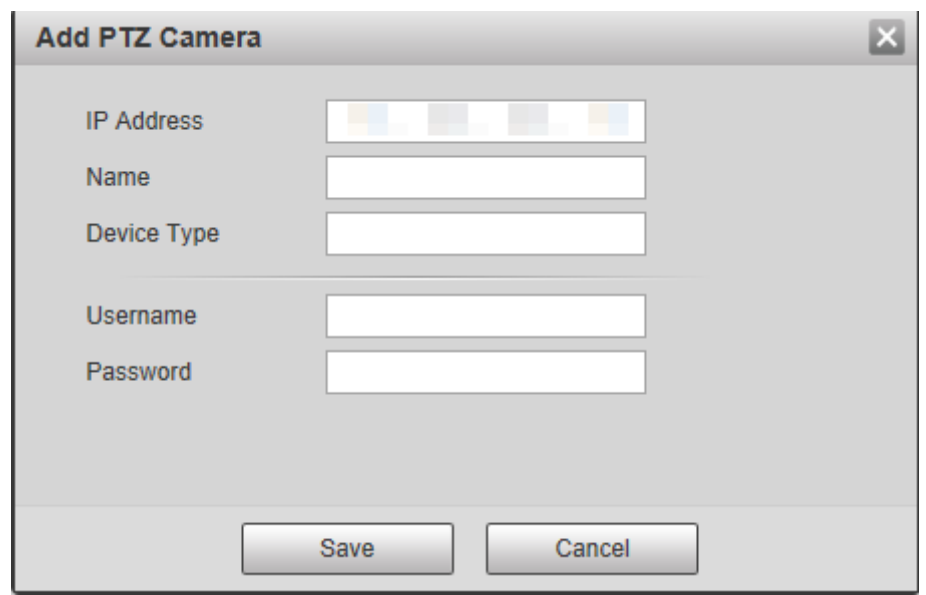

Step 3 Enter IP address, camera name, type, username, and password.

Step 4 Click Save.

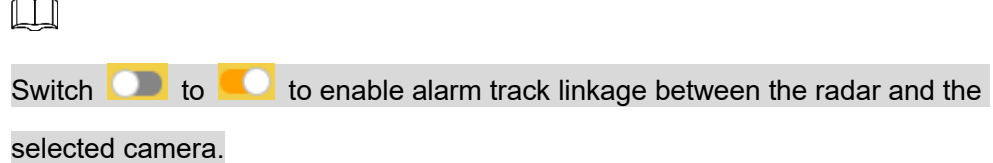

### <span id="page-34-0"></span>**4.1.3 Linkage**

You can import a map, and set linkage between the radar and the added cameras after finishing radar positioning and calibration.

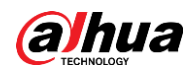

#### <span id="page-35-0"></span>**Step 1 Select Setting > Radar Settings > Linkage.**

The **Linkage** interface is displayed. See [Figure 4-12.](#page-35-0)

Figure 4-12 Linkage

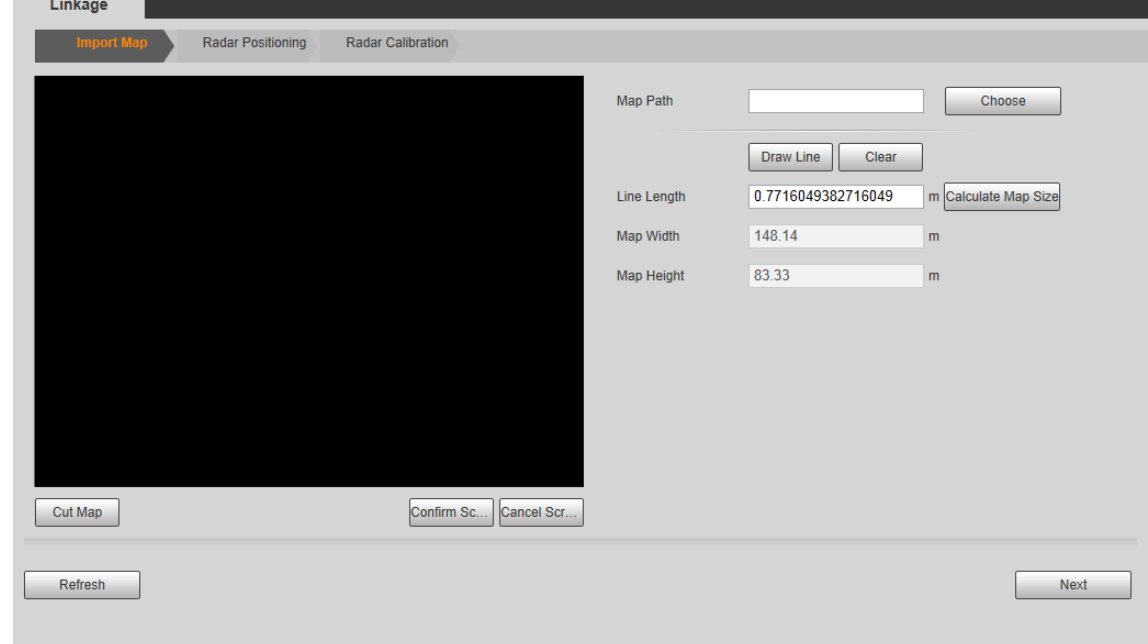

<span id="page-35-1"></span>Step 2 Import a map. See [Figure 4-13.](#page-35-1)

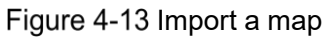

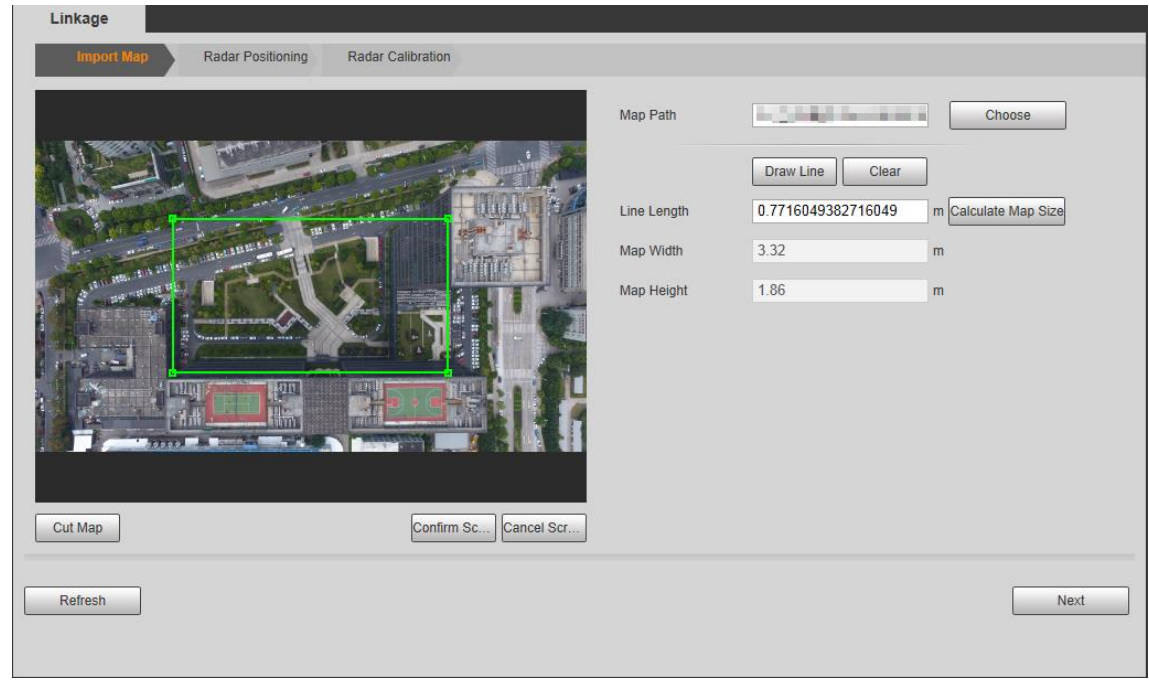

Step 3 Click Choose to select a map, and then import the map.  $\Box$ 

Maps of .png, .jpg, and .bmp format can be imported.

- Step 4 Cut the map according to the detection range of the radar. Drag the map cutting box to select the map range, and then click **Cut Map**.
- Step 5 Click **Confirm Screen** to get the map with the range you need.
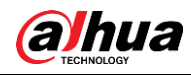

### $\Box$

Click **Cancel Screensho**t to cancel the cutting.

Step 6 Click **Draw Line**, and then you can draw lines on the map to calculate the map area.

- Draw a line on an area whose actual length is already measured, and the system will calculate the map width and map height.
- 2) Press and hold the left mouse button to start drawing lines, and then release the button to end drawing.

M

- Double-click the map to enter full screen display for more accurate drawing.
- Click **Clear** to clear the lines you have drawn.
- Enter the actual measured length of the line you drew in the **Line Length** box and then click **Calculate Map Size**.

The system will automatically get the map width and height.

Click **Next**.

The **Radar Positioning** interface is displayed. See [Figure 4-14.](#page-36-0) Figure 4-14 Radar positioning

<span id="page-36-0"></span>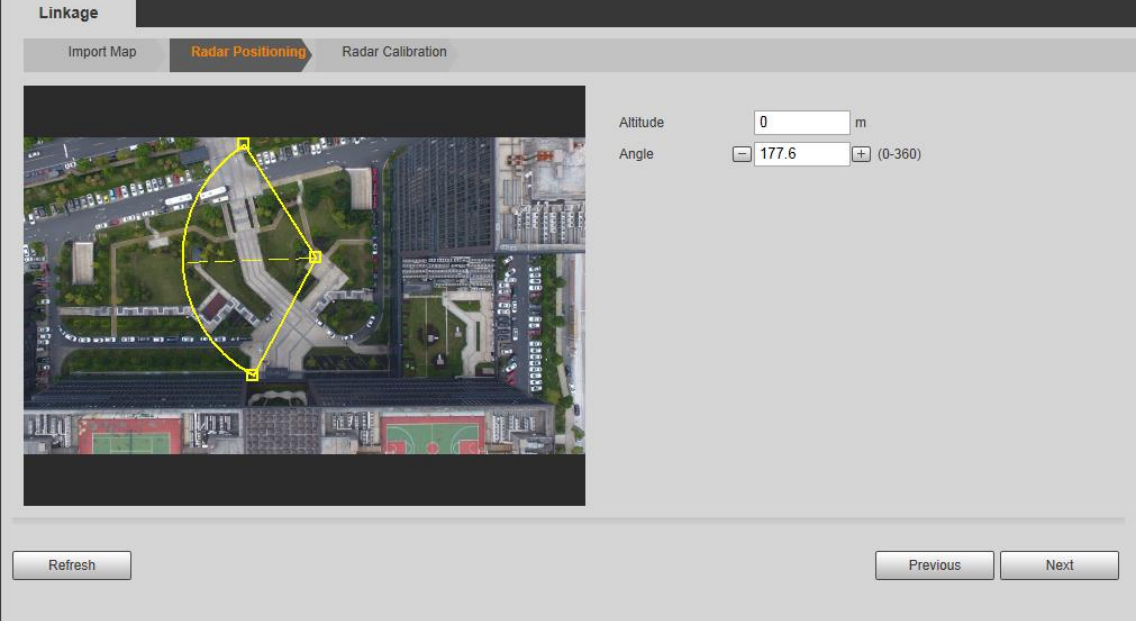

Step 7 Configure radar position.

Click and drag the two edge points of the yellow sector on the map to make the sector and radar be at the same position and the dotted line face the same direction as the radar.

 $\Box$ 

- The dotted line, pointing to the right horizontally, is considered as 0°. The degree value increases clockwise, and you can also adjust degree value by clicking  $\Box/\Box$  or entering angle value.
- Double-click the map to enter full screen for more accurate positioning.
- Enter installation height of the radar in **Altitude** box. Enter height of the radar center (front side); otherwise the camera-radar linkage effect will be reduced.
- Click **Next**.

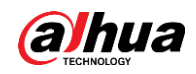

The camera login interface is displayed.

### Step 8 Configure radar calibration.

 $\Box$ 

Radar calibration configuration is only for radar speed dome tracking system, and you can skip this setting as needed.

Log in to the linked PTZ camera. Enter the username and password of the camera, and then click **OK**. See [Figure 4-15.](#page-37-0)

The **Radar Calibration** interface is displayed. See [Figure 4-16.](#page-38-0)  $\Box$ 

If you have logged in to the camera during live view, the camera login interface will not be displayed.

<span id="page-37-0"></span>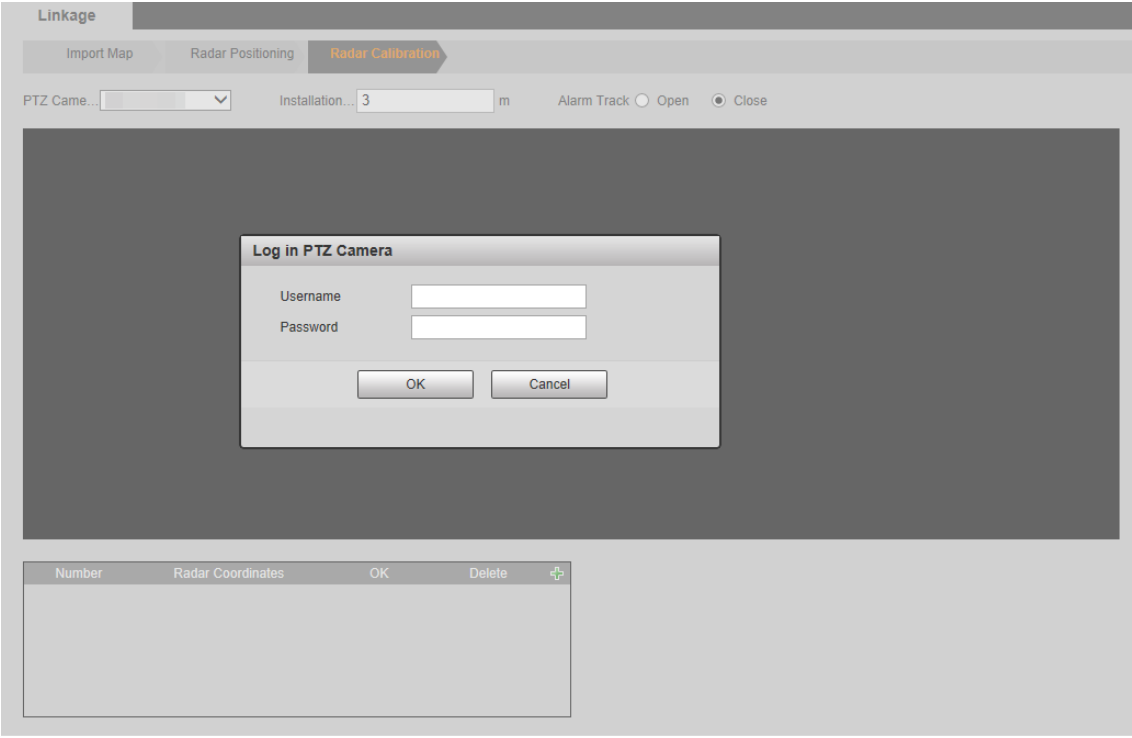

Figure 4-15 Log in to the camera

<span id="page-38-0"></span>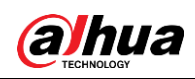

### Figure 4-16 Radar calibration

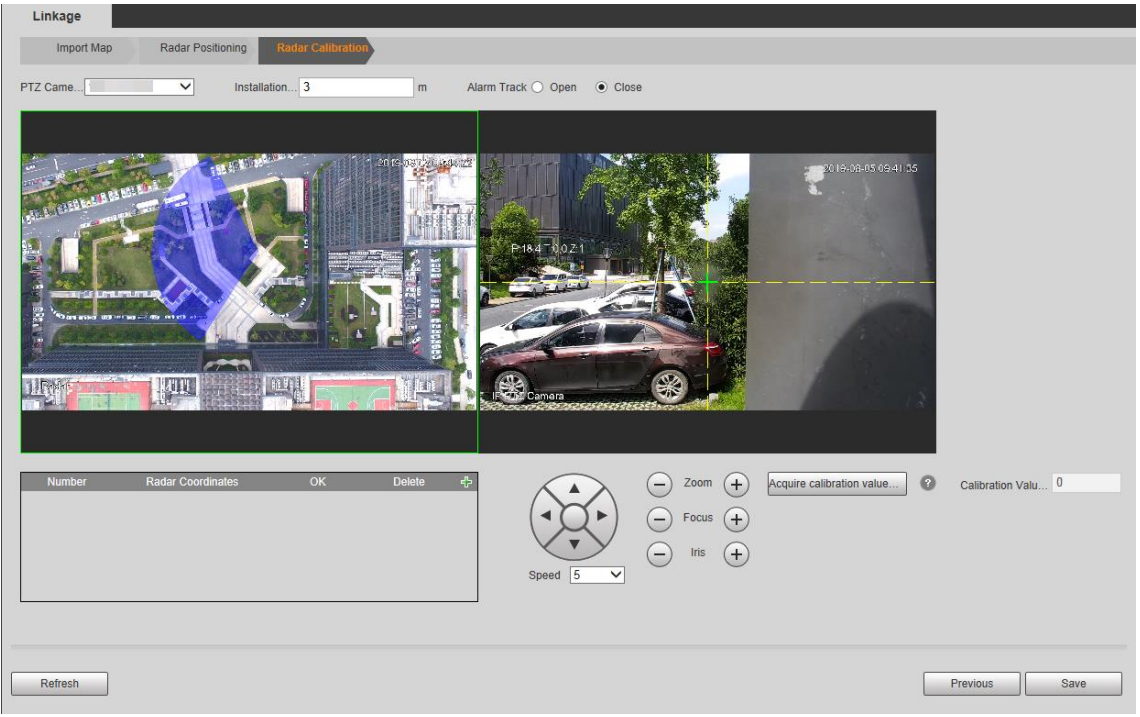

- 2) Enter the installation height of the camera. Enter the height of the lens; otherwise the camera-radar linkage effect will be reduced.
- Select **Close** of the **Alarm Track**; otherwise you cannot calibrate the camera.
- 4) Add radar coordinates.
	- $\Diamond$  Click  $\Diamond$  to add radar coordinates. 2 radar coordinates are needed.
	- $\diamond$  Select a reference position within the radar detecting range, and then click the

left mouse button. The  $\frac{1}{\sqrt{2}}$  is displayed on the map. You can also double-click

the map to enter full screen, and drag the  $\mathbb{R}^n$  to be positioned more accurately.

- $\Diamond$  Move the monitoring image of the camera to where the radar coordinate is set by clicking PTZ direction icons. Make sure that the crosshair of the camera and the radar coordinate you set are overlapped.
- $\Diamond$  Click  $\blacksquare$  to save the settings.
- $\Diamond$  Repeat the above steps to add the second radar coordinate, and then save settings.
- Select a target point (More than 10 m away from the camera is recommended) with the same height as the lens. Adjust monitoring image of the camera by using PTZ control icons to move the crosshair to the target point. Then click **Acquire calibration value**.

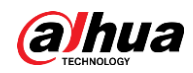

## $\Box$

If multiple cameras need to be linked, click **PTZ Camera List** at the upper-left corner above the live image to switch to another camera, and then repeat operations.

Enable **Alarm Track** on the interface, and then click **Save** to complete radar calibration.

# **4.1.4 Region Management**

You can add different types of regions, draw alarm, pre-warning, or shield areas, set arming periods, filter objects in regions, and more.

### <span id="page-39-0"></span>**Step 1 Select Setting > Radar Settings > Region.**

The **Region** interface is displayed. See [Figure 4-17.](#page-39-0)

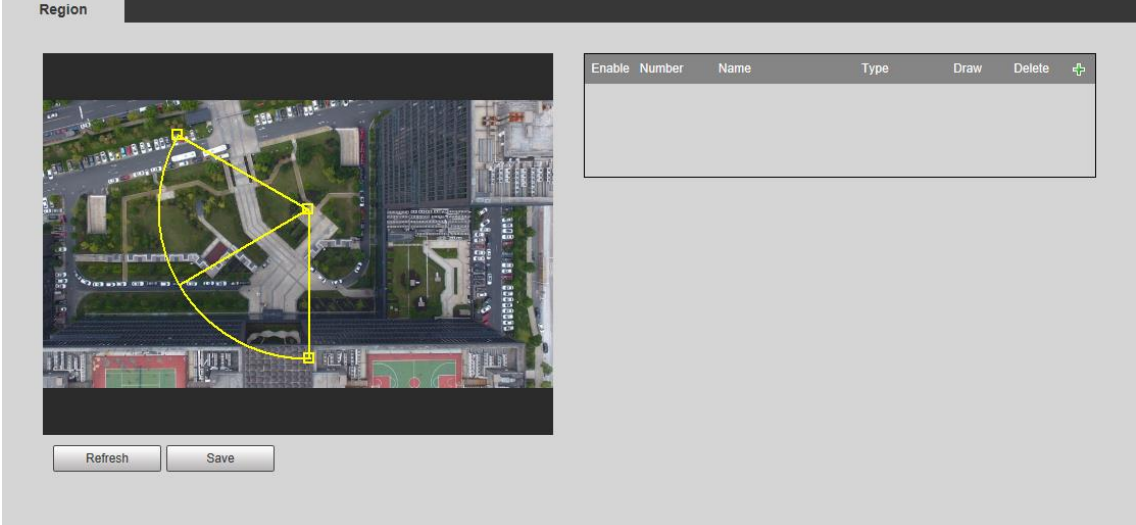

Figure 4-17 Region

- Step 2 Click **th** to add regions, and then select **Enable** check box to enable region management.
- Step 3 Double-click the name under the **Name** column to modify the region name.
- Step 4 Configure the region type.

Double-click **Pre-warning** under the **Type** column to select region type from **Alarm** (red), **Pre-warning** (yellow), and **Shield** (green). The type with blue background is selected. Alarm priority: Alarm region > Pre-warning region > Shield region.  $\Box$ 

For detailed descriptions about alarm rules of different regions, see [Table 4-5.](#page-42-0)

Step 5 Click  $\mathbb{C}$  to draw an area within radar detection range.

Click the left mouse button to start drawing lines, and then click the right mouse button to end the drawing. The beginning and end point will automatically be connected. See [Figure 4-18.](#page-40-0)

 $\Box$ 

The area you draw can exceed the edge part of the detection region because it might be difficult to draw accurately.

<span id="page-40-0"></span>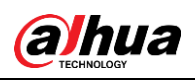

Figure 4-18 Draw an area

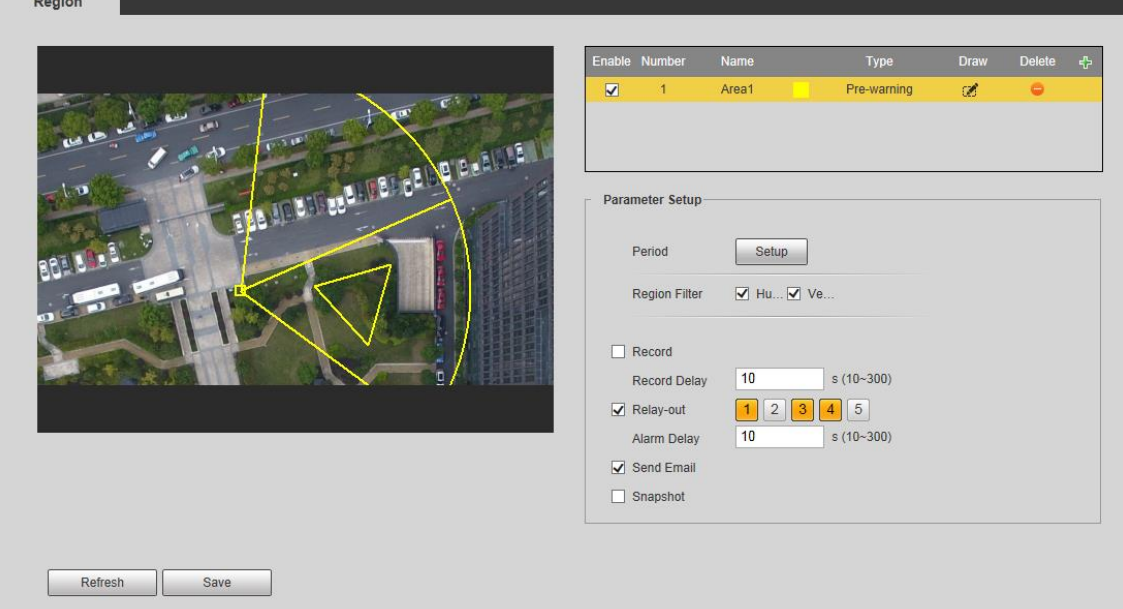

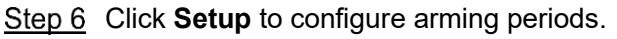

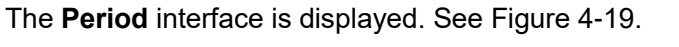

Figure 4-19 Set arming periods

<span id="page-40-1"></span>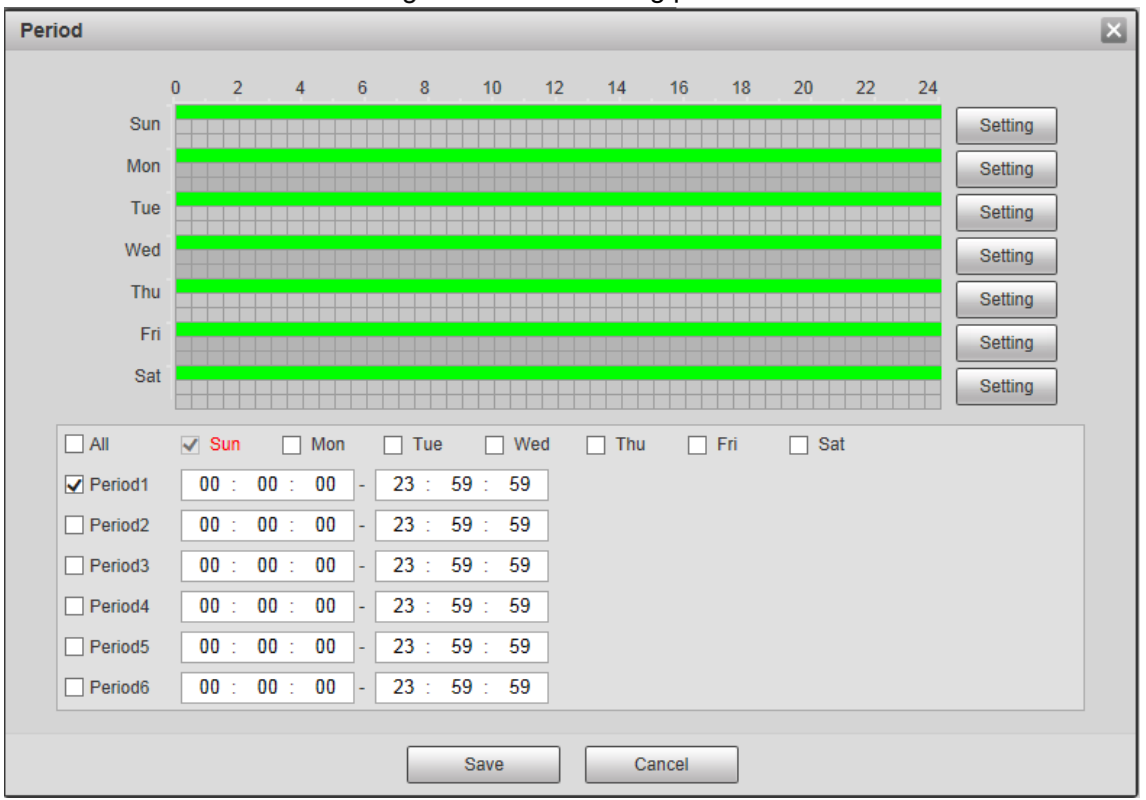

- $1)$ Set arming periods, and the alarm can only be triggered when it occurs during the defined period. The time period in green on the timeline is armed.
	- Method one: Click **Setting** of the day you want to set. Directly press and drag the left mouse button on the timeline.
	- Method two: Click **Setting** of the day you want to set. Select the check box in front of the time period to enable it. Enter start time and end time of that time period.

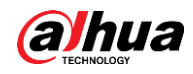

 $\Box$ 

- Select **All** or the check box of any other day, and the set time period will apply to the selected days.
- You can set 6 time periods per day.
- Click **Save** to return to the **Region** interface.
- Step 7 Configure parameters as needed. For details, see [Table 4-4.](#page-41-0) For alarm rules of different regions, see [Table 4-5.](#page-42-0)

<span id="page-41-0"></span>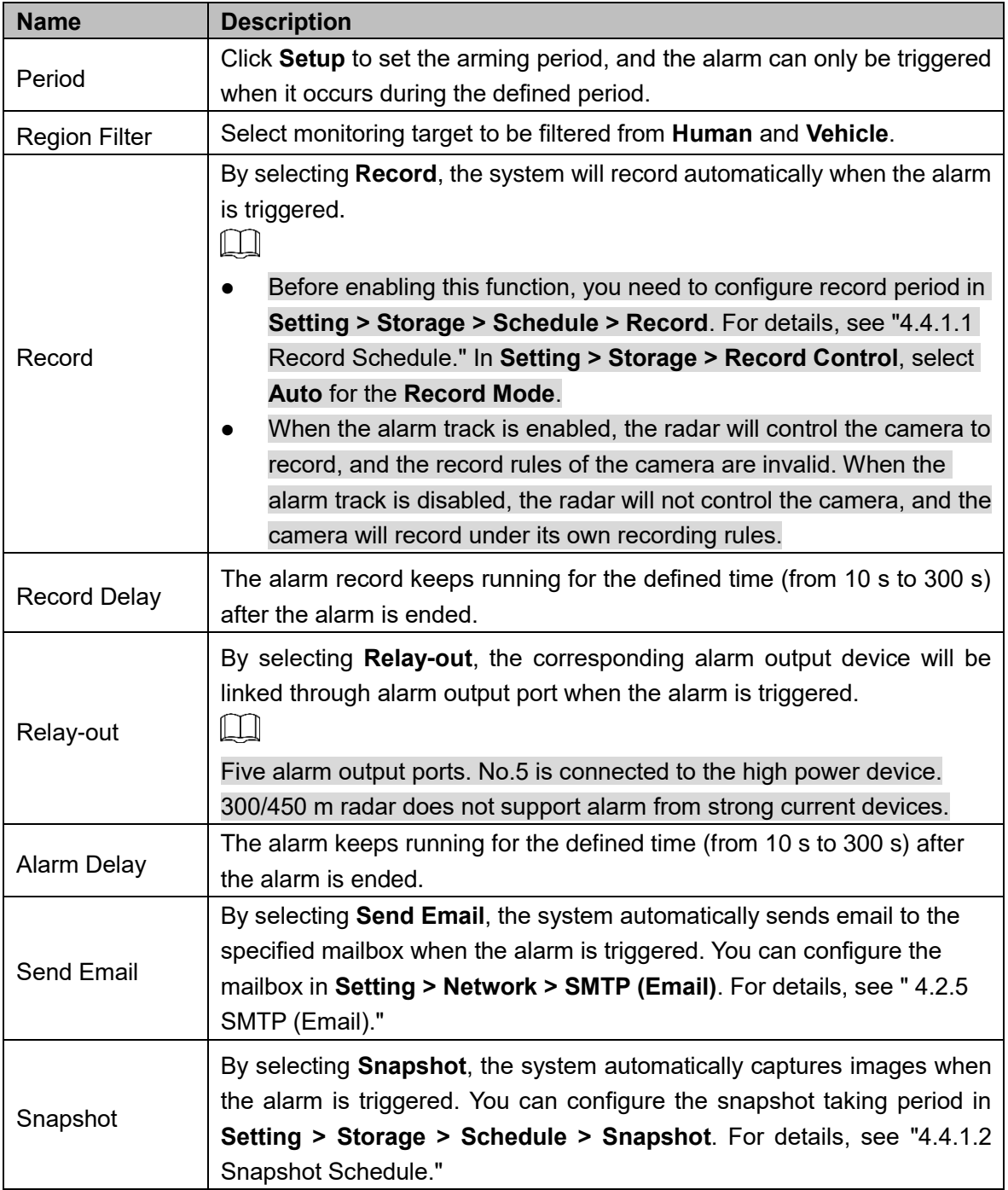

Table 4-4 Region management parameter descriptions

<span id="page-42-0"></span>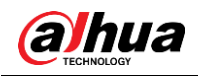

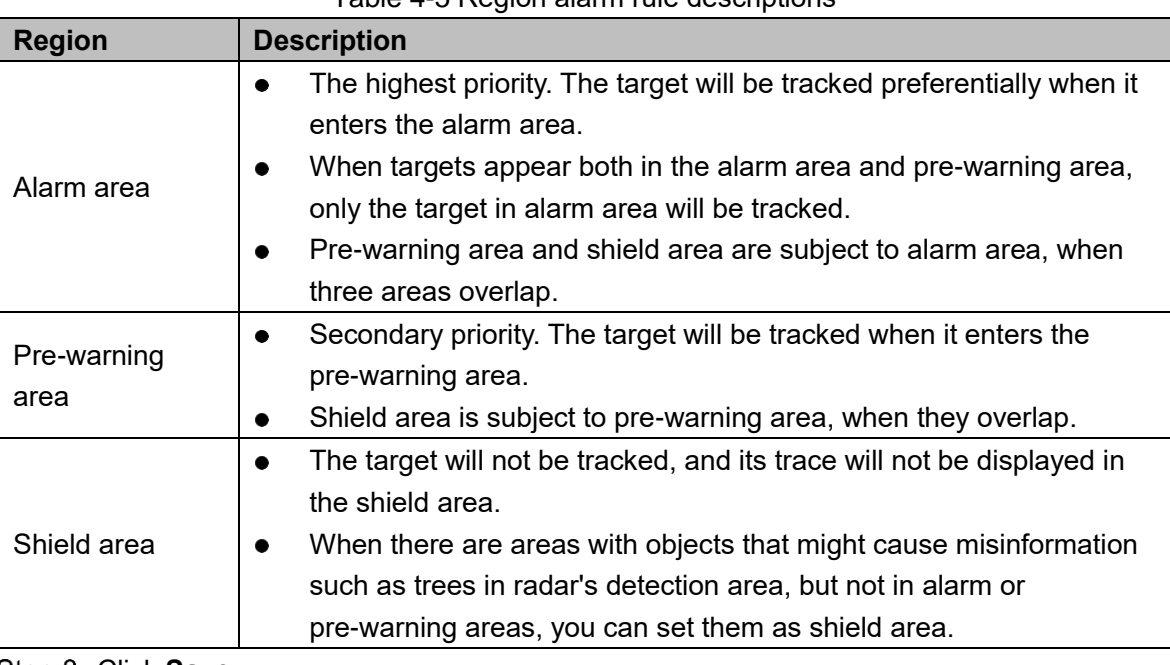

Table 4-5 Region alarm rule descriptions

Step 8 Click Save.

# **4.1.5 Protection Zone Management**

You can set trajectory duration, select channels for radar, configure alarm track, and more.

<span id="page-42-1"></span>**Step 1 Select Setting > Radar Settings > Protection Zone Management.** 

The **Protection Zone Management** interface is displayed. See [Figure 4-20](#page-42-1) and [Figure](#page-43-0)  [4-21.](#page-43-0)

Figure 4-20 Protection zone management (50/120 m radar)

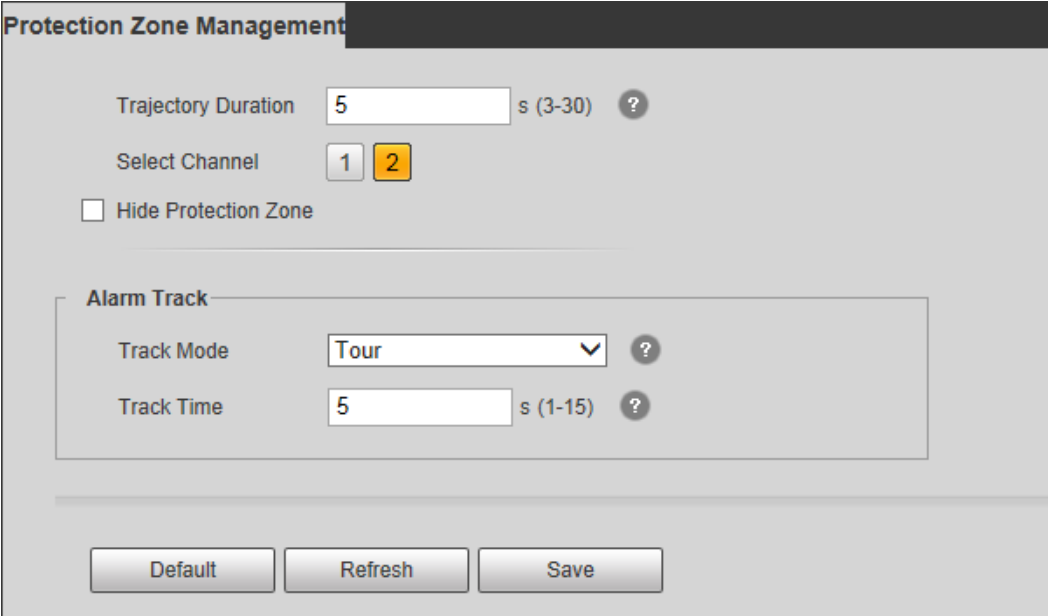

<span id="page-43-0"></span>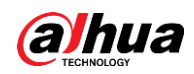

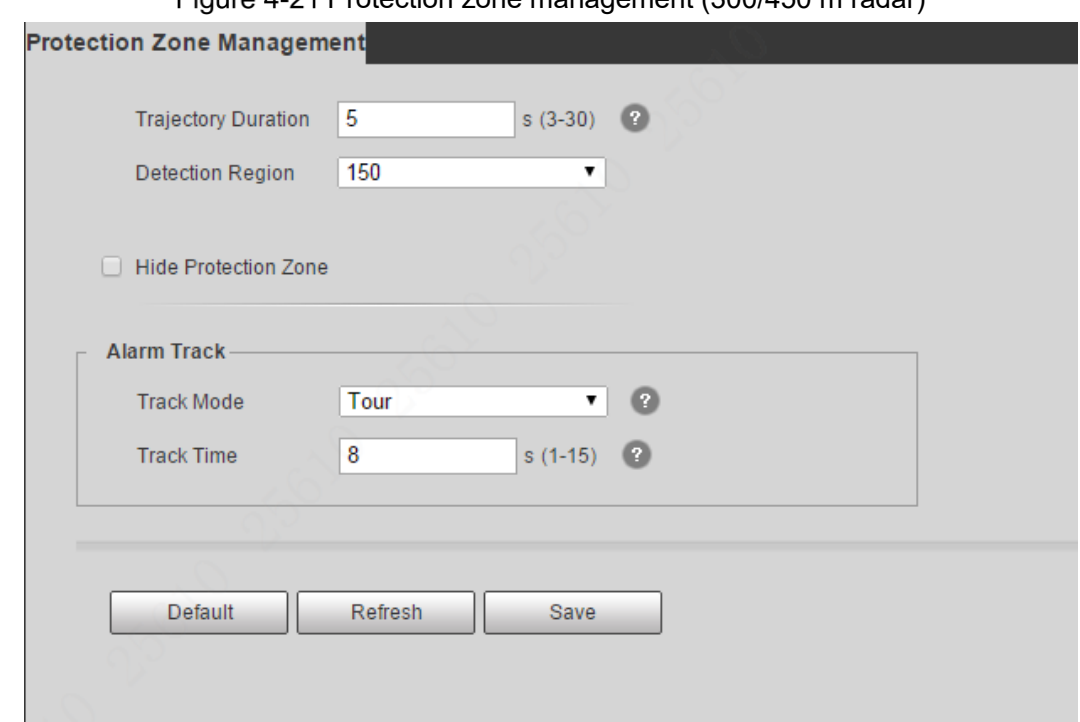

Protection zone management (300/450 m radar)

<span id="page-43-1"></span>Step 2 Configure parameters as needed. For details, see [Table 4-6.](#page-43-1)

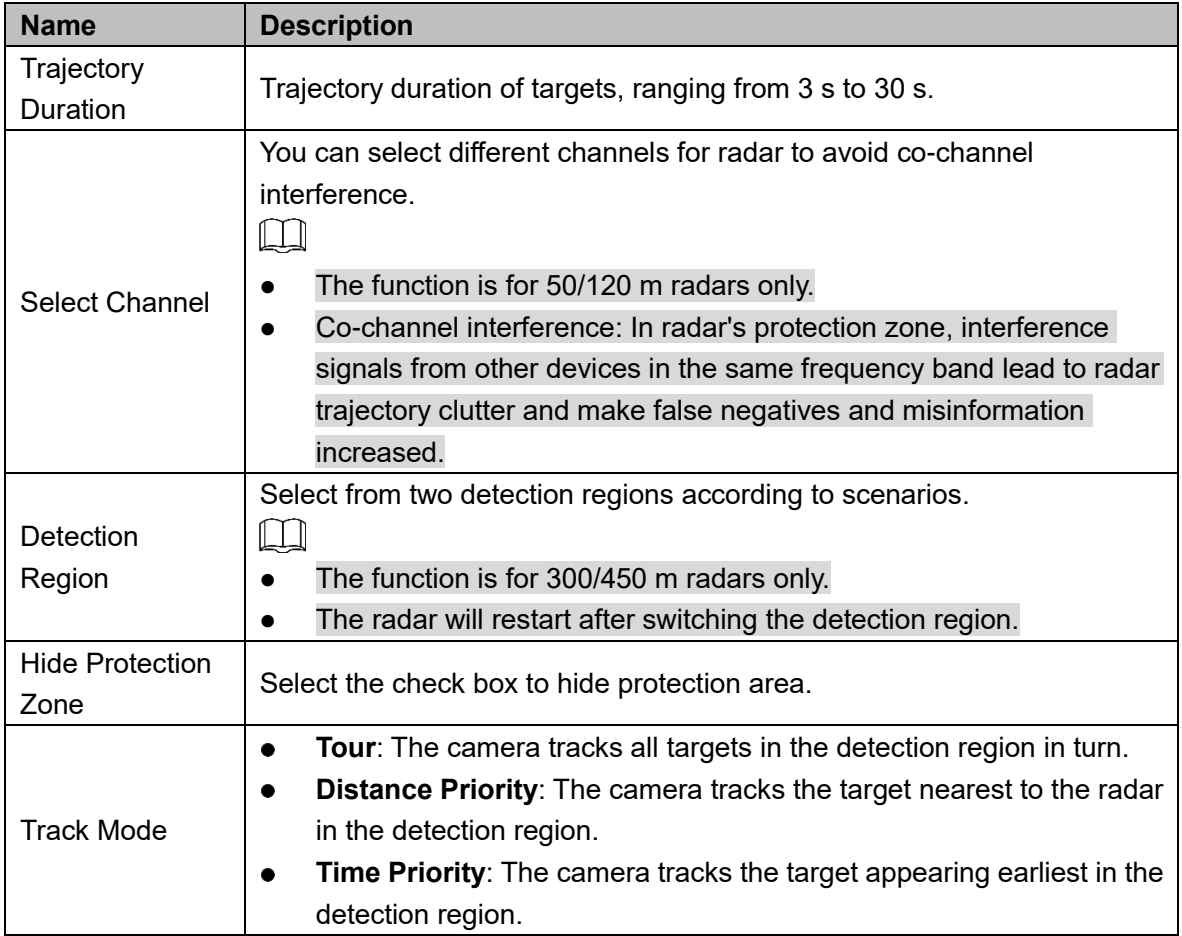

Table 4-6 Parameter descriptions of protection zone management

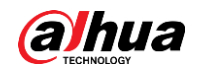

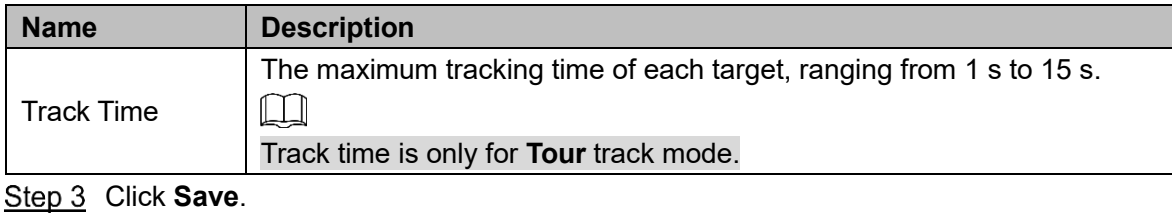

# **4.1.6 IVS Configuration**

You can select environment mode, set displaying scale of the tracked target, and enable or disable radar structuring.

### <span id="page-44-0"></span>**Step 1** Select Setting > Radar Settings > IVS Setup.

The **IVS Setup** interface is displayed. See [Figure 4-22.](#page-44-0)

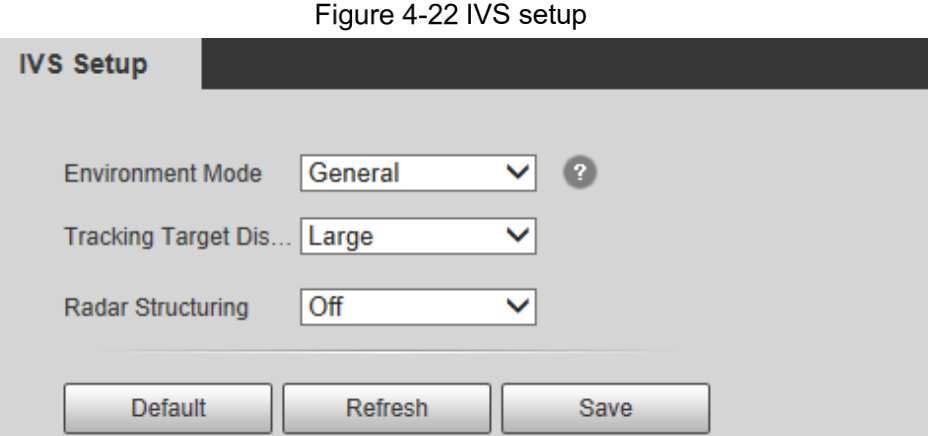

<span id="page-44-1"></span>Step 2 Configure parameters as needed. For details, see [Table 4-7.](#page-44-1)

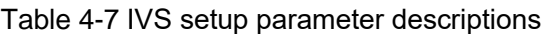

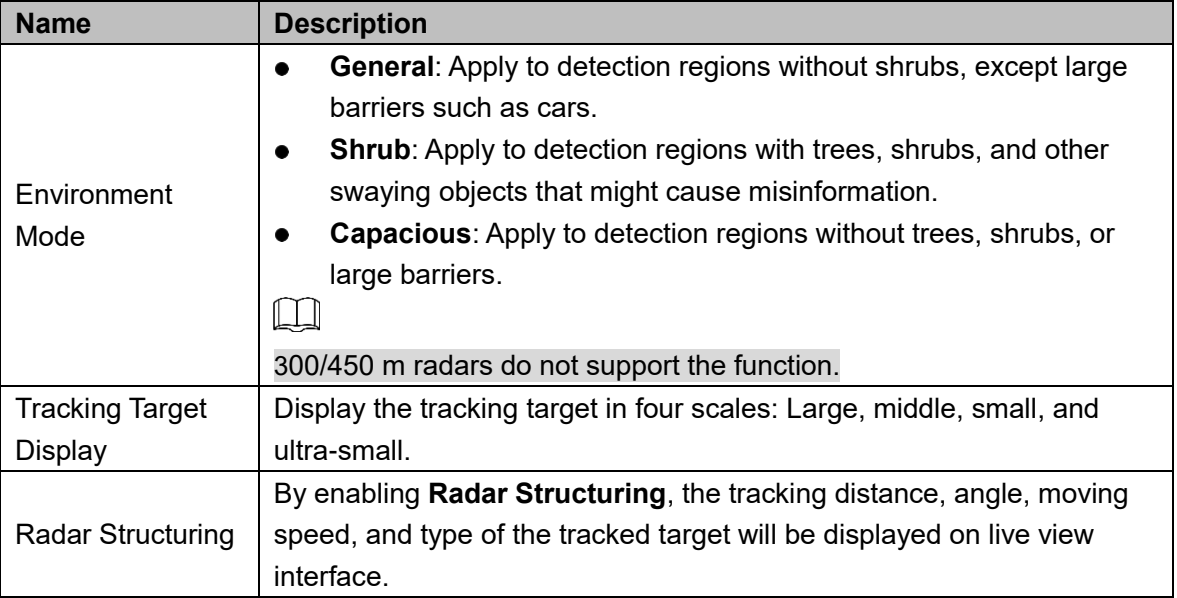

# **4.2 Network**

This chapter introduces network configuration.

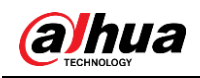

# **4.2.1 TCP/IP**

You can configure IP address, DNS (Domain Name System) server of the radar to make sure that it can be mutually connected to other devices in the networking.

 $\Box$ 

- Confirm the radar has connected to network correctly before setting network parameters.
- Allocate IP address of the same network segment if there is no router in the network.
- Set corresponding gateway and subnet mask if there is a router in the network.

### <span id="page-45-0"></span>Step 1 Select Setting > Network > TCP/IP.

The **TCP/IP** interface is displayed. See [Figure 4-23.](#page-45-0)

Figure 4-23 TCP/IP

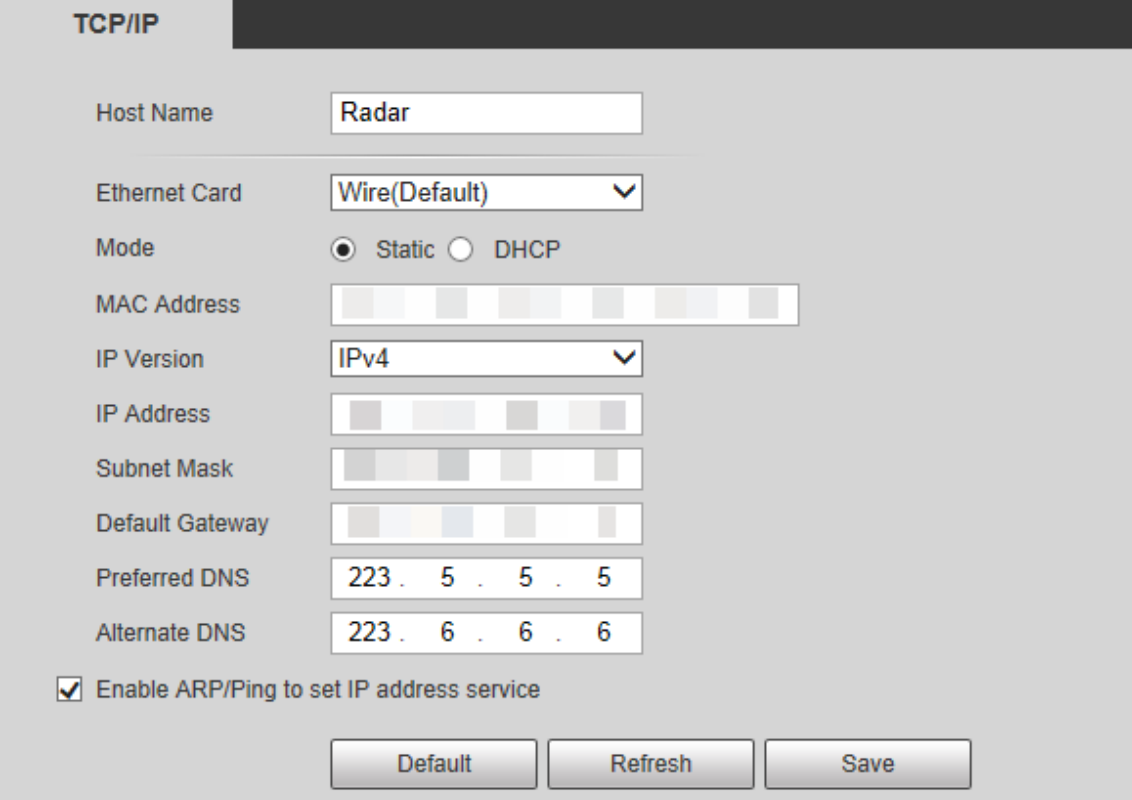

Step 2 Configure parameters. See [Table 4-8.](#page-45-1)

Table 4-8 TCP/IP parameter descriptions

<span id="page-45-1"></span>

| <b>Parameter</b>     | <b>Description</b>                                                                         |
|----------------------|--------------------------------------------------------------------------------------------|
| <b>Host Name</b>     | Enter host name, 15 characters at most.                                                    |
| <b>Ethernet Card</b> | Select the Ethernet card that needs to be configured. The default one is<br>Wire.<br>ليليا |
|                      | You can change the default Ethernet card if there is more than one card.                   |
|                      | Restart radar to activate the new settings once you modify the default settings.           |

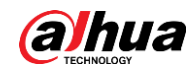

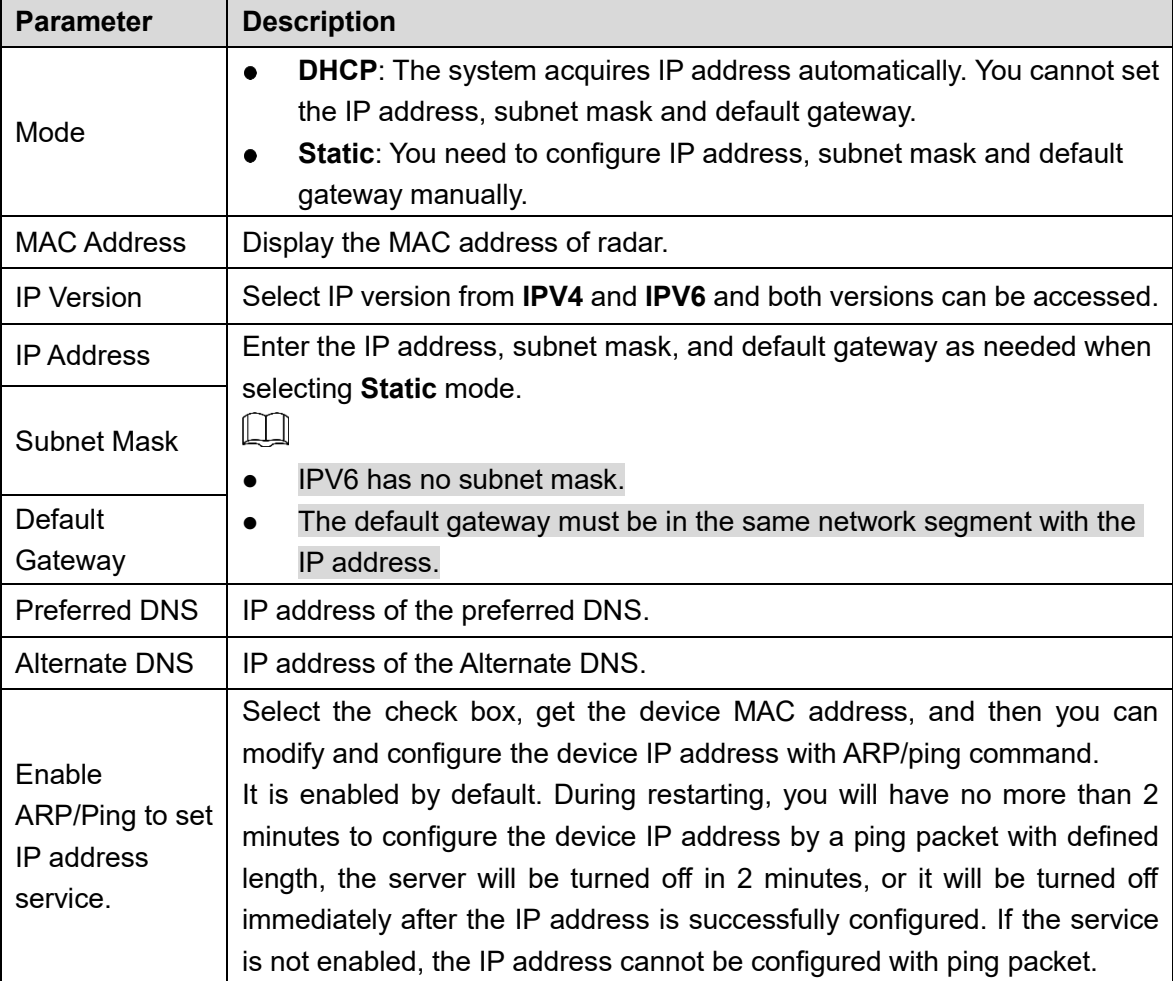

Step 3 Click Save.

#### **A demonstration of configuring IP address with ARP/Ping**

- Step 1 Keep the device that needs to be configured and the PC within the same LAN, and then get an IP address available.
- Step 2 Get the physical address of the radar from its label.
- Step 3 Open command editor on the PC and enter the following command. See [Step 3.](#page-46-0)

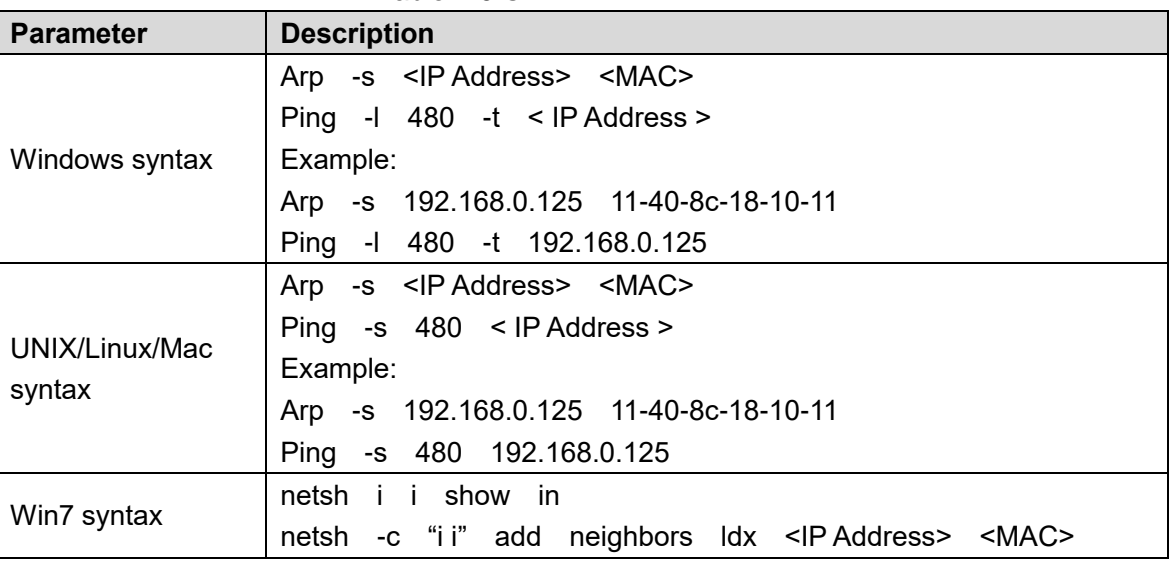

<span id="page-46-0"></span>Table 4-9 Command list

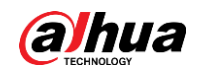

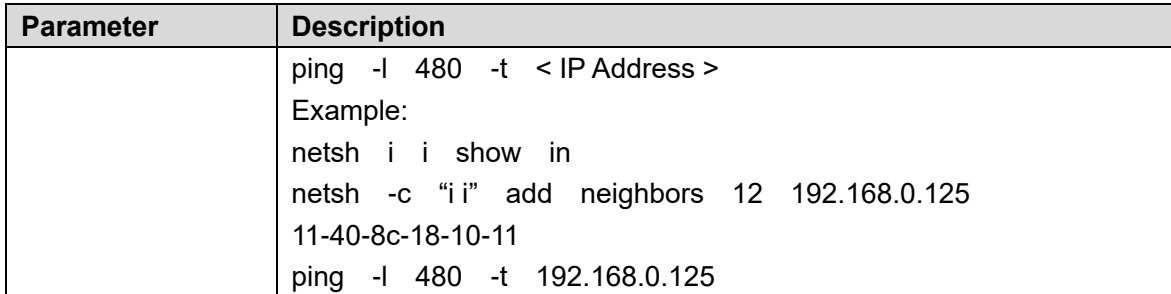

Step 4 Power off and restart radar or restart the device by network.

- Step 5 Check the PC command line. If information such as "Reply from 192.168.0.125..." is displayed, the configuration has succeeded, and then you can close the command line.
- Step 6 Enter http://(IP address) in the browser address bar to log in.

## **4.2.2 Port**

This section introduces configurations of the maximum number of users that can connect to the radar simultaneously and value of each port.

### <span id="page-47-0"></span>Step 1 Select Setting > Network > Port.

The **Port** interface is displayed. See [Figure 4-24.](#page-47-0)

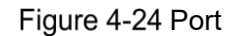

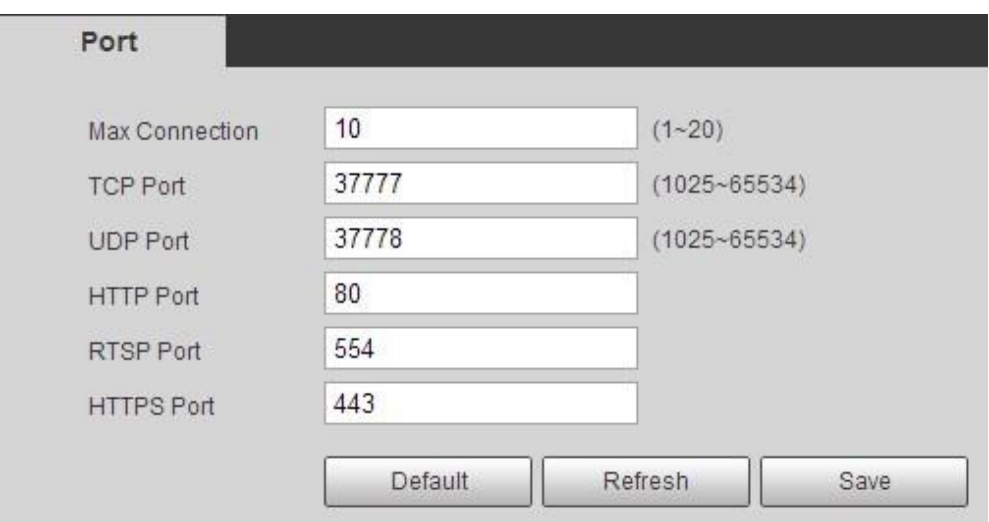

Step 2 Configure port parameters. See [Table 4-10.](#page-48-0)

 $\Box$ 

- The configuration of **Max Connection** takes effect immediately and others after the radar is restarted.
- 0–1024, 1900, 3800, 5000, 5050, 9999, 37776, 37780–37880, 39999, 42323 are occupied for specific uses.
- It is not recommended to use the default value of other ports during port configuration.

<span id="page-48-0"></span>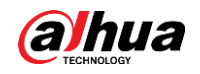

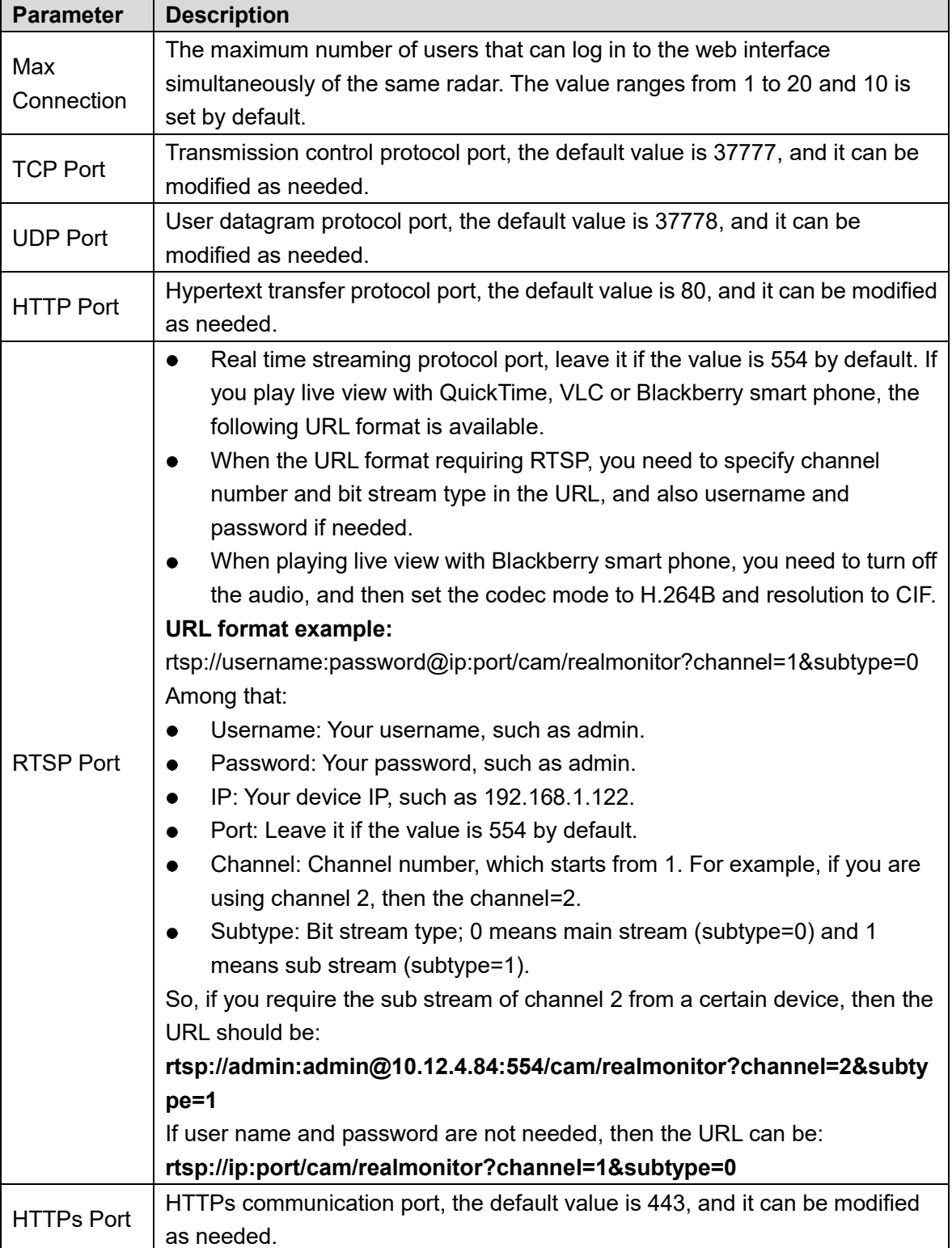

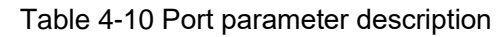

Step 3 Click Save.

# **4.2.3 PPPoE**

Point-to-Point Protocol over Ethernet, it is one of the protocols that device uses to connect to the Internet. Get the PPPoE username and password from the Internet service provider, set

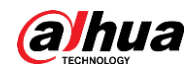

network connection through PPPoE, and then the device will acquire a WAN dynamic IP address.

### Step 1 Select Setting > Network > PPPoE.

The **PPPoE** interface is displayed. See [Figure 4-25.](#page-49-0)

```
Figure 4-25 PPPoE
```
<span id="page-49-0"></span>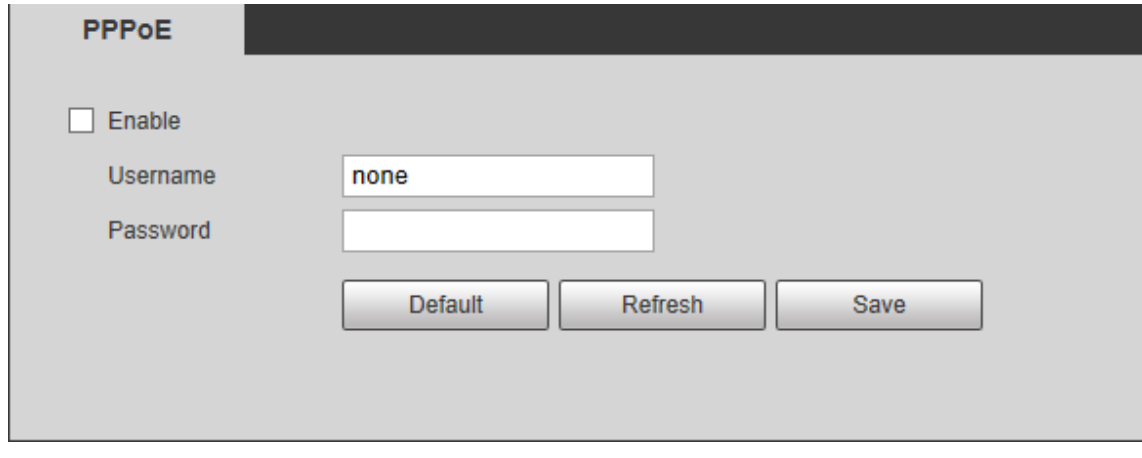

Step 2 Select **Enable**, and then enter username and password.

Step 3 Click Save.

## **4.2.4 DDNS**

Properly configure DDNS, and then the domain name on the DNS server matches your IP address and the matching relation refreshes in real time. You can always visit your device with the same domain name no matter how much your device IP address changes.

Before making configurations, please check if your radar supports the DNS server.  $\Box$ 

- Third party server might collect your device information if DDNS is enabled.
- Register and log in to the DDNS website, and then you can view the information of all the connected devices in your account.

#### Step 1 Select Setting > Network > DDNS.

The **DDNS** interface is displayed. See [Figure 4-26.](#page-50-2)

<span id="page-50-2"></span>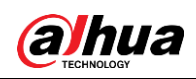

### Figure  $4-26$  DDNS  $(1)$

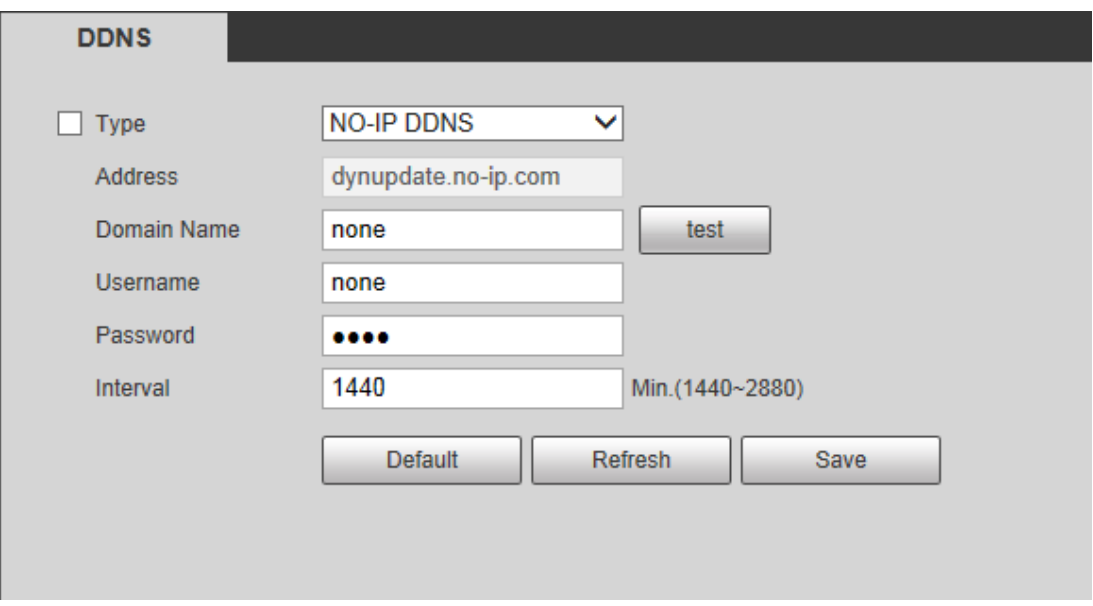

Step 2 Select DDNS Type, and then configure the parameters as needed. See [Table 4-11.](#page-50-3)

<span id="page-50-3"></span>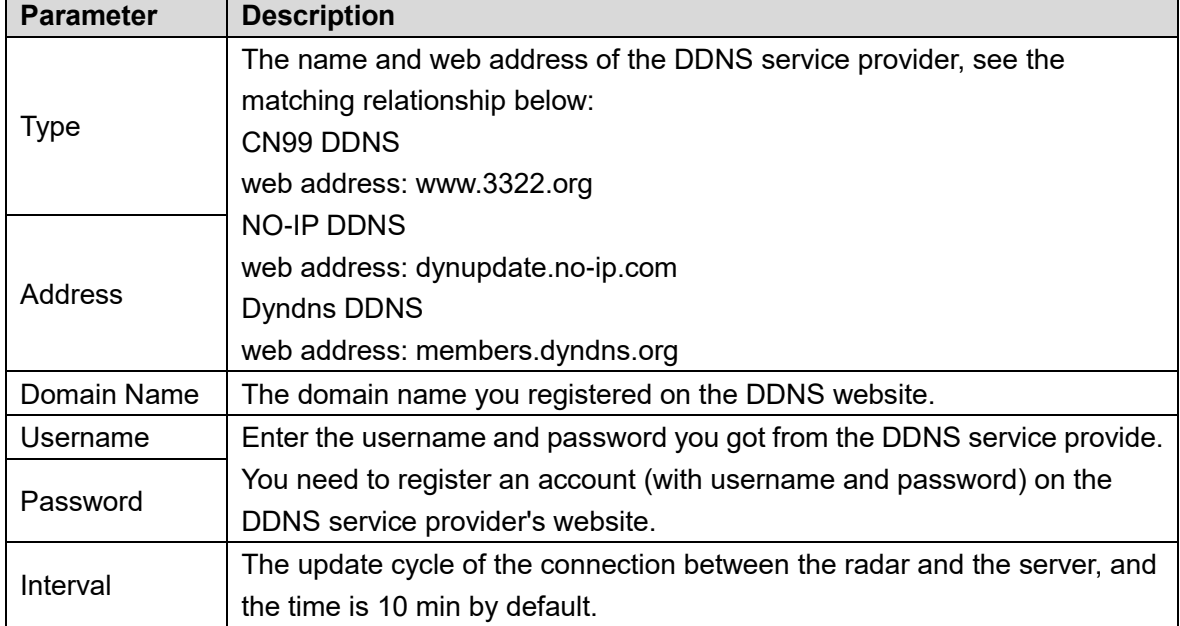

#### Table 4-11 DDNS parameter descriptions

Step 3 Click Save.

<span id="page-50-1"></span>Open the browser on PC, enter the domain name at the address bar, and then press Enter, the log in interface is displayed.

# <span id="page-50-0"></span>**4.2.5 SMTP (Email)**

Configure email parameter and enable email linkage. The system sends email to the server of the receiver through SMPT server when alarm or abnormity is triggered. The receiver can receive the email after logging in to the server.

### Step 1 Select **Setting > Network > SMTP (Email)**.

The **SMTP (Email)** interface is displayed. See [Figure 4-27.](#page-51-0)

<span id="page-51-0"></span>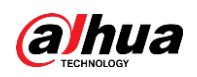

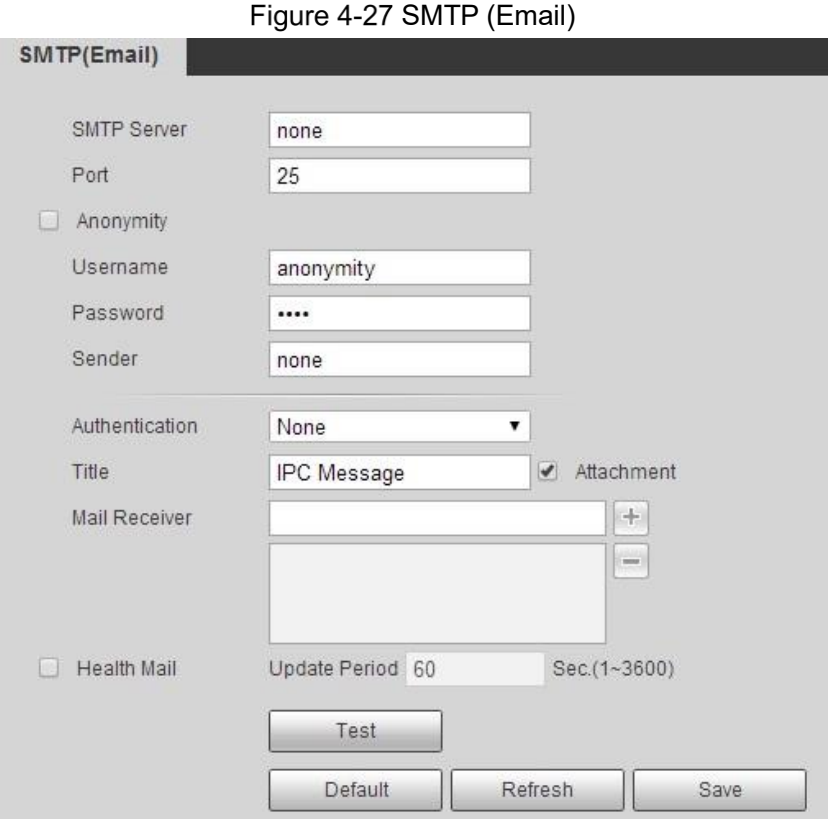

Step 2 Configure parameters. See [Table 4-12.](#page-51-1)

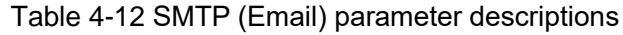

<span id="page-51-1"></span>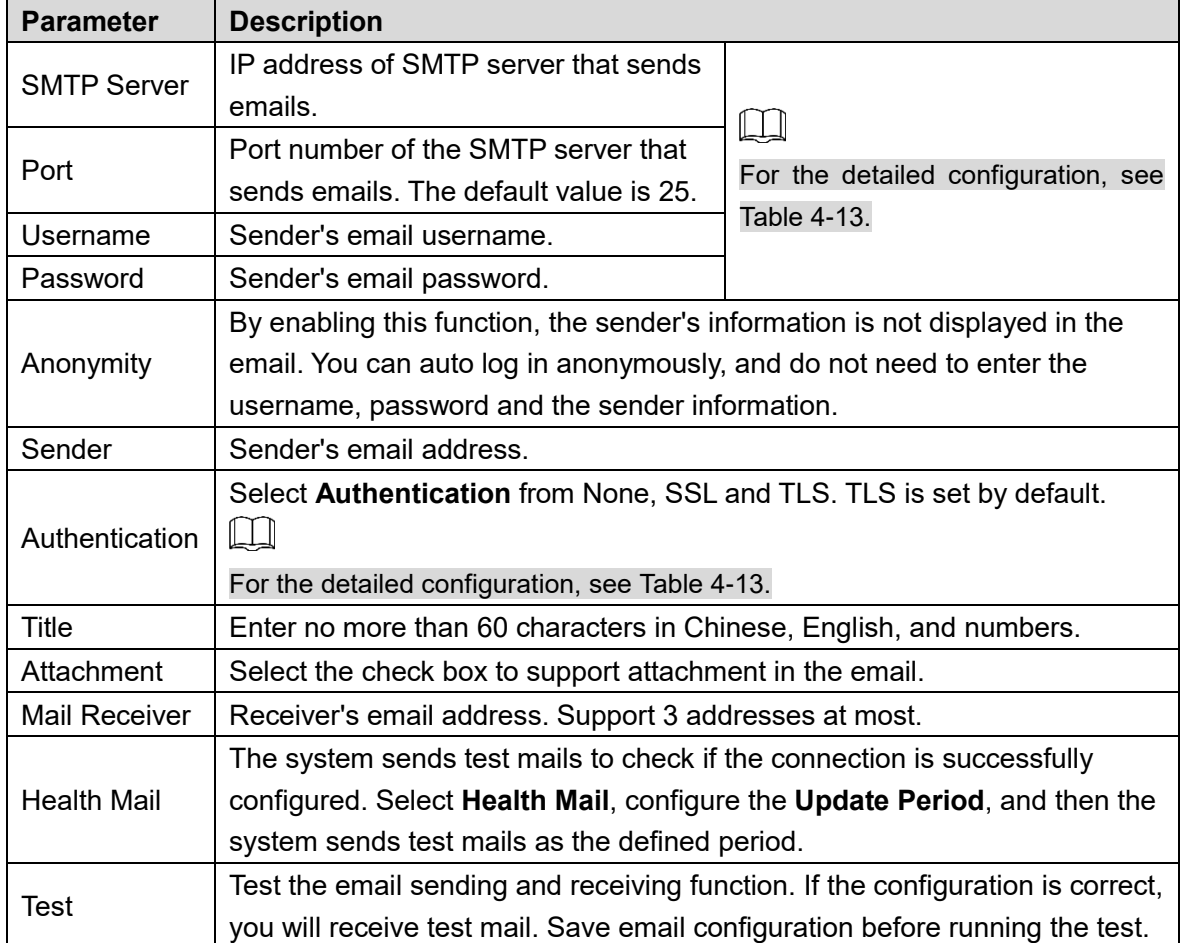

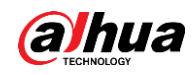

<span id="page-52-0"></span>For the configuration of major mailboxes, see [Table 4-13.](#page-52-0)

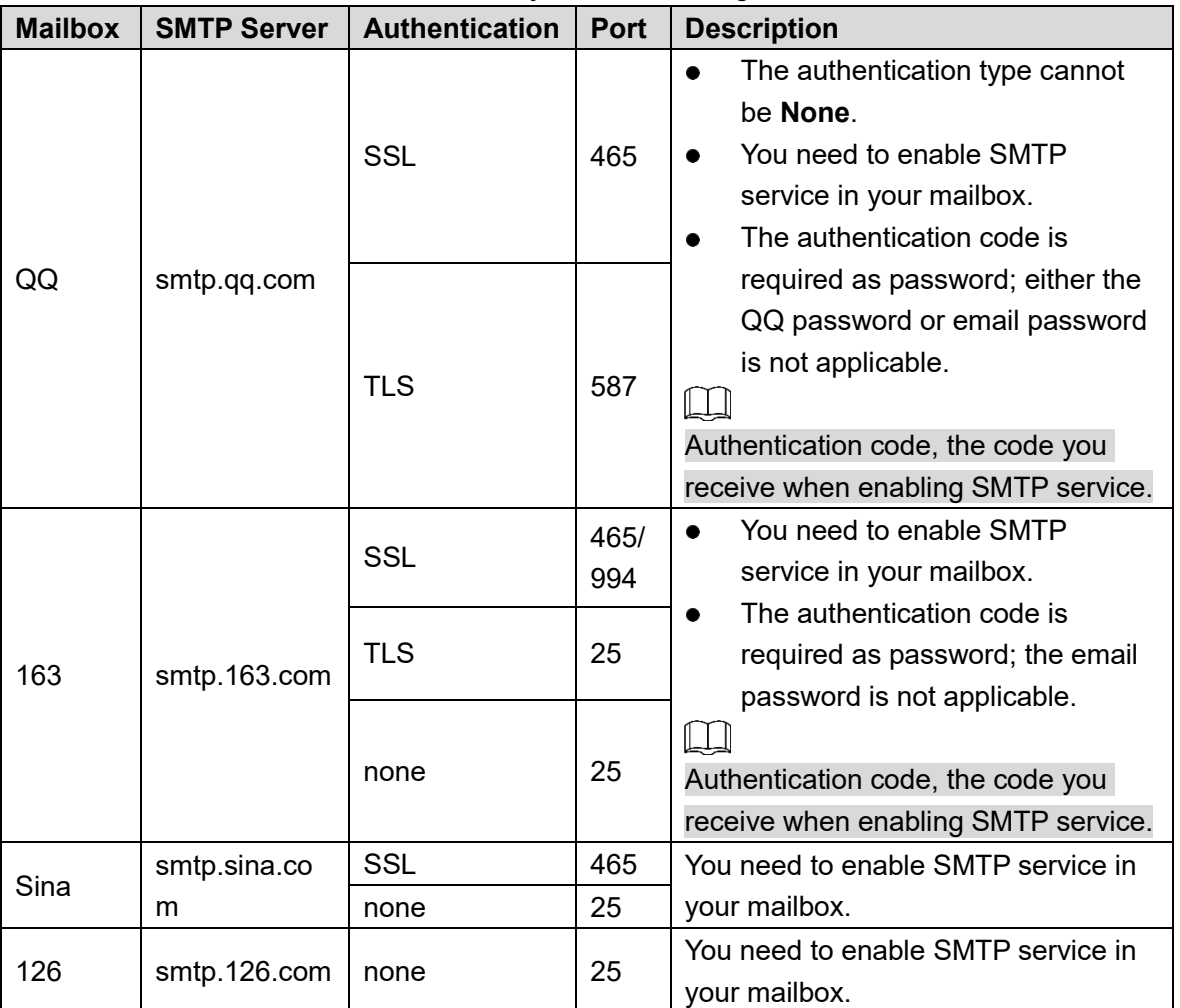

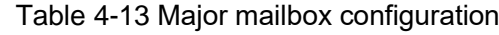

Step 3 Click Save.

## **4.2.6 UPnP**

Universal Plug and Play, a protocol that establishes mapping relation between intranet and Internet. This function enables you to access intranet device through Internet. Internal port is radar's port and external port is router's port. You can access the radar with external port. When UPnP is not needed, you need to disable UPnP function so that other functions can be used normally.

Enable UPnP if radar supports UPnP protocol. In Windows XP or Windows Vista system, if UPnP is enabled, the device can automatically find it in the Network Neighborhood of Windows.

Refer to the following steps to install UPnP network service in the Windows system.

- Step 1 Open control panel, and select **Add or Remove Programs**.
- Step 2 Click Add/Remove Windows Components.
- Select the **Network Services** in the **Windows Components Wizard**, and then click **Details**.
- Step 4 Select Internet gateway device discovery and control client, and UPnP user interface, and then click **OK** to begin installation.

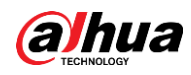

For UPnP configuration on radar web interface, see following steps.

<span id="page-53-0"></span>**Step 1 Select Setting > Network > UPnP.** 

The **UPnP** interface is displayed. See [Figure 4-28.](#page-53-0)

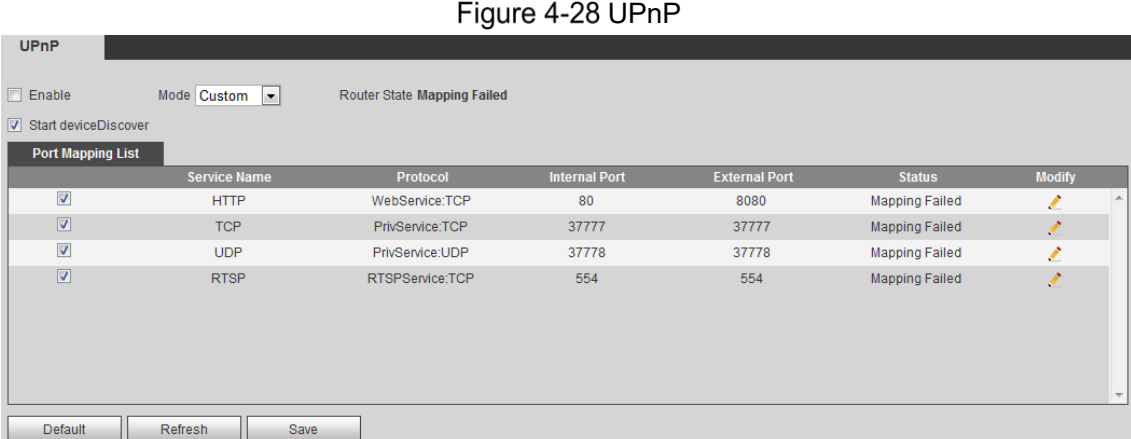

- Step 2 Select **Enable** to enable UPnP function, and there are two mapping modes: Custom and Default.
	- Select **Custom**, and then you can modify external port as needed.
	- Select **Default**, and then the system finishes mapping with available port automatically. You cannot modify mapping relation.

**Step 3 Select Start Device Discover** as needed.

Step 4 Click **Save** to make the configurations valid.

## <span id="page-53-2"></span>**4.2.7 SNMP**

Simple Network Management Protocol, which can be used to enable software such as MIB Builder and MG-SOFT MIB Browser to connect to the radar and manage and monitor your device.

 $\Box$ 

- Install SNMP monitoring and managing tools such as MIB Builder and MG-SOFT MIB Browser.
- Contact technical support for the MIB file that matches the current version.
- <span id="page-53-1"></span>Step 1 Select **Setting > Network > SNMP**.

The **SNMP** interface is displayed, see [Figure 4-29](#page-53-1) and [Figure 4-30.](#page-54-0)

Figure  $4-29$  SNMP  $(1)$ 

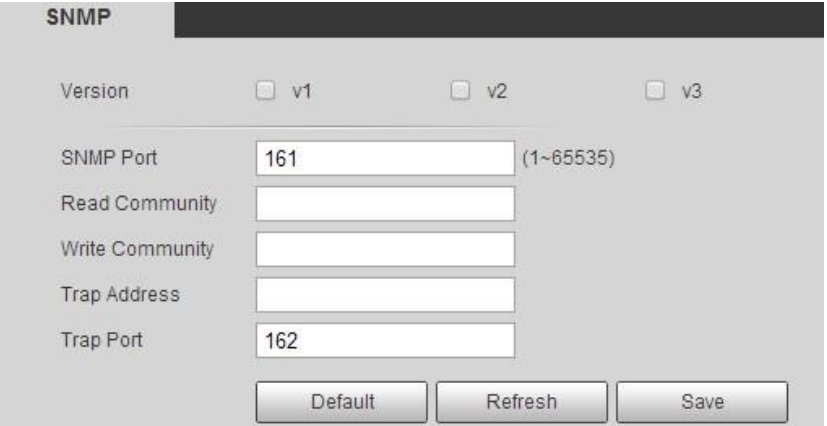

<span id="page-54-0"></span>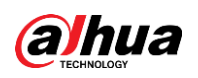

Figure  $4-30$  SNMP  $(2)$ 

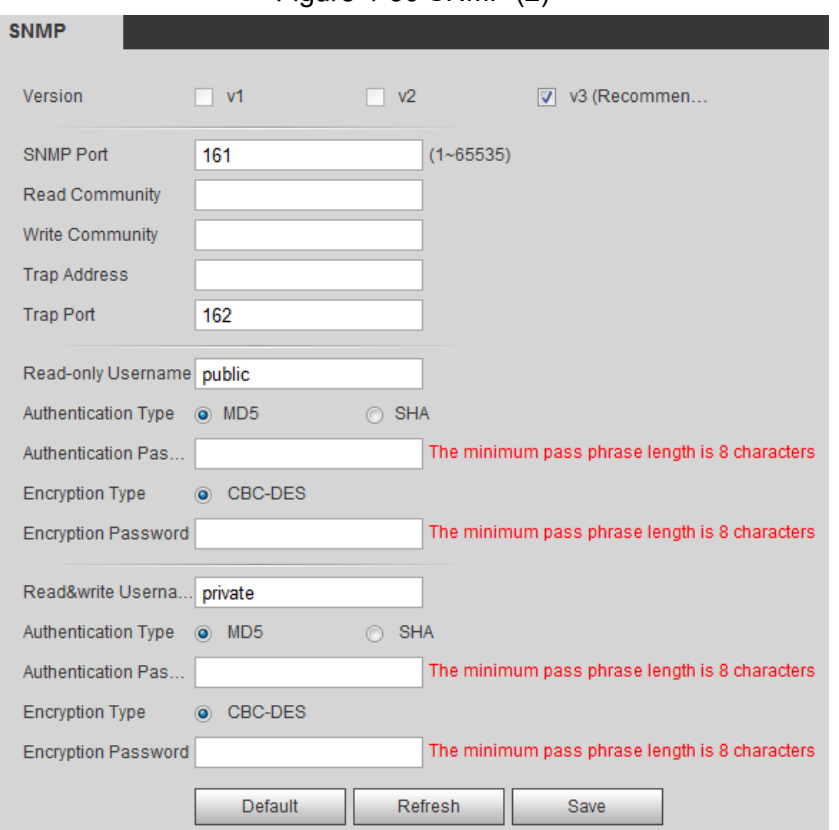

Step 2 Select SNMP version to enable SNMP.

In the **Trap Address**, enter the IP address of the PC that has MIB Builder and MG-SOFT MIB Browser installed, and leave other parameters as the default.

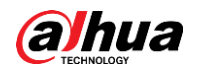

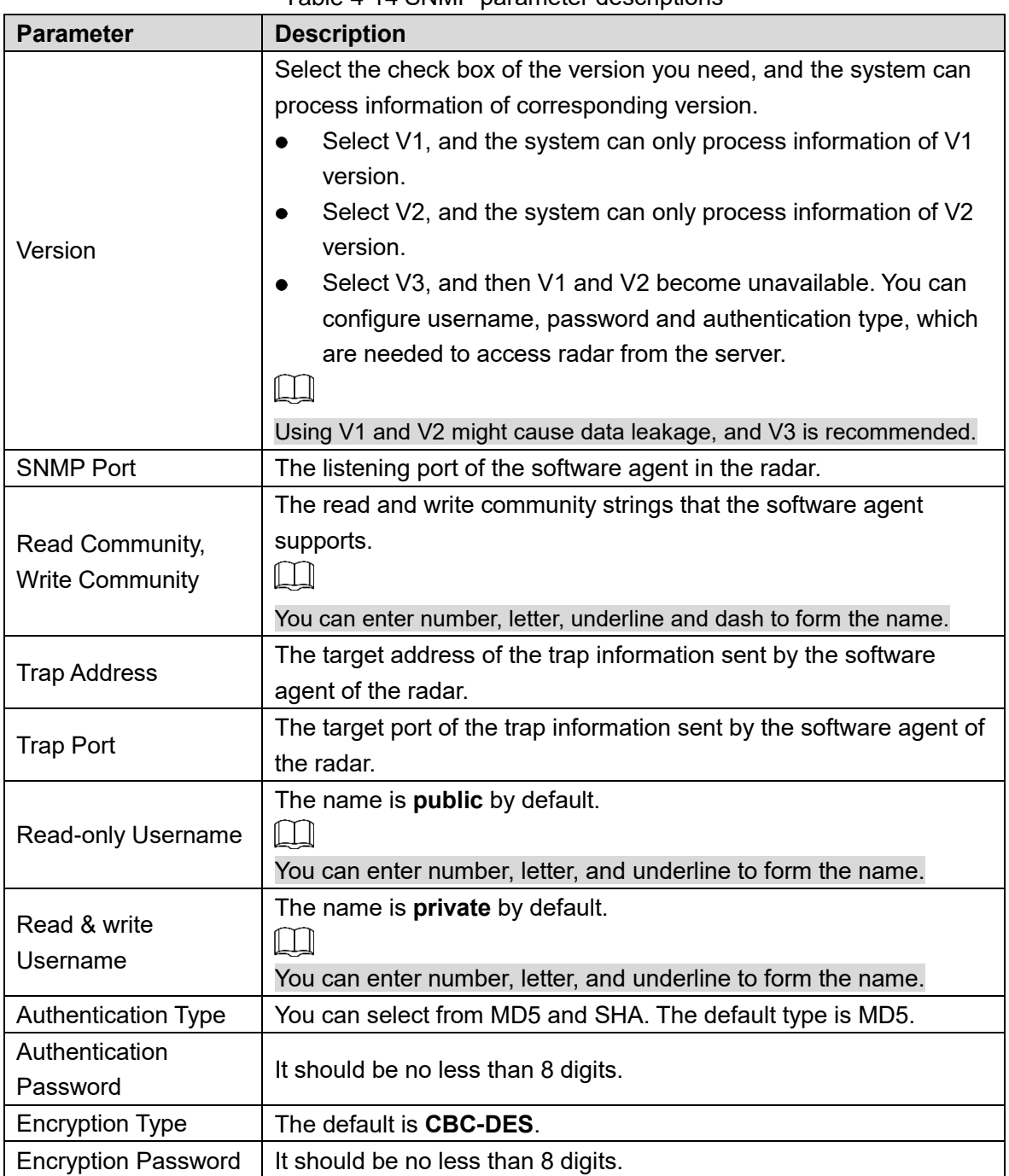

Table 4-14 SNMP parameter descriptions

Step 3 Click Save.

Step 4 View radar information.

- 1) Run MIB Builder and MG-SOFT MIB Browser.
- Compile the two MIB files with MIB Builder.
- Load the generated modules with MG-SOFT MIB Browser.
- Enter the IP address of the device you need to manage in the MG-SOFT MIB Browser, and then select version to search.
- Unfold all the tree lists displayed in the MG-SOFT MIB Browser, and then you can view the configuration information such as video channel and software version.  $\Box$

Use PC with Windows operating system and disable SNMP Trap service. The MG-SOFT MIB Browser will display prompt when alarm is triggered.

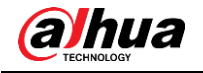

## **4.2.8 Bonjour**

Bonjour, known as zero-configuration networking, can automatically discover the PC, device and service on the IP network. With Bonjour, the radar can discover each other automatically without entering IP address or configuring DNS server.

After Bonjour function is enabled, your device will be automatically detected in the operating system and client which support Bonjour. When the radar is automatically detected by Bonjour, it will display the server name which is configured by the user.

### <span id="page-56-0"></span>Step 1 Select **Setting > Network > Bonjour.**

The **Bonjour** interface is displayed. See [Figure 4-31.](#page-56-0)

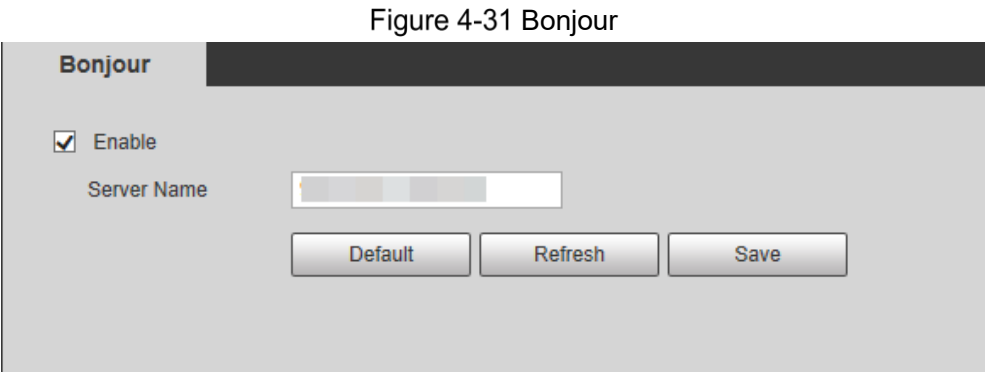

Step 2 Select **Enable**, and then configure server name.

Step 3 Click Save.

In the operating system and clients that support Bonjour, follow steps below to visit the radar web interface with Safari browser.

- Step 1 Click **Show all bookmarks** in Safari.
- Step 2 Enable Bonjour, and then, in your LAN, all the radars which enable Bonjour are displayed.
- Step 3 Click the radar to visit the corresponding web interface.

## **4.2.9 Multicast**

When multiple users are watching the live video simultaneously through network, it might fail due to limited bandwidth. The problem can be solved by setting a multicast IP for the radar and adopting the multicast protocol.

#### Step 1 Select **Setting > Network > Multicast.**

The **RTP** interface is displayed. See [Figure 4-32.](#page-56-1)

Figure 4-32 RTP

<span id="page-56-1"></span>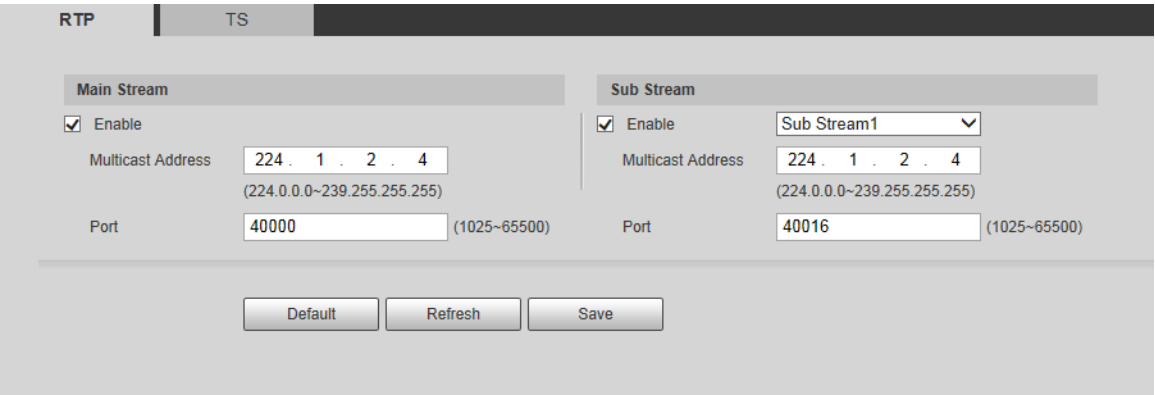

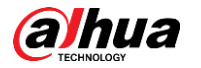

Step 2 Select **Enable** to enable main stream or sub stream multicast, and select the sub stream from the drop-down list if you enable sub stream multicast.

<span id="page-57-0"></span>Step 3 Enter multicast address and port number. For detailed description, se[e Table 4-15.](#page-57-0)

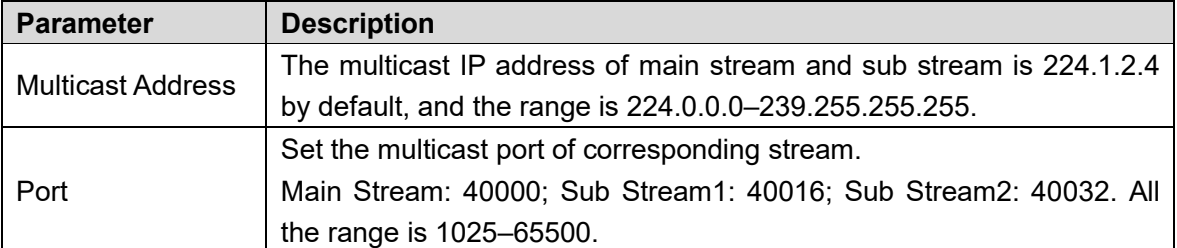

Table 4-15 Multicast parameter descriptions

Step 4 Click Save.

 $\Box$ 

The multicast configuration of TS is similar to RTP, and you can refer to the previous steps.

## **4.2.10 802.1x**

802.1x (port based network access control protocol) supports manual selection of authentication method. Device can be connected to LAN after passing 802.1 x authentications. It well supports authentication, charging, safety and management requirement of network.

#### <span id="page-57-1"></span>Step 1 Select **Setting > Network > 802.1x**.

The **802.1x** interface is displayed. See [Figure 4-33.](#page-57-1)

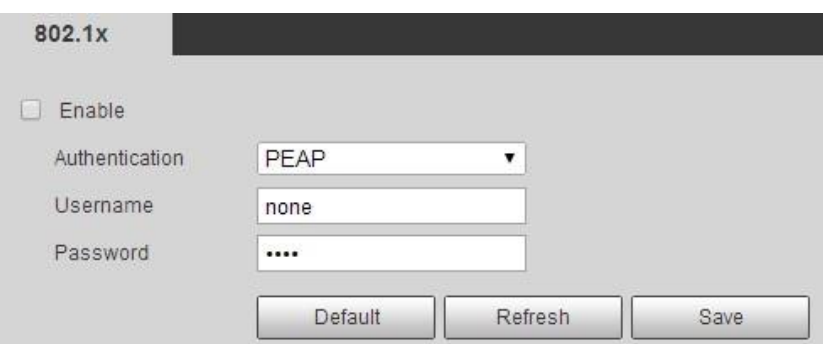

Step 2 Select **Enable** to enable 802.1x.

<span id="page-57-2"></span>Step 3 Configure parameters. See [Table 4-16.](#page-57-2)

Table 4-16 802.1x parameter descriptions

| <b>Parameter</b> | <b>Description</b>                                 |
|------------------|----------------------------------------------------|
| Authentication   | PEAP (protected EAP protocol).                     |
| Username         | The username that was authenticated on the server. |
| Password         | Corresponding password.                            |

Step 4 Click Save.

Figure 4-33 802.1x

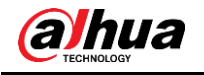

# **4.2.11 QoS**

You can solve problems such as network delay and congestion with this QoS (Quality of Service). It helps to assure bandwidth, and reduce transmission delay, packet loss rate, and delay jitter to improve service quality.

For DSCP (Differentiated Services Code Point), it has 64 degrees (0–63) of priority for packets; 0 is the lowest and 63 is the highest. It can select different queues and the bandwidth of each queue according to the priority. When the network is congested, bandwidth of different queues will be discarded with different ratios so as to guarantee service quality.

### <span id="page-58-0"></span>Step 1 Select **Setting > Network > QoS**.

The **QoS** interface is displayed. See [Figure 4-34.](#page-58-0)

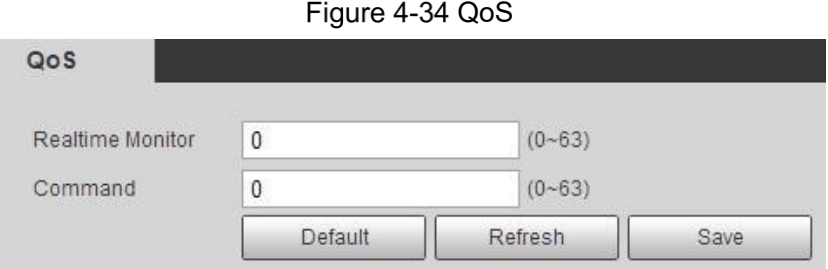

<span id="page-58-1"></span>Step 2 Configure parameters. See [Table 4-17.](#page-58-1)

Table 4-17 QoS parameter descriptions

| <b>Parameter</b> | <b>Description</b>                                                           |
|------------------|------------------------------------------------------------------------------|
| Realtime         | Configure the priority of the data packets that used for network monitoring. |
| Monitor          | 0 is the lowest and 63 is the highest.                                       |
| Command          | Configure the priority of the data packets that used for configuration or    |
|                  | search. 0 is the lowest and 63 is the highest.                               |

Step 3 Click Save.

# **4.2.12 Access Platform**

### **4.2.12.1 P2P**

P2P (peer-to-peer) is a private network traversal technology which enables user to manage devices easily without requiring DDNS, port mapping or transit server.

Scan the QR code with your smartphone, and then you can add and manage devices on your mobile client.

### Step 1 Select Setting > Network > Access Platform > P2P.

The **P2P** interface is displayed. See [Figure 4-35.](#page-59-0)

<span id="page-59-0"></span>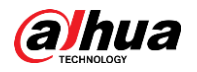

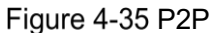

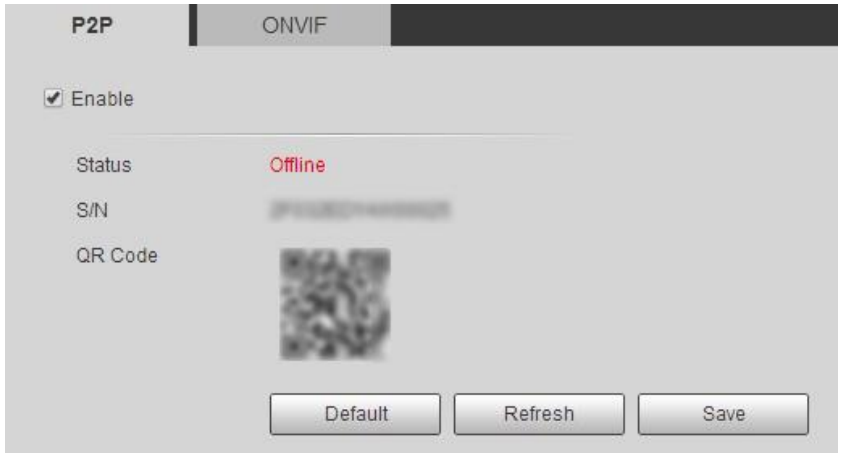

### $\Box$

P2P is enabled by default. When P2P is enabled, the radar will be connected to the network, and the status is displayed as online. We might collect the information including IP address, MAC address, device name, device SN and so on. The information collected is for remote accessing only. Clear **Enable** check box if you do not agree with our information collection.

- Step 2 Log in to mobile phone client, and then tap the cross icon at the upper-right corner of the app on the **Devic**e interface.
- Step 3 Scan the QR code on the P2P interface.
- Step 4 Follow on-screen instructions to finish the configurations.

### **4.2.12.2 ONVIF**

The ONVIF (Open Network Video Interface Forum) allows the network video products (including video recording device and other recording devices) from different manufacturers to mutually communicate with each other.

 $\Box$ 

ONVIF is on by default.

```
Select Setting > Network > Access Platform > ONVIF.
```
The **ONVIF** interface is displayed. See [Figure 4-36.](#page-59-1)

Figure 4-36 ONVIF

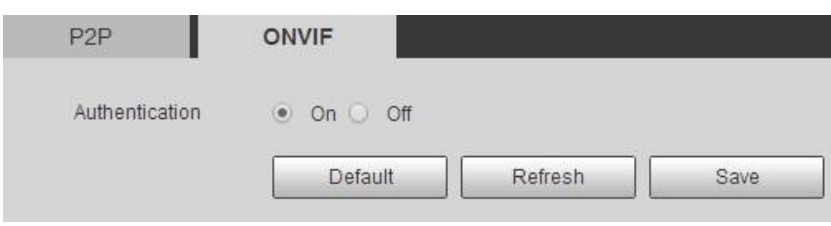

Step 2 Select On. Step 3 Click Save.

# **Event Management**

You can enable external and abnormality alarms, and configure linked actions such as recording, capturing, and sending email, and so on.

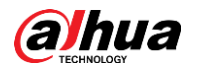

## **4.3.1 Alarm**

You can set the linkage actions when alarm events are triggered.

**Step 1** Select Setting > Event > Alarm.

The **Alarm** interface is displayed. See [Figure 4-37.](#page-60-0)

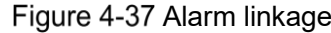

<span id="page-60-0"></span>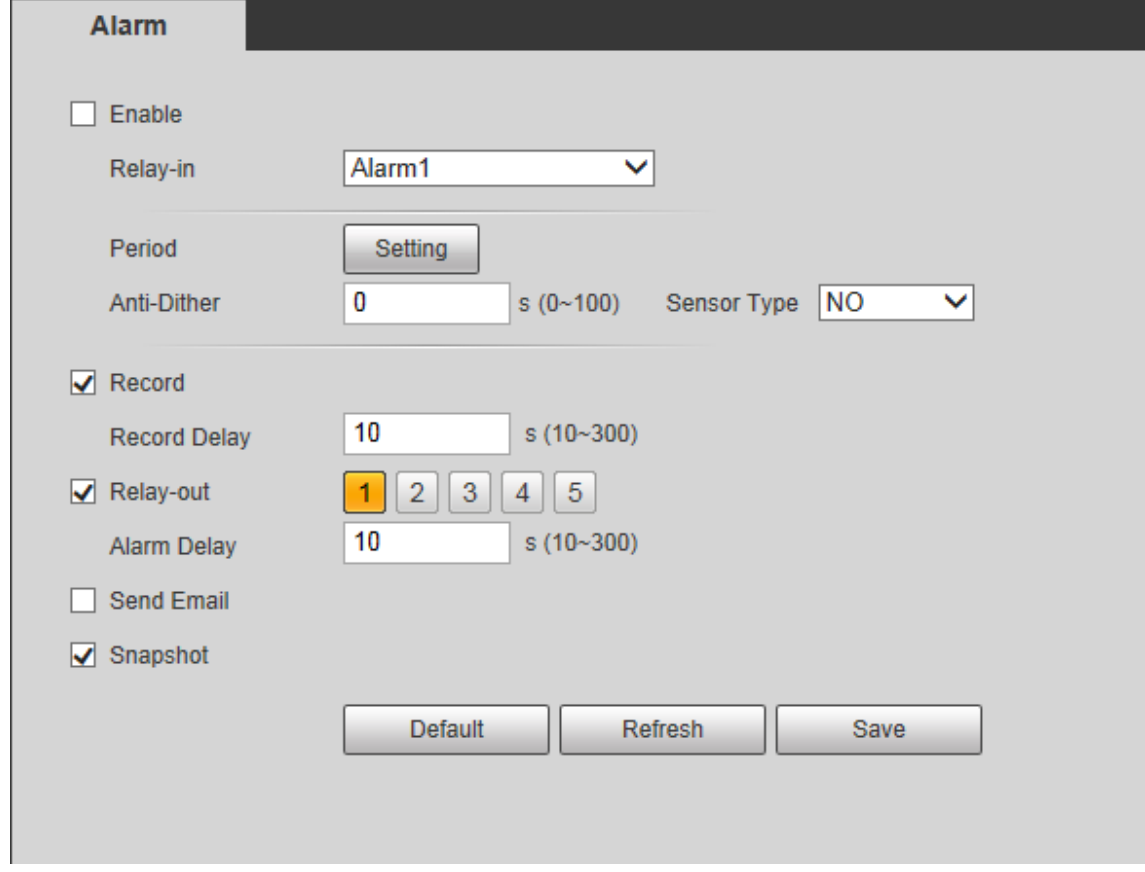

Step 2 Select **Enable** check box to enable the alarm linkage, and configure parameters as needed.

- Configure arming period.
- Click **Setting**.

The **Period** interface is displayed. See [Figure](#page-61-0) 4-38.

<span id="page-61-0"></span>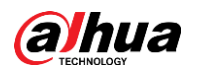

Figure 4-38 Set arm period

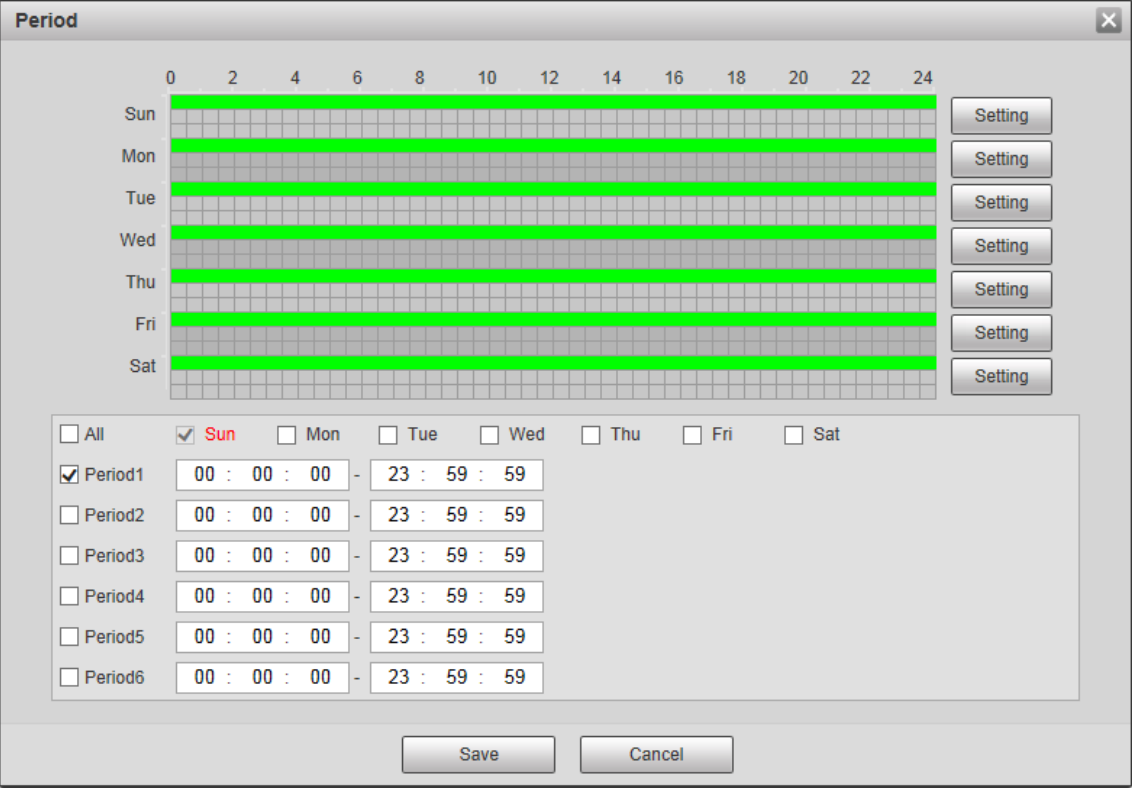

- 2) Set arming periods, and the alarm can only be triggered when it occurs during the defined period. The time period in green on the timeline is armed.
	- $\Diamond$  Method one: Click **Setting** of the day you want to set. Directly press and drag the left mouse button on the timeline.
	- Method two: Click **Setting** of the day you want to set. Select the check box in front of the time period to enable it. Enter start time and end time of that time period.

 $\Box$ 

- Select **All** or the check box of any other day, and the set time period will apply to the selected days.
- You can set 6 time periods per day.
- Click **Save** to return to the **Alarm** interface. Set other parameters. For details, see [Table 4-18.](#page-61-1)

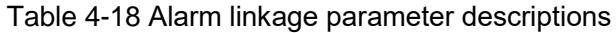

<span id="page-61-1"></span>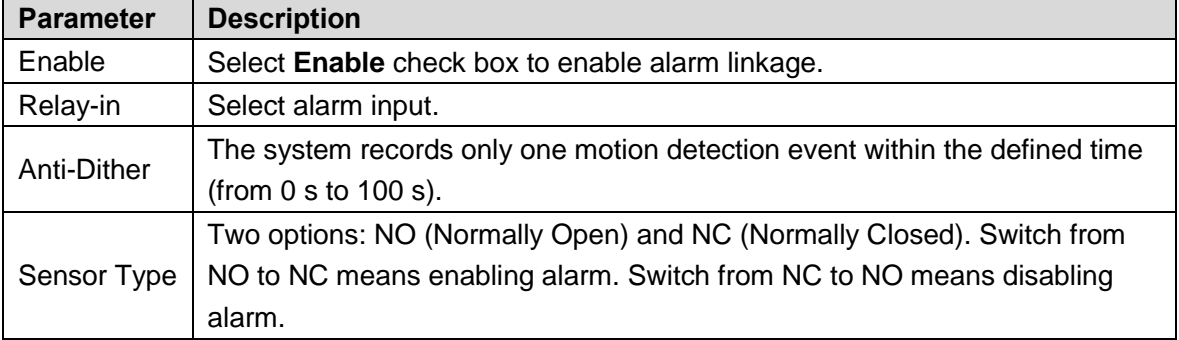

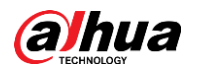

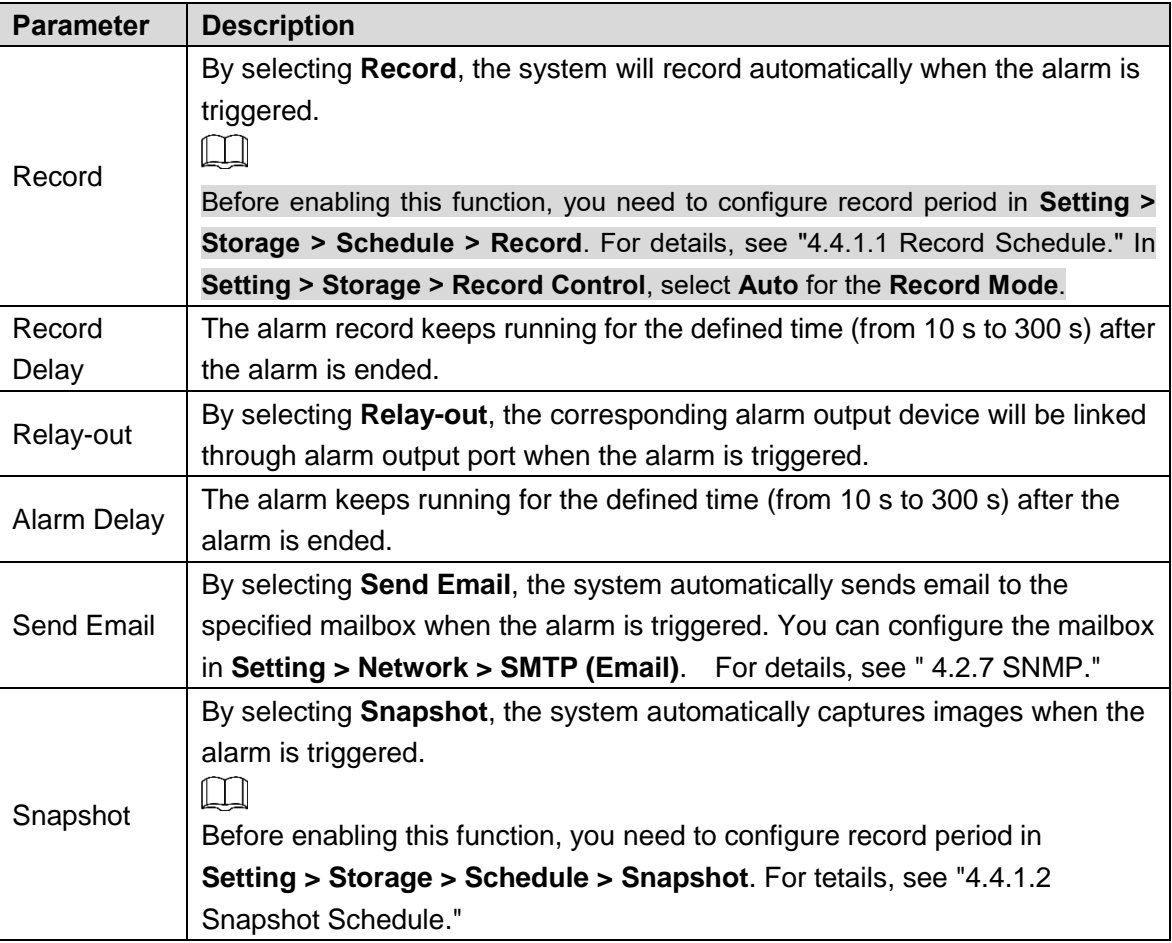

Step 3 Click Save.

# **4.3.2 Abnormality**

You can set the linkage actions when abnormal events are triggered covering SD card, network, illegal access, and scene changing.

## **4.3.2.1 SD Card**

When any abnormality happens to the SD card, the alarm will be triggered.

#### <span id="page-62-0"></span>Step 1 Select Setting > Event > Abnormality > SD Card.

The **SD Card** interface is displayed. See [Figure 4-39.](#page-62-0)

#### Figure 4-39 SD card

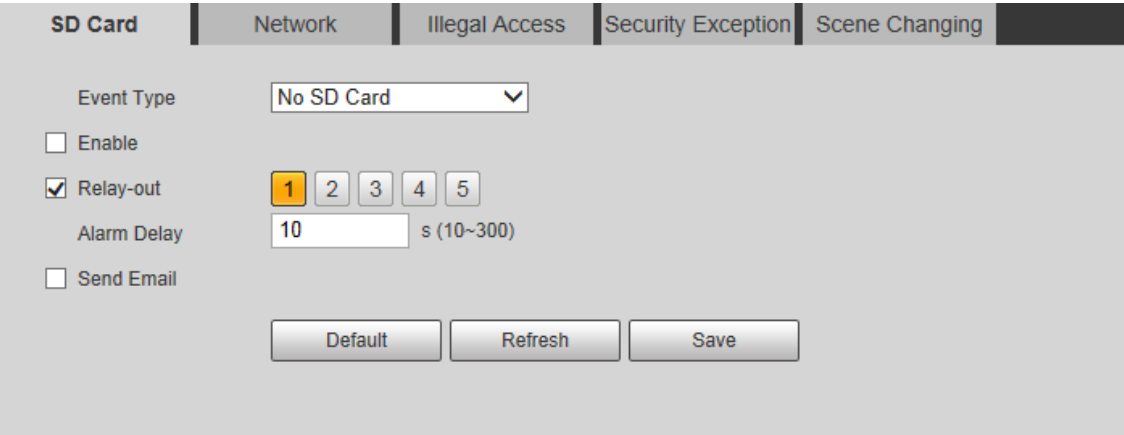

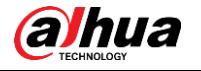

Step 2 Configure parameters as needed. For details, see [Table 4-19.](#page-63-0)  $\Box$ 

For other parameter descriptions, see [Table 4-18.](#page-61-1)

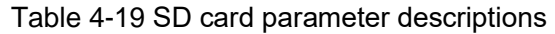

<span id="page-63-0"></span>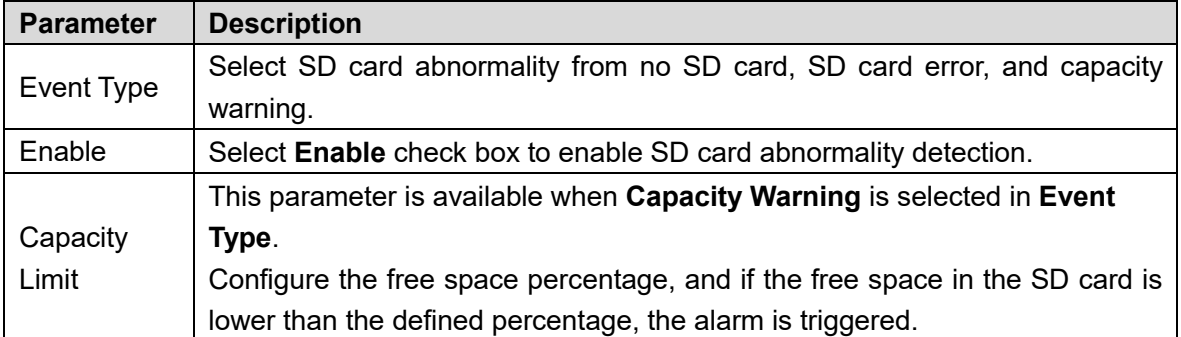

Step 3 Click Save.

### **4.3.2.2 Network**

When any abnormality happens to the network, the alarm will be triggered.

#### <span id="page-63-1"></span>Step 1 Select Setting > Event > Abnormality > Network.

The **Network** interface is displayed. See [Figure 4-40.](#page-63-1)

Figure 4-40 Network

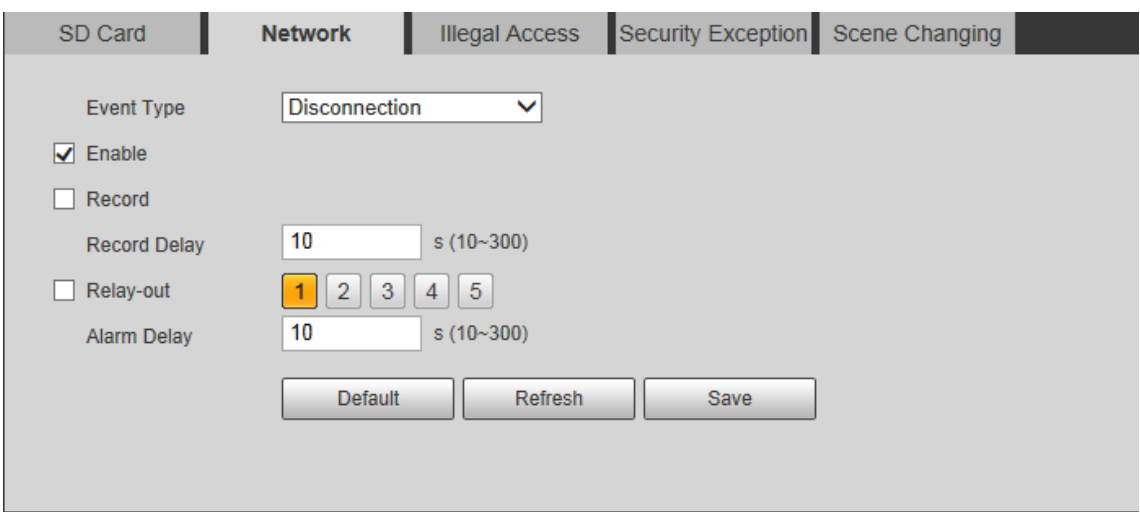

Step 2 Configure parameters. See [Table 4-20.](#page-63-2)  $\Box$ 

For other parameter descriptions, see [Table 4-18.](#page-61-1)

<span id="page-63-2"></span>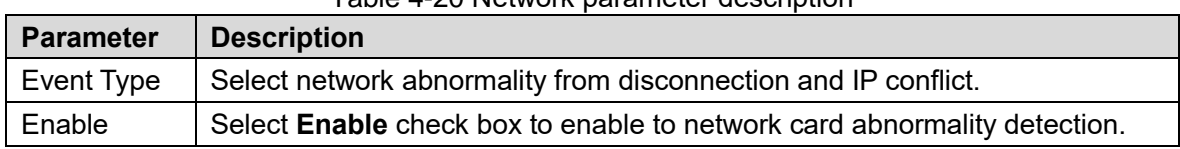

Table 4-20 Network parameter description

Step 3 Click Save.

## **4.3.2.3 Illegal Access**

When the entering times of wrong password have exceeded the defined times, the alarm is triggered.

Step 1 Select **Setting > Event > Abnormality > Illegal Access**.

The **Illegal Access** interface is displayed. See [Figure 4-41.](#page-64-0)

```
Figure 4-41 Illegal access
```
<span id="page-64-0"></span>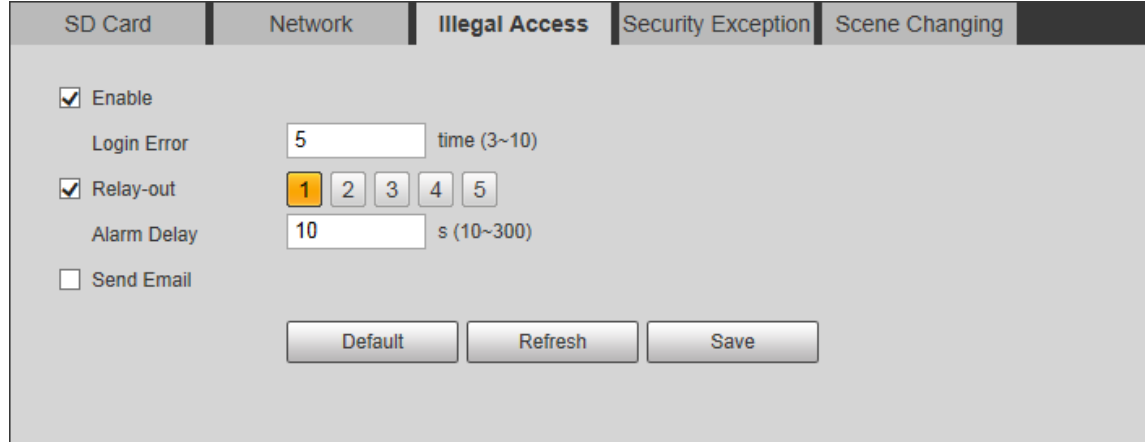

Step 2 Configure parameters as needed. For details, see [Table 4-21.](#page-64-1)  $\Box$ 

For other parameter descriptions, see [Table 4-18.](#page-61-1)

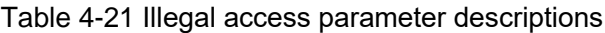

<span id="page-64-1"></span>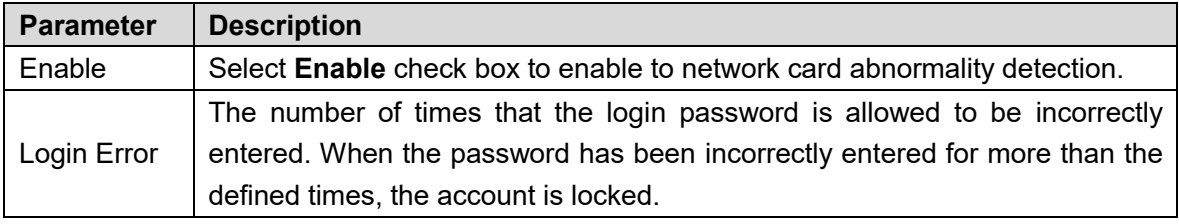

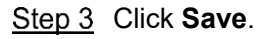

## **4.3.2.4 Security Exception**

When any event that will influence radar's security happens, the alarm will be triggered. Step 1 Select **Setting > Event > Abnormality.** 

The **Security Exception** interface is displayed. See [Figure 4-42.](#page-64-2)

Figure 4-42 Security exception

<span id="page-64-2"></span>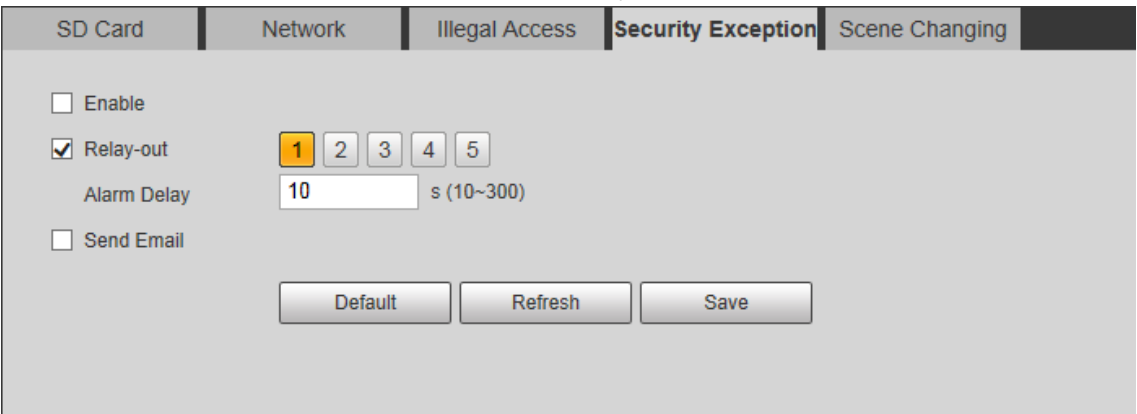

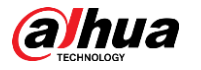

Step 2 Configure parameters as needed.  $\Box$ 

For other parameter descriptions, see [Table 4-18.](#page-61-1)

Step 3 Click Save.

## **4.3.2.5 Scene Changing**

When scene changing happens, the alarm will be triggered. See conditions below.

- The vertical detection range of the radar is covered for more than 50%.
- The radar is rotated for more than  $30^{\circ}$ . But in open areas,  $30^{\circ}$  rotation of the radar might not trigger the alarm.

Figure 4-43 Scene changing

#### Step 1 Select Setting > Event > Abnormality > Scene Changing.

The **Scene Changing** interface is displayed. See [Figure 4-43.](#page-65-0)

<span id="page-65-0"></span>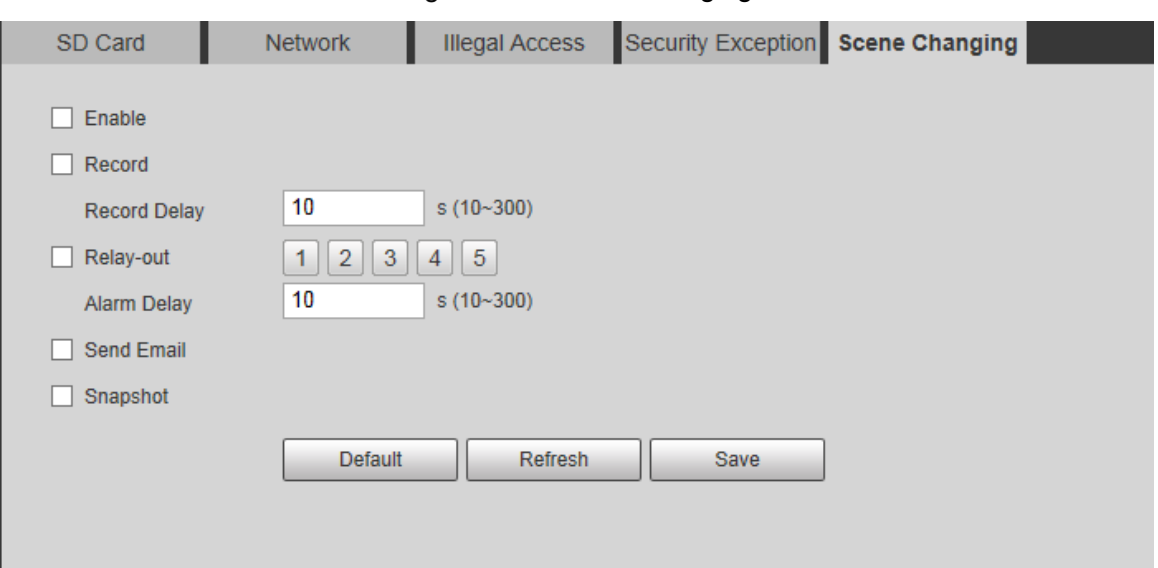

Step 2 Select **Enable** check box to enable scene changing alarm, and then configure other parameters as needed. For details, see [Table 4-18.](#page-61-1)

Step 3 Click Save.

# **4.4 Storage**

This chapter introduces configurations of schedules for records, snapshots, and holiday, storage methods, and record control.

## **4.4.1 Schedule**

You can configure schedules of records, snapshots, and holidays.

 $\Box$ 

Before configuring schedule, set **Record Mode** as **Auto** in **Setting > Storage > Record Control**. If you select **Off**, the system will not record video or take snapshot as scheduled.

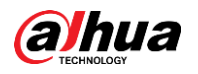

## <span id="page-66-0"></span>**4.4.1.1 Record Schedule**

The system starts or stops video recording as scheduled.

Step 1 Select **Setting > Storage > Schedule > Record**.

The record schedule interface is displayed. See [Figure 4-44.](#page-66-1)

#### Figure 4-44 Record schedule

<span id="page-66-1"></span>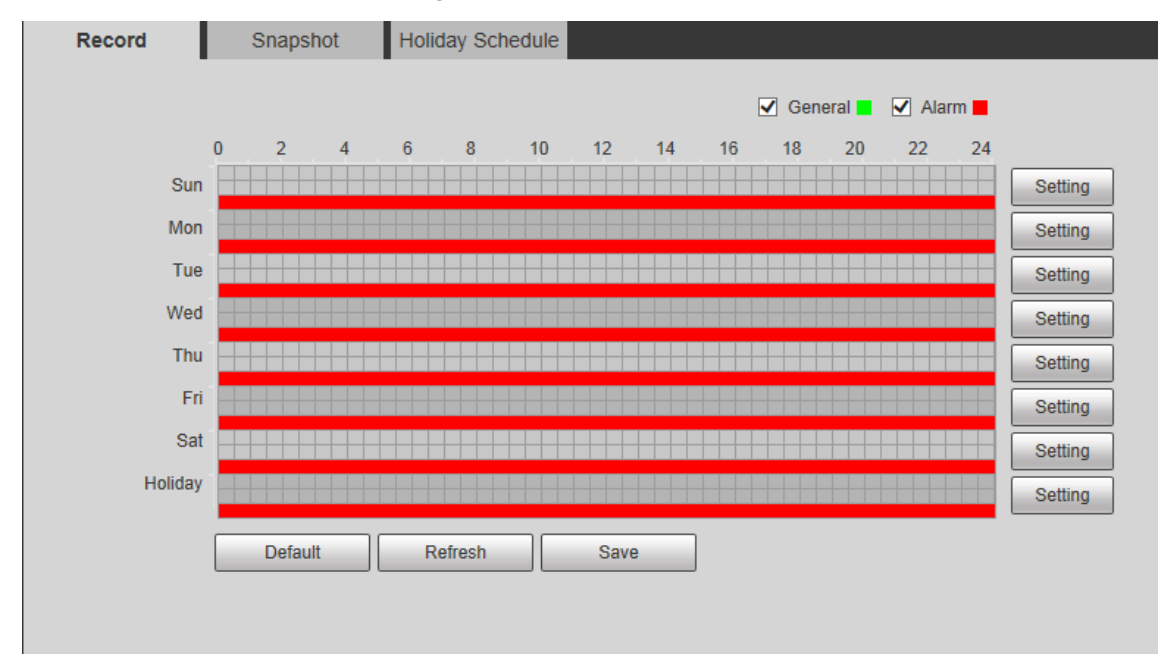

Step 2 Set a record plan.

- Method one: Select a record type, such as **Alarm**, and then press and drag the left mouse button to draw the time period for alarm record on the timeline.
- Method two: Enter an actual time period.
	- Click **Setting** of the day you want to set.

The **Setting** interface is displayed. See [Figure 4-45.](#page-66-2)

Figure 4-45 Set schedule

<span id="page-66-2"></span>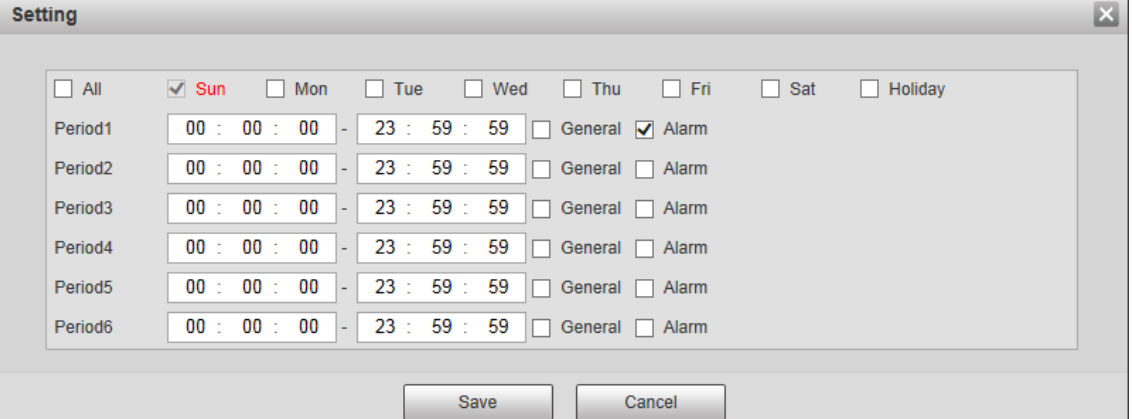

Enter start time and end time of the time period, and select record type from **General** and **Alarm**.

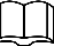

- Select **All** or the check box of any other day, and the set time period will apply to the selected days.
- You can set 6 time periods per day.

 $3)$ Click **Save** to return to the **Record** interface.

Each color matches with a different record schedule.

- Green: **General** video record. The system records continuously within the set period.
- Red: **Alarm** video record. The system records when the alarm event happens within the set period.

Step 3 Click **Save**.

## <span id="page-67-0"></span>**4.4.1.2 Snapshot Schedule**

The system starts or stops taking snapshot as scheduled.

Select **Setting > Storage > Schedule > Snapshot**.

The snapshot schedule interface is displayed. See [Figure 4-46.](#page-67-1)

Figure 4-46 Snapshot schedule

<span id="page-67-1"></span>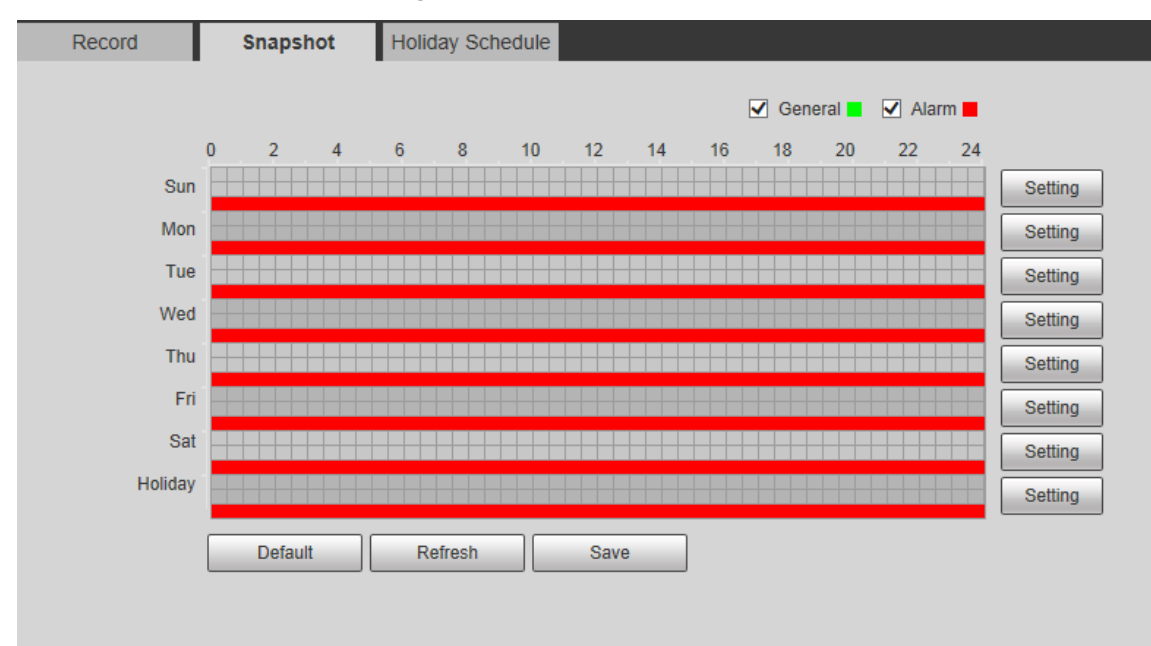

Step 2 Configure time periods. For details, see previous record schedule settings. Step 3 Click Save.

## **4.4.1.3 Holiday Schedule**

Set certain days as holiday, and when the **Record** or **Snapshot** is selected in the holiday schedule, the system takes snapshot or records as holiday schedule defined.

```
Select Setting > Storage > Schedule > Holiday Schedule.
```
The **Holiday Schedule** interface is displayed. See [Figure 4-47.](#page-68-0)

<span id="page-68-0"></span>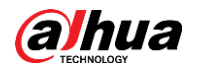

Figure 4-47 Holiday schedule

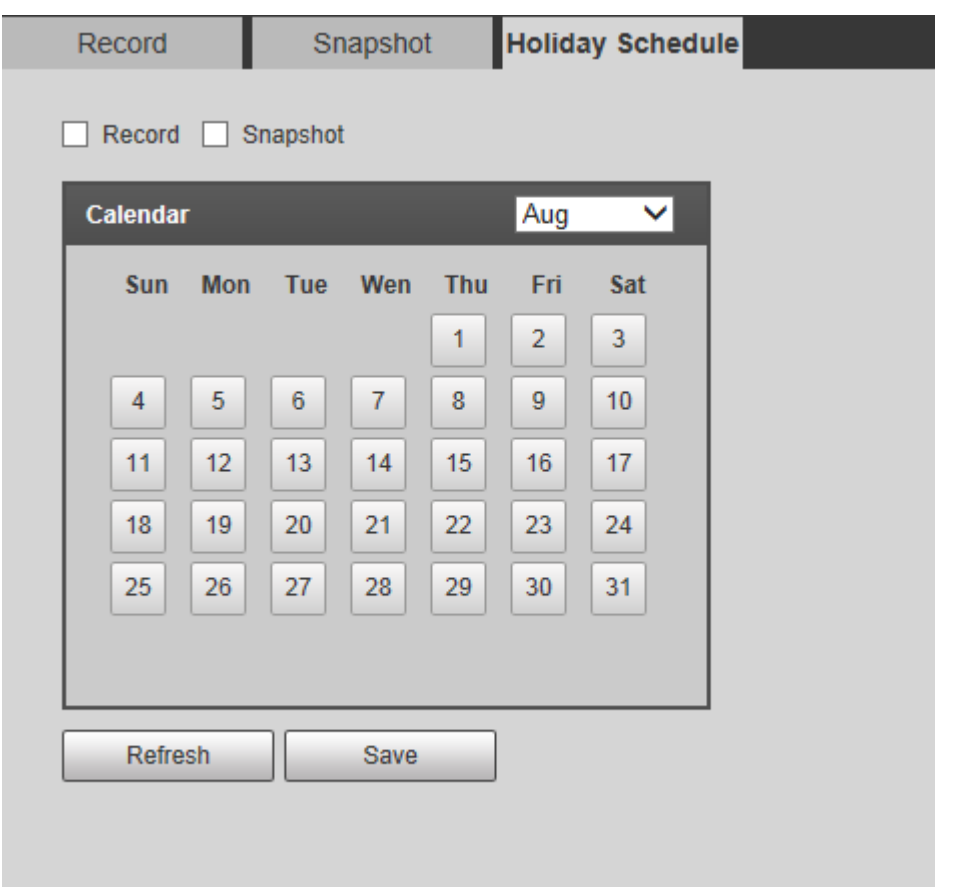

- Step 2 Select the days to be set as holiday as needed. The selected days has yellow background.
- Select from **Record** and **Snapshot**, and then click **Save**.
- On **Record** or **Snapshot** interface, click **Setting** behind **Holiday**, and then you can set detection type and detection period. For details, see ["4.4.1.1](#page-66-0) [Record Schedule.](#page-66-0)"
- Step 5 Click **Save**. Record and snapshot will be taken according to the set holiday schedule for the selected days.

# **4.4.2 Destination**

This section introduces the configurations of storage paths for the records and snapshots.

## **4.4.2.1 Path**

You can select storage paths from **Local**, **FTP**, or **NAS** for the records and snapshots. Step 1 Select **Setting > Storage > Destination > Path**.

The **Path** interface is displayed. See [Figure 4-48.](#page-69-0)

<span id="page-69-0"></span>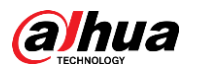

#### Figure 4-48 Path

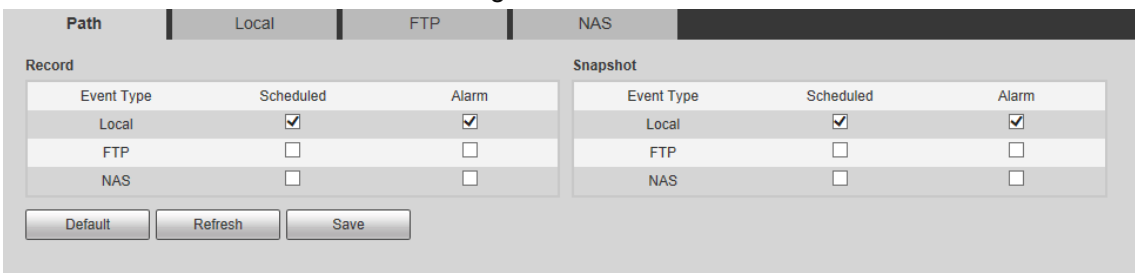

Step 2 Select the storage path for the records and snapshots of different event types as needed. For detailed parameter descriptions, see [Table 4-22.](#page-69-1)

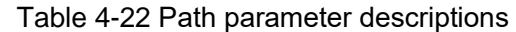

<span id="page-69-1"></span>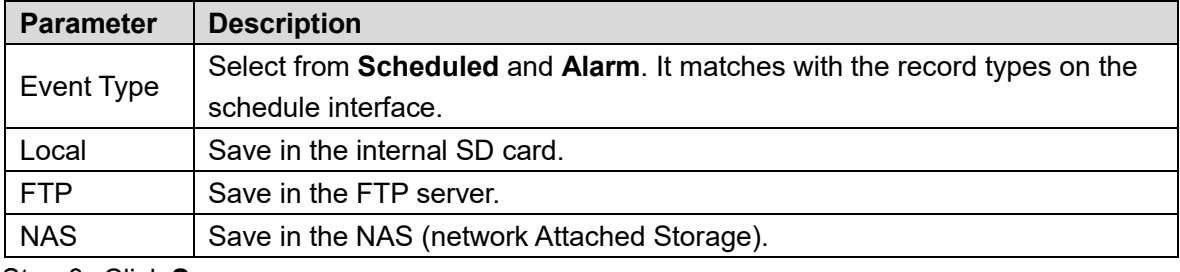

Step 3 Click **Save**.

### **4.4.2.2 Local**

Display the internal SD card information. You can set it as read only or read & write; you can also hot swap or refresh it.

Select **Setting > Storage > Destination > Local**, and then the **Local** interface is displayed. See [Figure 4-49.](#page-69-2)

- Click **Read Only**, and then the SD card is set to read only.
- Click **Read & Write**, and then the SD card is set to read & write.
- Click **Hot Swap** to realize hot swap upon the SD card.
- <span id="page-69-2"></span>Click **Refresh**, and then you can format the SD card.

#### Figure 4-49 Local

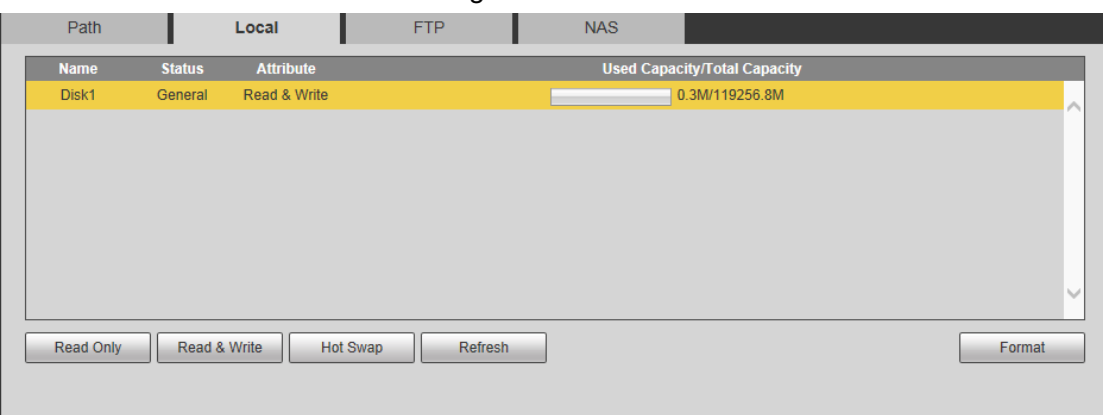

### **4.4.2.3 FTP**

When the network fails or is disconnected, you can save all the files to the internal SD card for emergency.

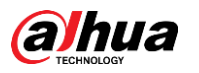

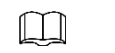

FTP function can be enabled only when the storage path is selected as FTP.

Step 1 Select Setting > Storage > Destination > FTP.

The **FTP** interface is displayed. See [Figure 4-50.](#page-70-0)

Figure 4-50 FTP

<span id="page-70-0"></span>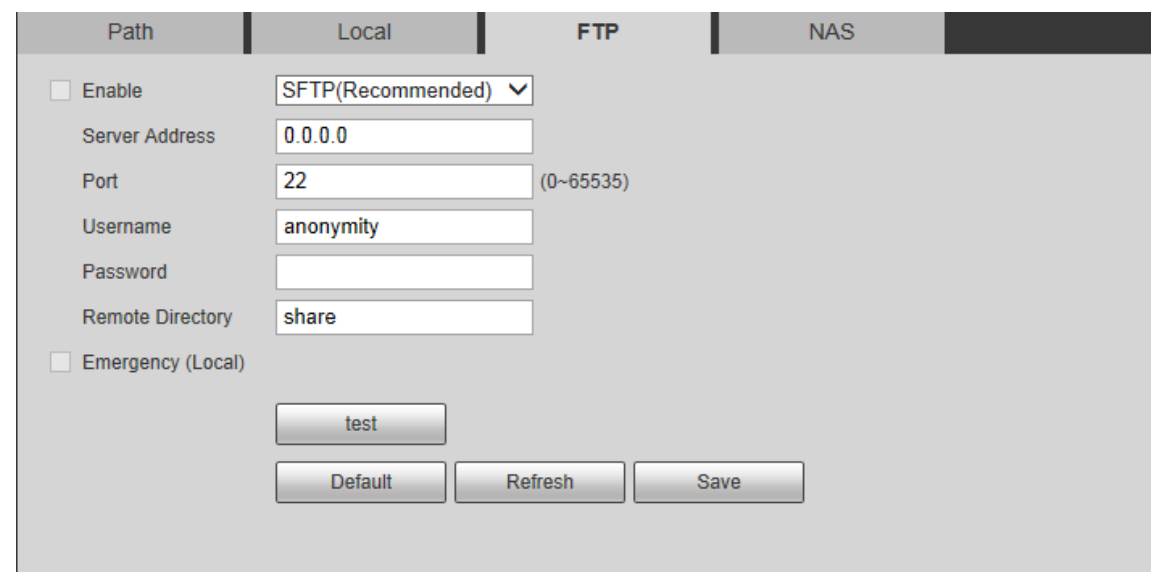

Step 2 Select **Enable** check box to enable the FTP function.  $\Box$ 

**SFTP** is recommended to enhance network security.

<span id="page-70-1"></span>Step 3 Configure FTP parameters. See [Table 4-23.](#page-70-1)

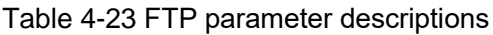

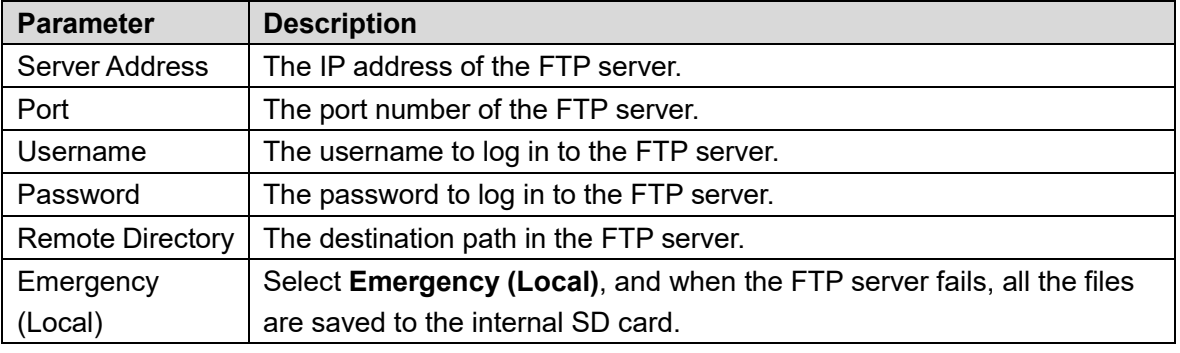

Step 4 Click Test to test if FTP server can be connected to radar.

Step 5 Click Save.

## **4.4.2.4 NAS**

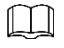

NAS function can be enabled only when the storage path is selected as NAS.

Step 1 Select Setting > Storage > Destination > NAS.

The **NAS** interface is displayed. See [Figure 4-51.](#page-71-0)

<span id="page-71-0"></span>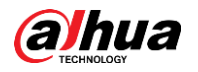

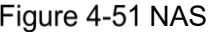

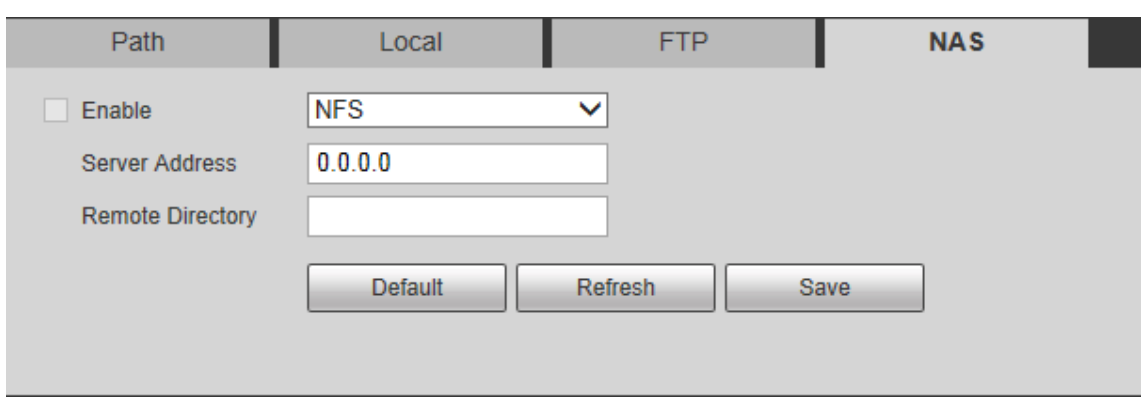

<span id="page-71-1"></span>Step 2 Configure NAS parameters. See [Table 4-24.](#page-71-1)

Table 4-24 NAS parameter descriptions

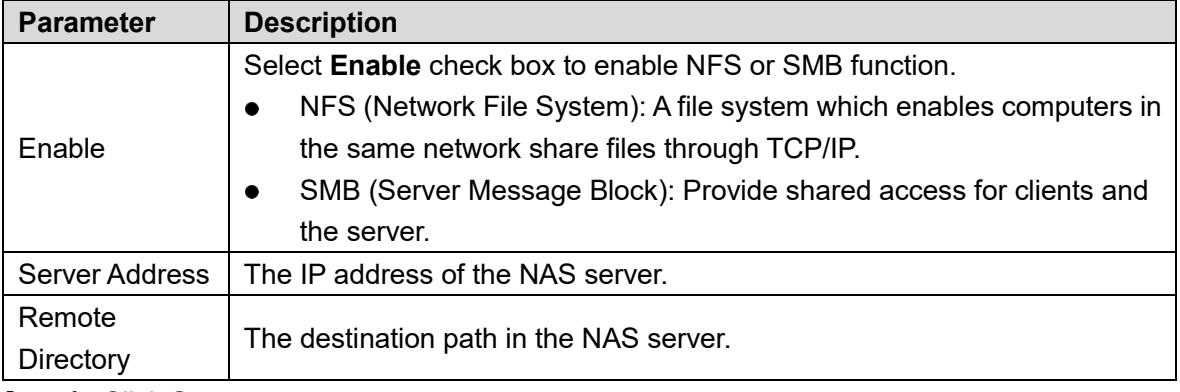

Step 3 Click Save.

# **4.4.3 Record Control**

This section introduces record control configurations, including pack duration, pre-event record, disk full, record mode, and record stream.

```
Step 1 Select Setting > Storage > Record Control.
```

```
The Record Control interface is displayed. See Figure 4-52.
```
<span id="page-71-3"></span>Figure 4-52 Record control

<span id="page-71-2"></span>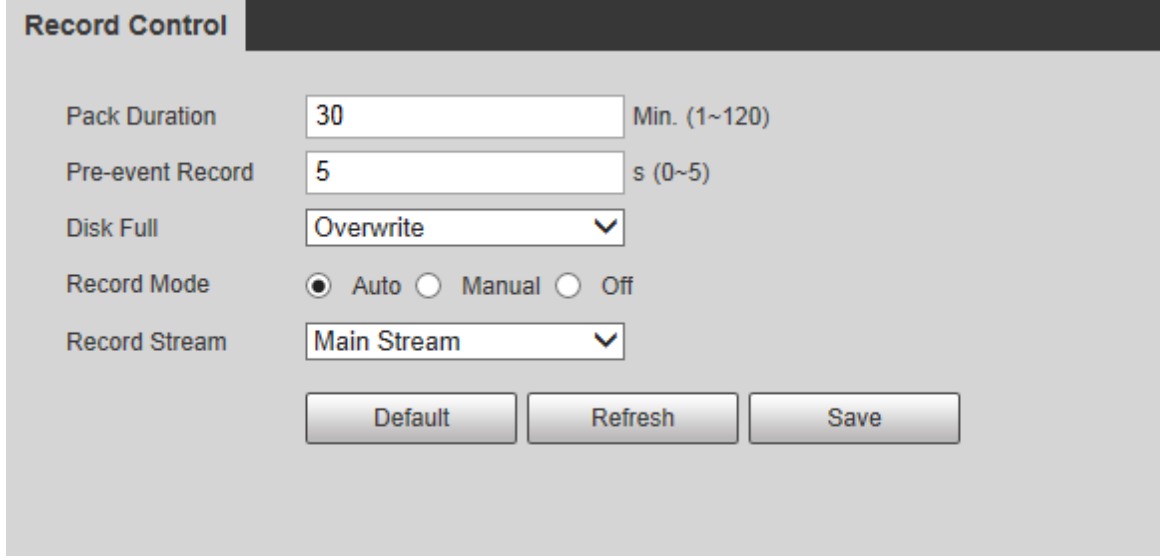

Step 2 Configure record control parameters. See [Step 2.](#page-71-3)
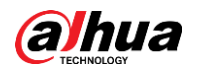

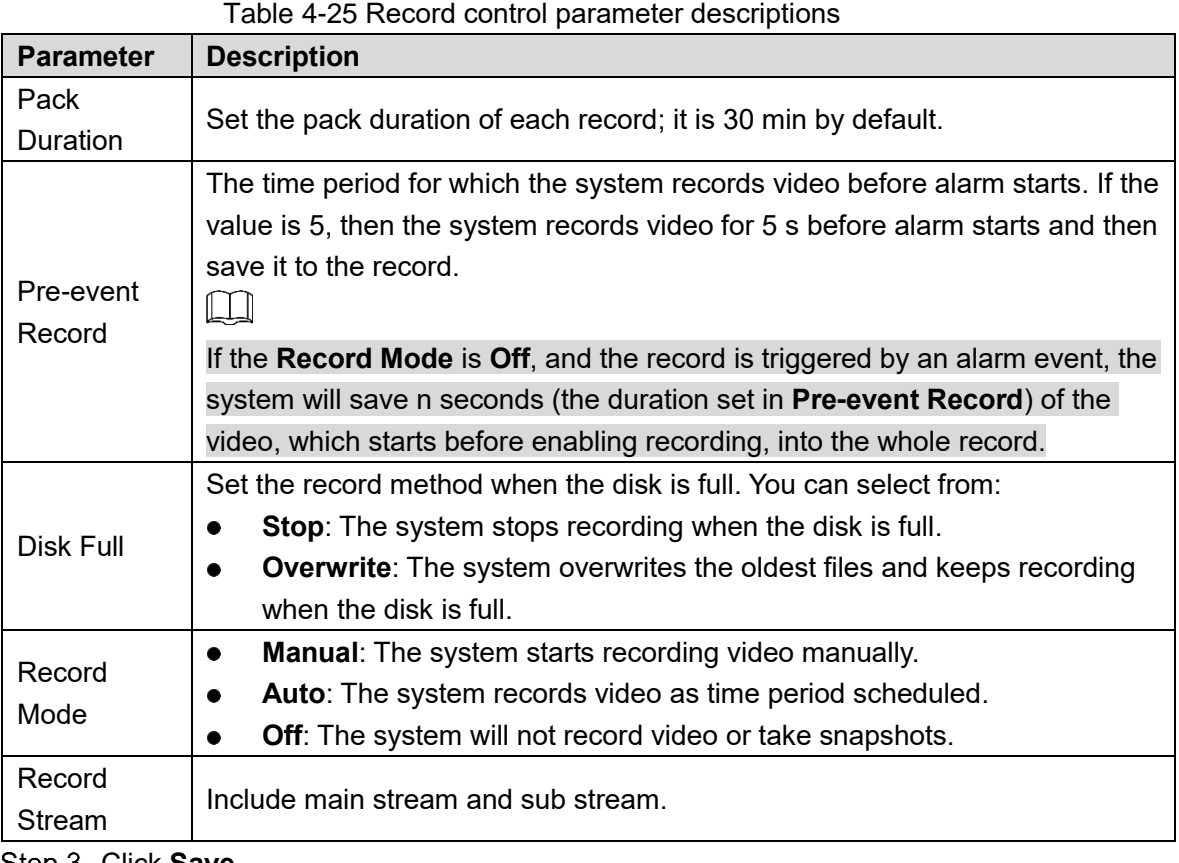

Step 3 Click **Save**.

# **4.5 System**

This chapter introduces system configurations, including general settings, date & time, account, safety, default, import and export configurations, auto maintenance, and upgrade.

# **4.5.1 General**

You can configure radar name, system language and video format.

```
Step 1 Select Setting > System > General > General.
```
The **General** interface is displayed, see [Figure 4-53.](#page-72-0)

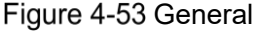

<span id="page-72-0"></span>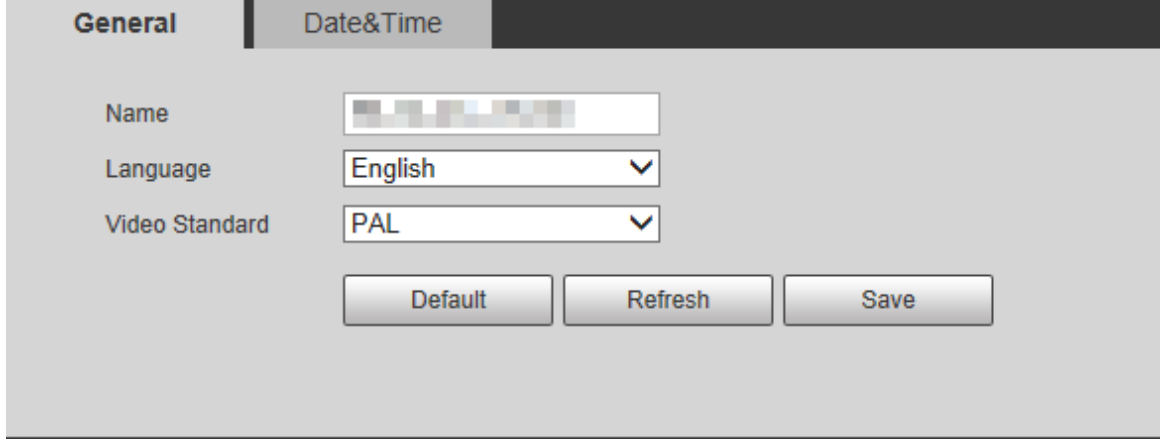

Step 2 Configure General parameters. See [Table 4-26.](#page-73-0)

Table 4-26 General parameter descriptions

<span id="page-73-0"></span>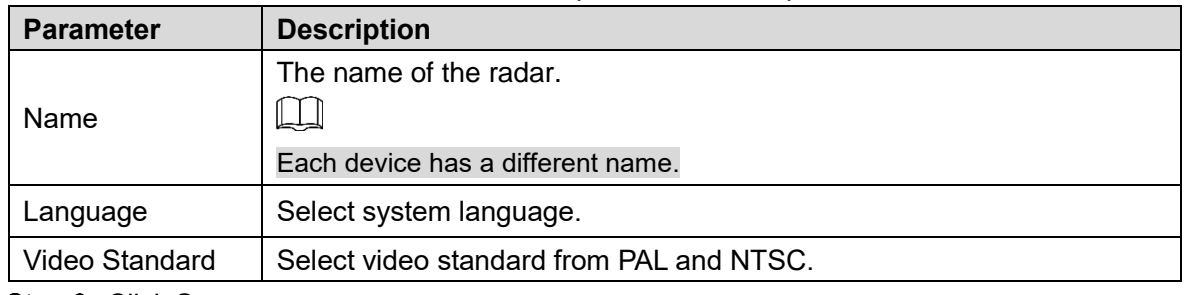

Step 3 Click Save.

# **4.5.2 Date & Time**

You can configure date and time format, time zone, current time, DST (Daylight Saving Time), and NTP (Network Time Protocol) server.

Step 1 Select **Setting > System > General > Date & Time**.

The **Date & Time** interface is displayed. See [Figure 4-54.](#page-73-1)

<span id="page-73-1"></span>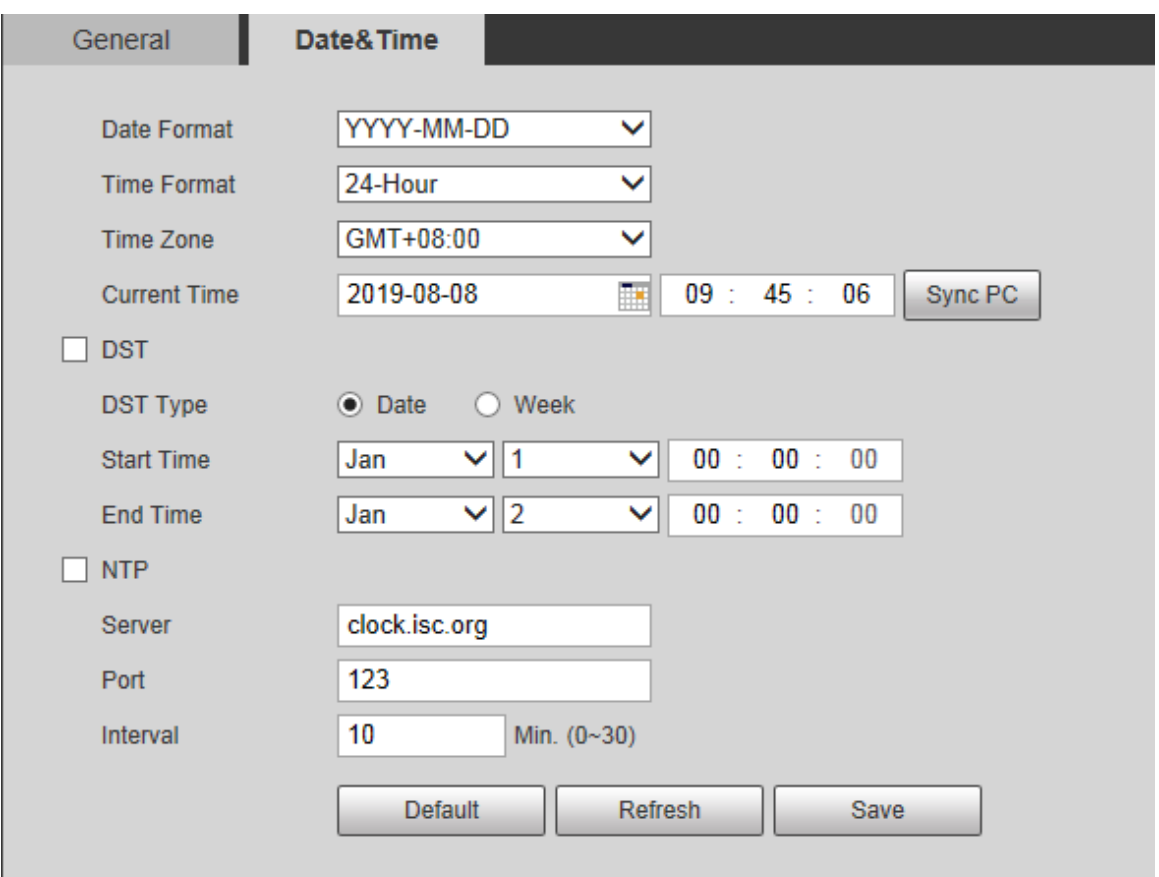

Figure 4-54 Date & Time

<span id="page-73-2"></span>Step 2 Configure Date & Time parameters. See [Table 4-27.](#page-73-2)

Table 4-27 Date & Time parameter descriptions

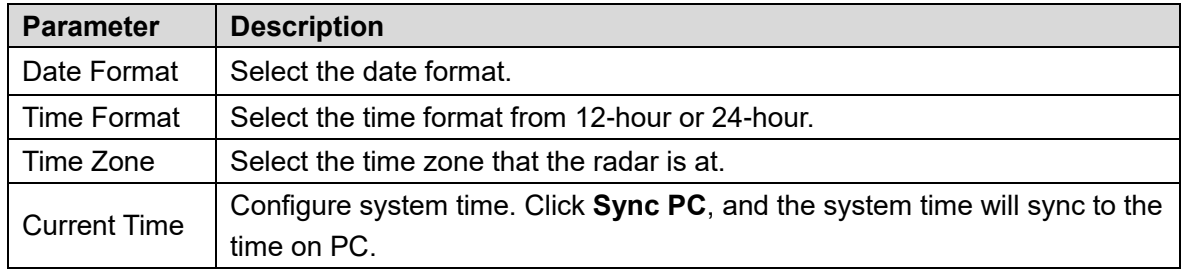

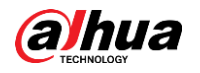

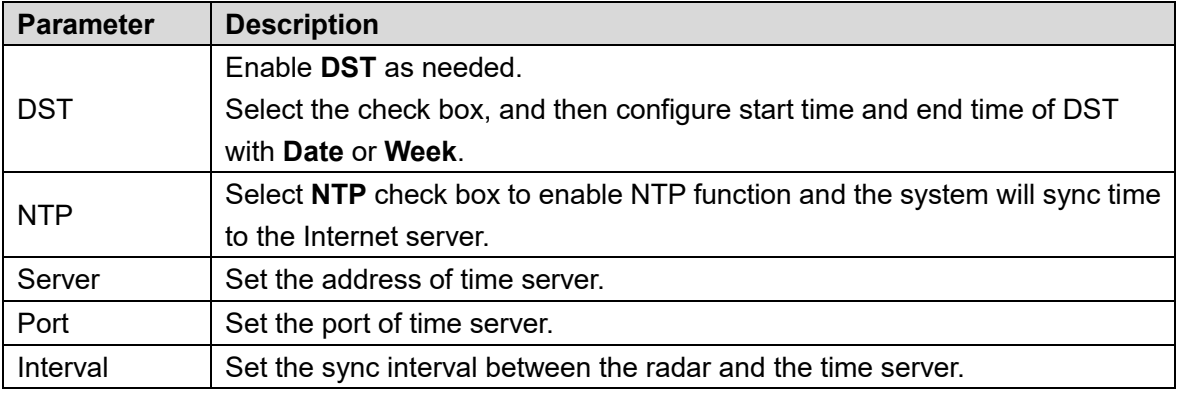

Step 3 Click Save.

# **4.5.3 Account**

You can add, delete, or modify users and groups. Managing users and groups are only available for administrator users.

- The maximum length of the user or group name is 15 characters. A user name can only consist of numbers, letters, underline, dot and @. A group name can only consist of numbers, letters, and underline.
- The password must consist of 8 to 32 non-blank characters and contain at least two types of characters among upper case, lower case, number, and special character (excluding ' " ; : &). Follow the password security notice to set a high security level password. Make sure that the new password and the confirmed password are the same.
- You can have 18 users and 8 groups at most according to factory settings.
- You can manage users in two methods: Single user or group. Duplicate usernames or group names are not allowed. A user can be in only one group at a time.
- Online users cannot modify their own authority.
- There is one admin by default which has the highest authority.

## <span id="page-74-0"></span>**4.5.3.1 User**

You are admin user by default. You can add users, delete added users, modify user password, and log in anonymously.

Select **Setting > System > Account > Account > Username**. The **Username** interface is displayed. See [Figure 4-55.](#page-75-0)

<span id="page-75-0"></span>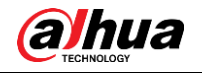

#### Figure 4-55 Username

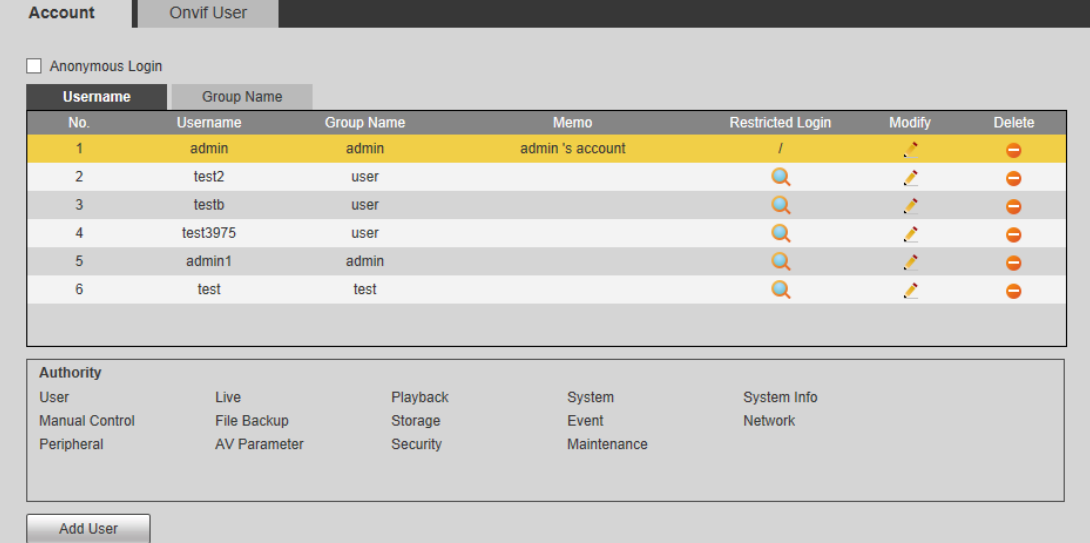

### Anonymous Login

By selecting **Anonymous Login c**heck box, you can log in with only entering IP address instead of username and password. Anonymous users only have live view authority. Under **Anonymous Login**, you can log in with other account after clicking **Logout**.

### Adding a User

You can add users to the group, and configure user authority.  $\square$ 

As a default user with the highest authority, admin cannot be deleted.

Step 1 Click Add User.

The **Add User** interface is displayed. See [Figure 4-56.](#page-76-0)

<span id="page-76-0"></span>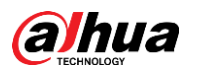

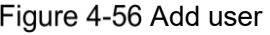

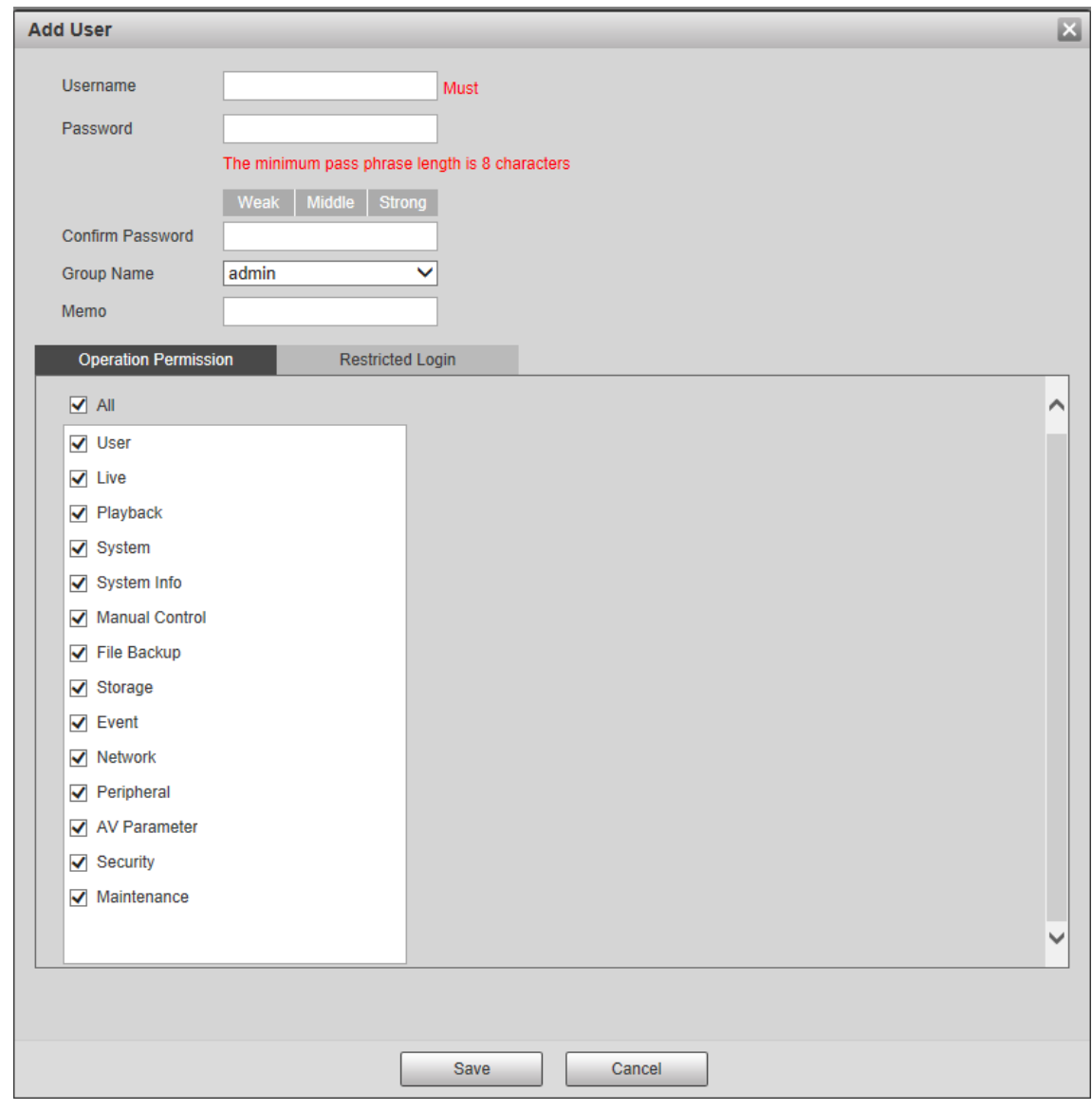

Step 2 Enter username and password, and then select group and operation permission.  $\Box$ 

- A user can be in only one group at a time, and the group users can own authorities within group authority range.
- It is recommended to give fewer authorities to normal users than premium users.
- Step 3 (Optional) Click Restricted Login to set IP address, validity period, and time range of the added user. See [Figure 4-57.](#page-77-0)

<span id="page-77-0"></span>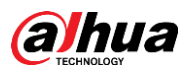

Figure 4-57 Restricted login

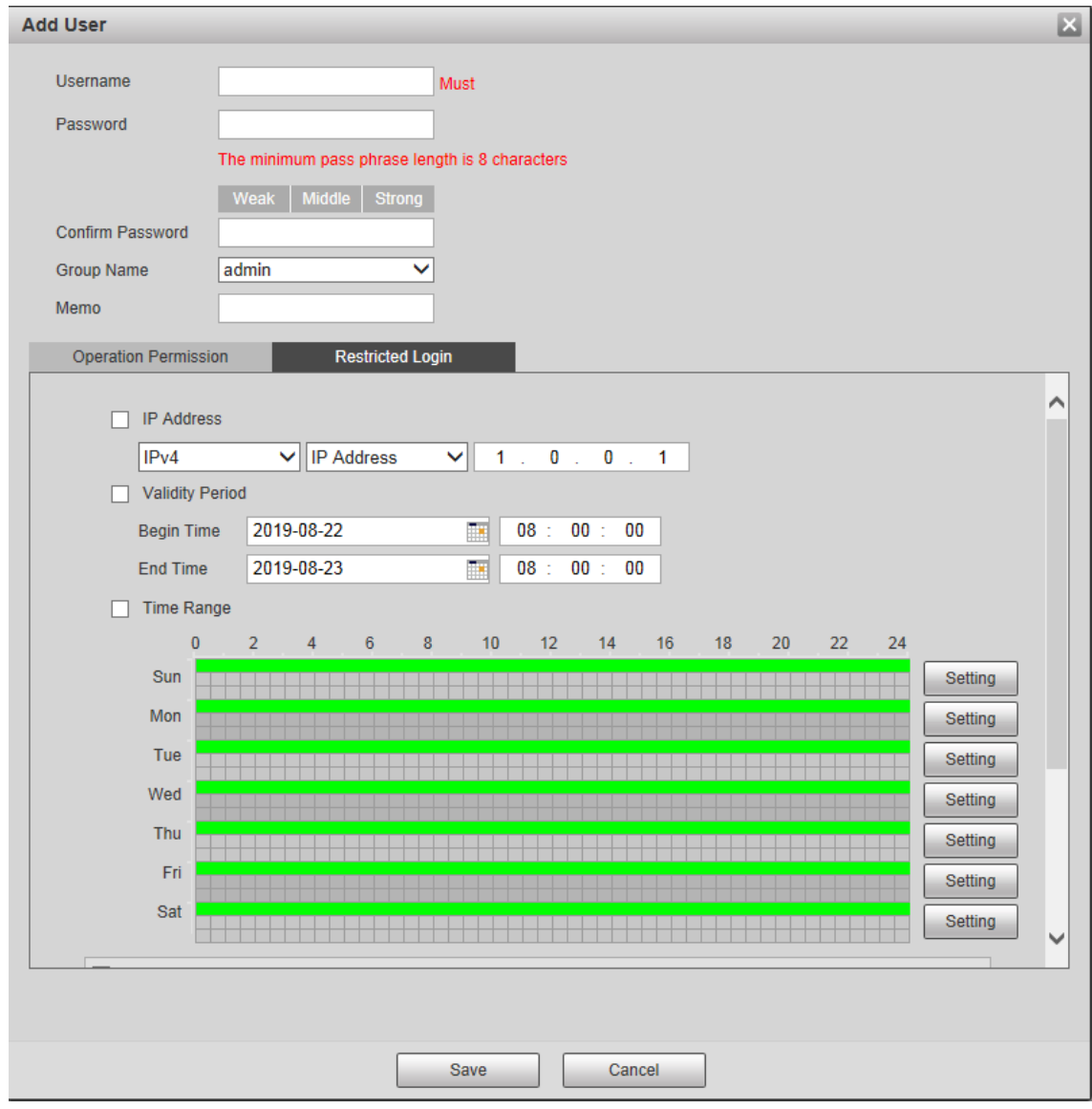

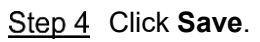

Modifying a User

 $Step 1$  Click of the selected user.

The **Modify User** interface is displayed. See [Figure 4-58.](#page-78-0)

<span id="page-78-0"></span>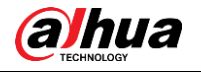

#### Figure 4-58 Modify user

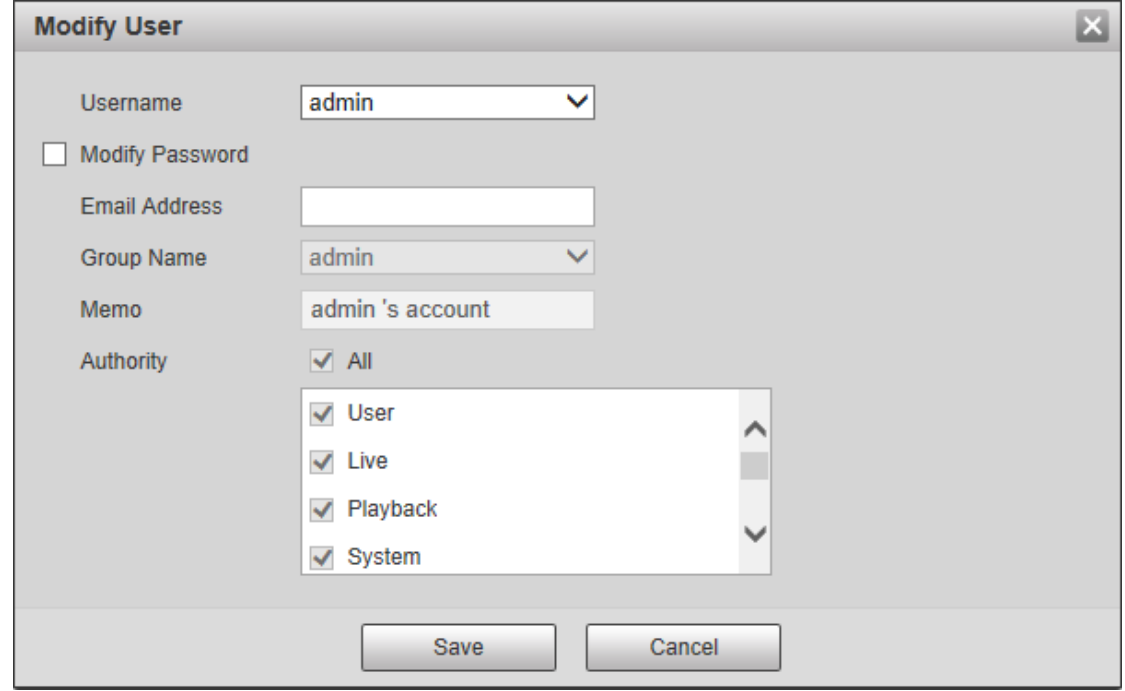

Step 2 Modify user information as needed. Step 3 Click Save.

## Modifying the Password

Step 1 Click of the selected user.

The **Modify User** interface is displayed.

- Step 2 Select Modify Password check box.
- Step 3 Enter the old password, new password, and then confirm the password.
- Step 4 Click Save.

### Deleting a User

Click to delete the added user.

## **4.5.3.2 Group**

You have two groups named admin and user by default, you can add new group, delete added group or modify group authority and memo.

Select **Setting > System > Account > Account > Group Name**.

The **Group Name** interface is displayed. See [Figure 4-59.](#page-79-0)

<span id="page-79-0"></span>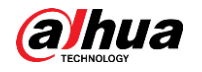

#### Figure 4-59 Group name

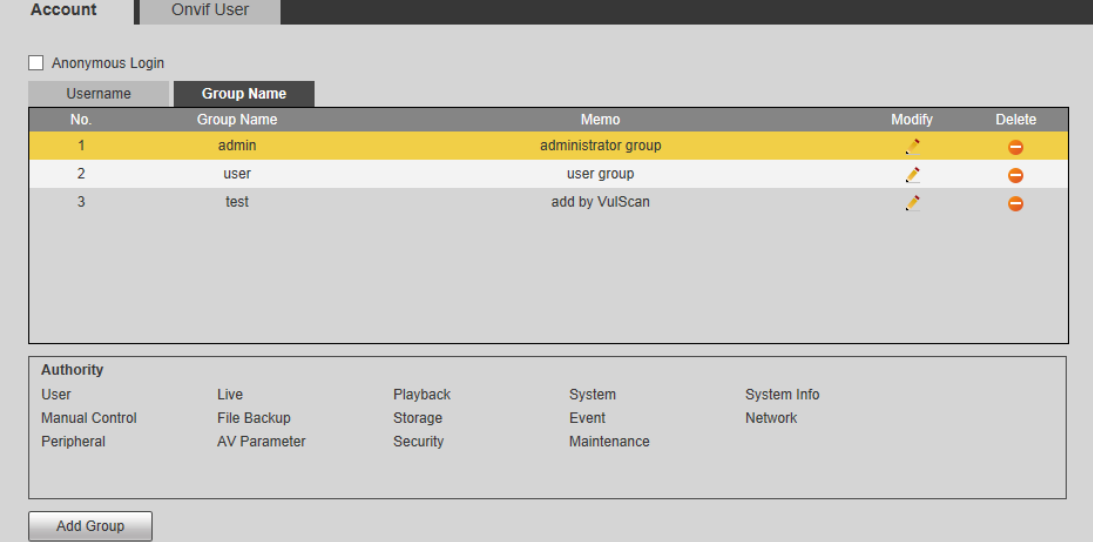

## Adding a Group

For details, see ["4.5.3.1](#page-74-0) [User.](#page-74-0)"

## Modifying a Group

For details, see ["4.5.3.1](#page-74-0) [User.](#page-74-0)"

## Deleting a Group

For details, see ["4.5.3.1](#page-74-0) [User.](#page-74-0)"

# **4.5.4 Onvif User**

You can add, delete, and modify Onvif users.

#### <span id="page-79-1"></span>Step 1 Select Setting > System > Account > Onvif User.

The **Onvif User** interface is displayed. See [Figure 4-60.](#page-79-1)

Figure 4-60 Onvif user

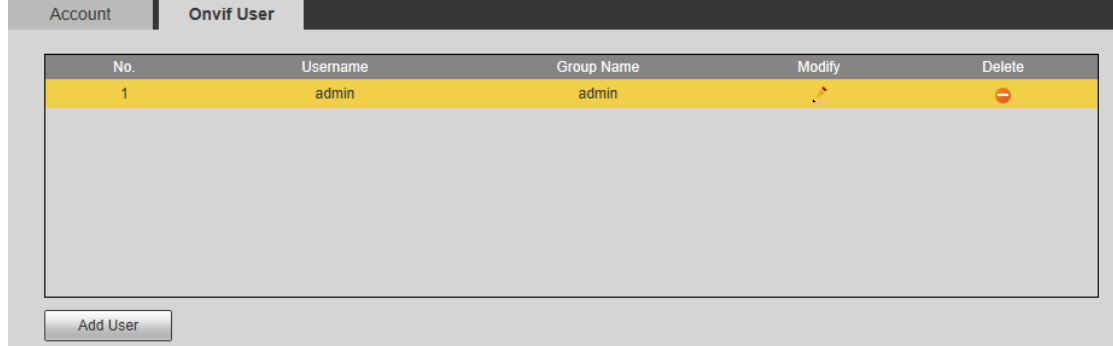

Step 2 Click Add User.

The **Add User** interface is displayed. See [Figure 4-61.](#page-80-0)

<span id="page-80-0"></span>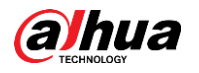

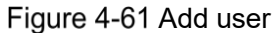

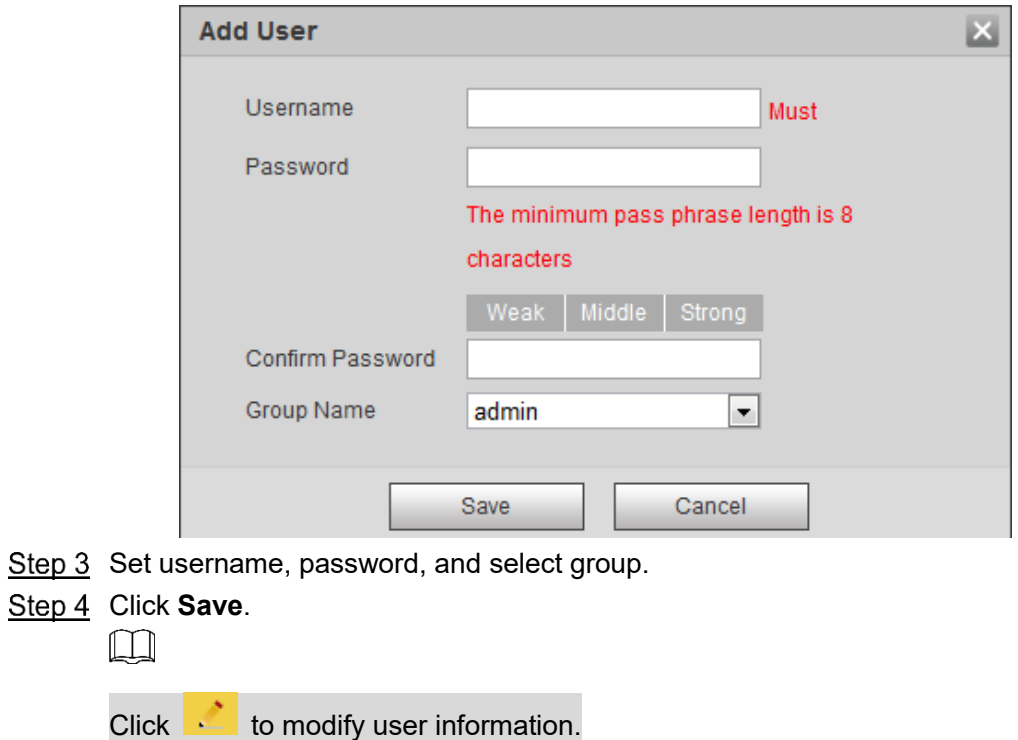

## **4.5.5 Safety**

You can set RTSP authentication, system service, HTTPS, and firewall to ensure the safety of data transmission.

## **4.5.5.1 RTSP Authentication**

Real Time Streaming Protocol (RTSP) ensures the safety of the streaming media during transmission.

```
Select Setting > System > Safety > RTSP Authentication.
```

```
The RTSP Authentication interface is displayed. See Figure 4-62.
```
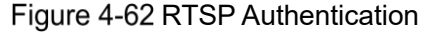

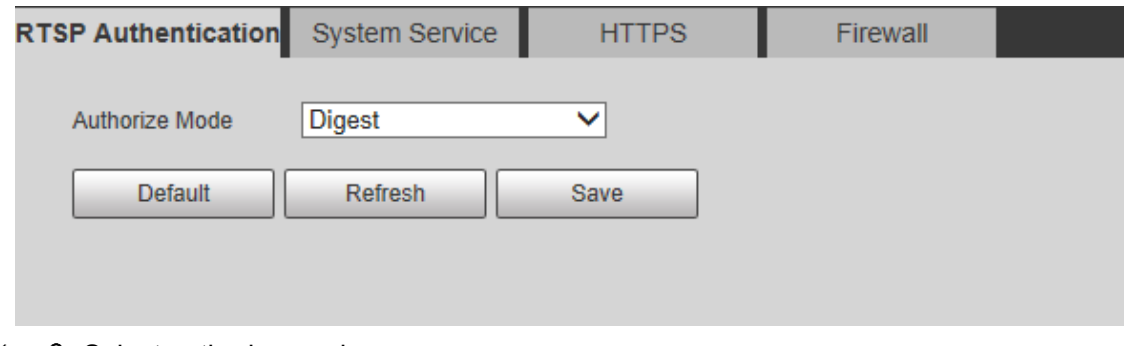

Step 2 Select authorize mode.

- $\square$ 
	- Click **Default** and the **Authorize Mode** will be selected as **Digest** automatically.
	- If you select **None** and click **Save**, the prompt "Non-authentication mode may have risk. Are you sure to enable it?" will pop up to remind you about the risk. Be careful.

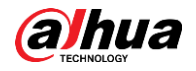

 If you select **Basic** and click **Save**, the prompt "Basic authentication mode may have risk. Are you sure to enable it?" will pop up to remind you about the risk. Be careful.

## **4.5.5.2 System Service**

You can configure system services and ensure system security.

**Step 1 Select Setting > System > Safety > System Service.** 

The **System Service** interface is displayed. See [Figure 4-63.](#page-81-0)

Figure 4-63 System service

<span id="page-81-0"></span>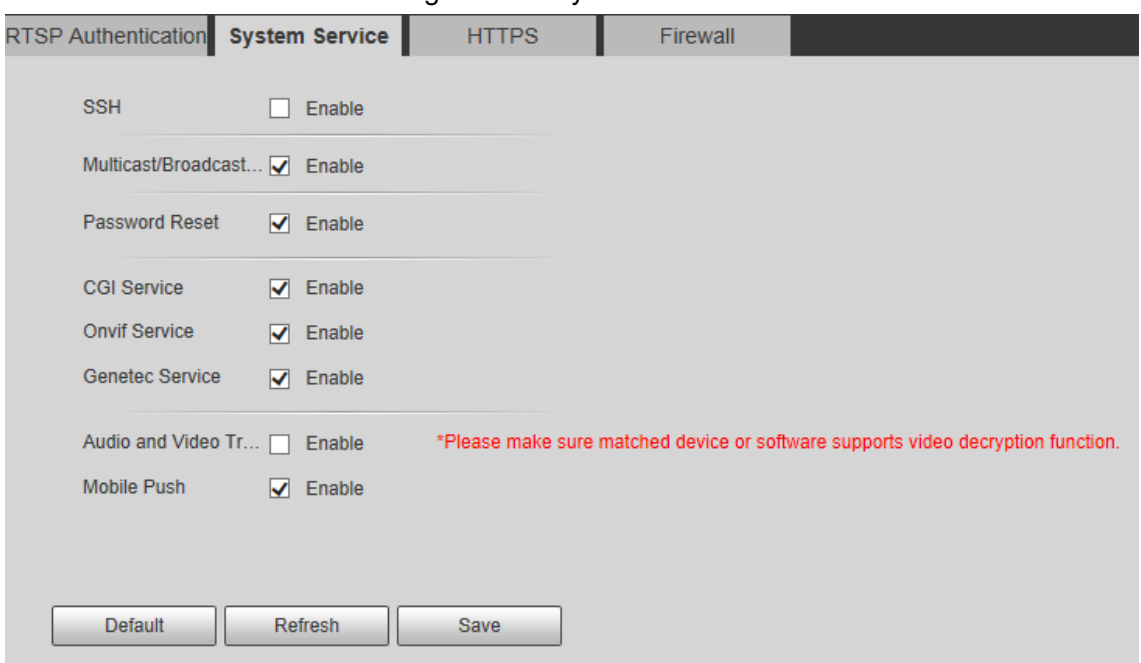

<span id="page-81-1"></span>Step 2 Configure system service parameters. See [Table 4-28.](#page-81-1)

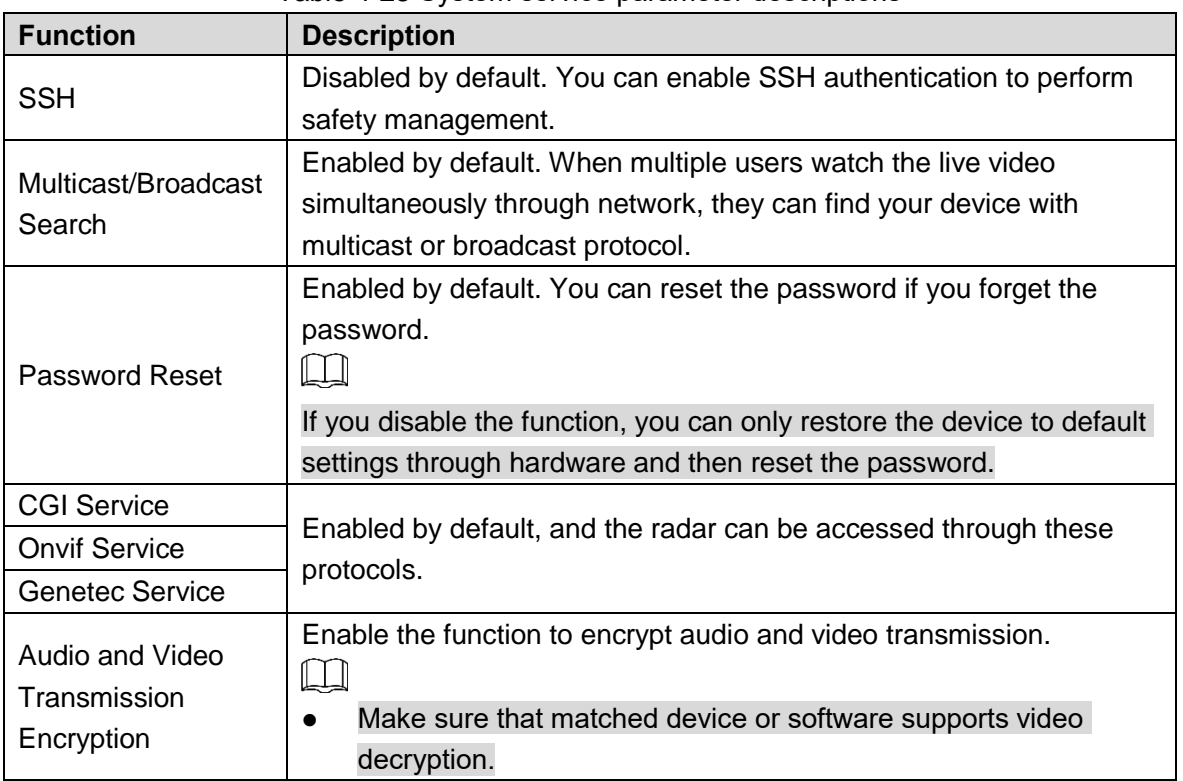

Table 4-28 System service parameter descriptions

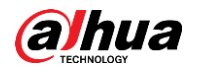

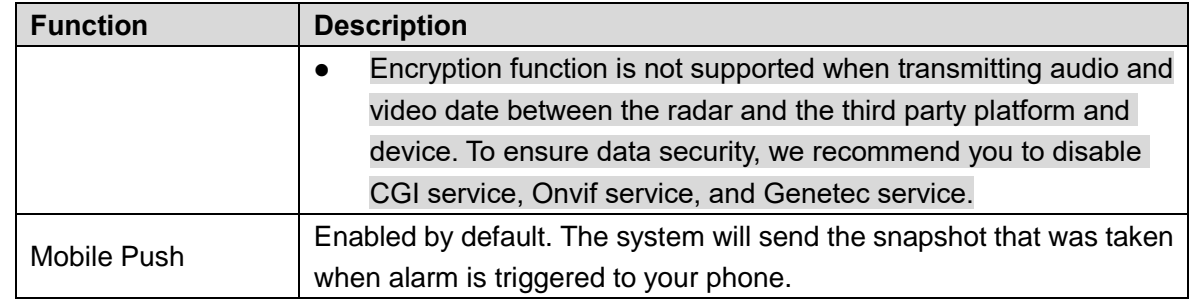

Step 3 Click Save.

## **4.5.5.3 HTTPS**

Create certificate or upload the authenticated certificate, and then you can connect through HTTPS with your PC. The HTTPS can ensure safety of data communication, user information, and radar with reliable technology.

Step 1 Create a certificate or upload the authenticated certificate.

- If you need to create certificate, follow the steps below.
- Select **Setting > System > Safety > HTTPS**.

The **HTTPS** interface is displayed. See [Figure 4-64.](#page-82-0)

Figure  $4-64$  HTTPS  $(1)$ 

<span id="page-82-0"></span>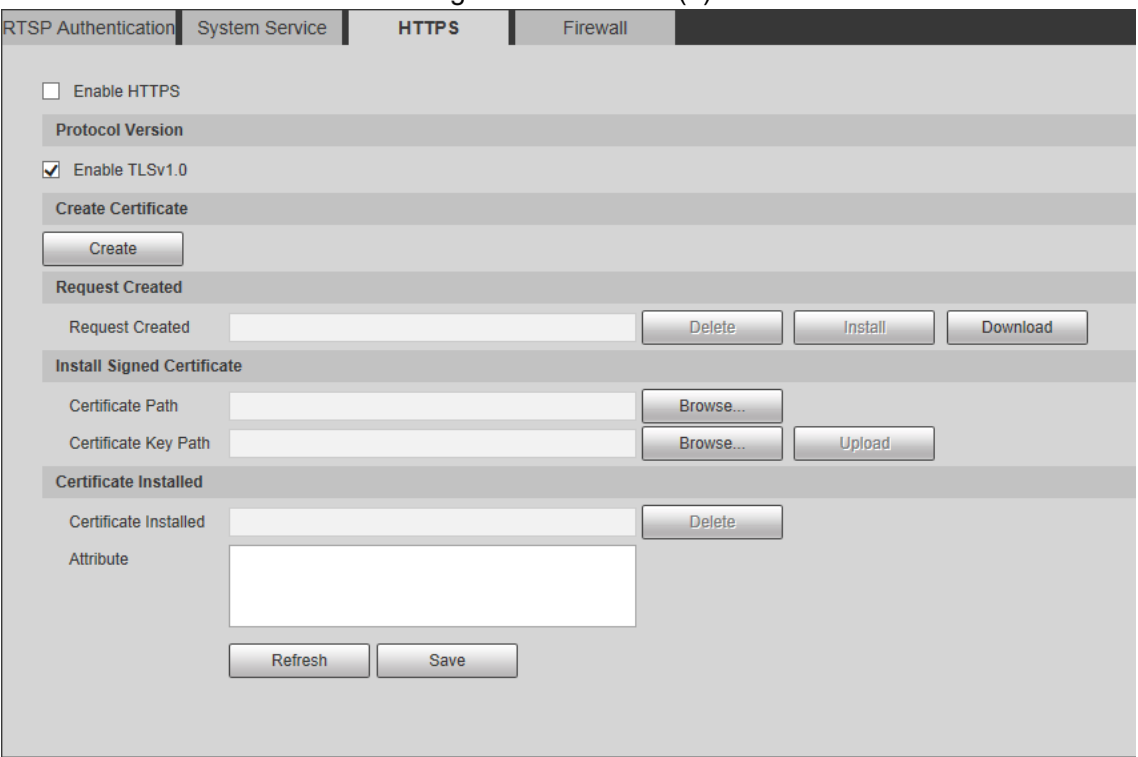

- 2) Click **Create**.
- Enter the required information and then click **Create**.

If the operation is correct, then the **Create Successful** prompt is displayed.  $\square$ 

The entered **IP or Domain name** must be the same as the IP or domain name of the radar.

Click **Install**. The certificate begins to be installed. See [Figure 4-65.](#page-83-0)

<span id="page-83-0"></span>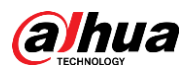

#### Figure 4-65 Install certificate

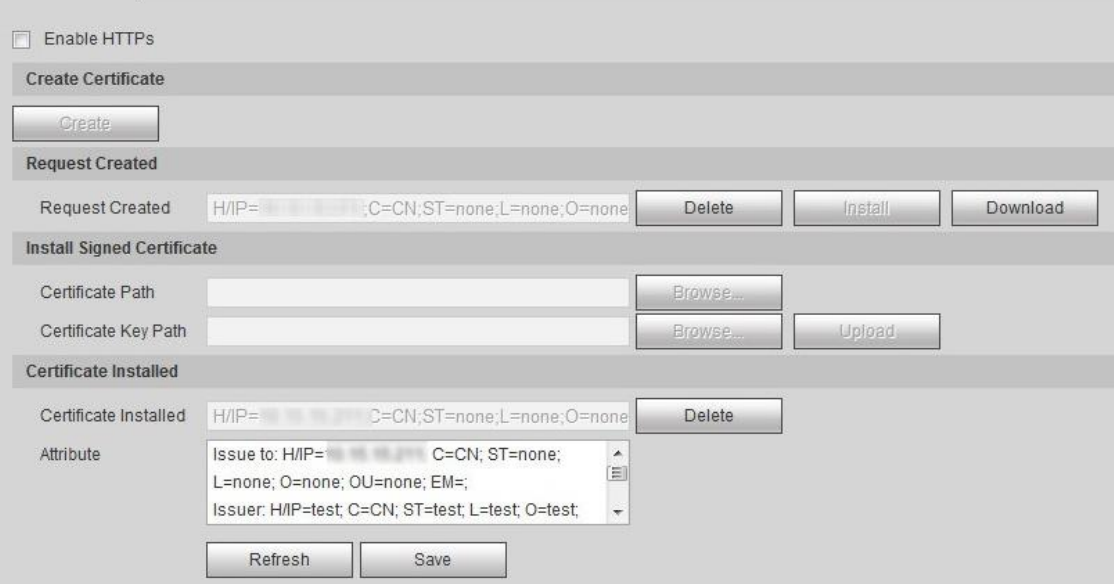

<span id="page-83-1"></span> $5)$ Click **Download** to download root certificate. The **Save As** dialog box is displayed. See [Figure 4-66.](#page-83-1)

Figure 4-66 Download certificate

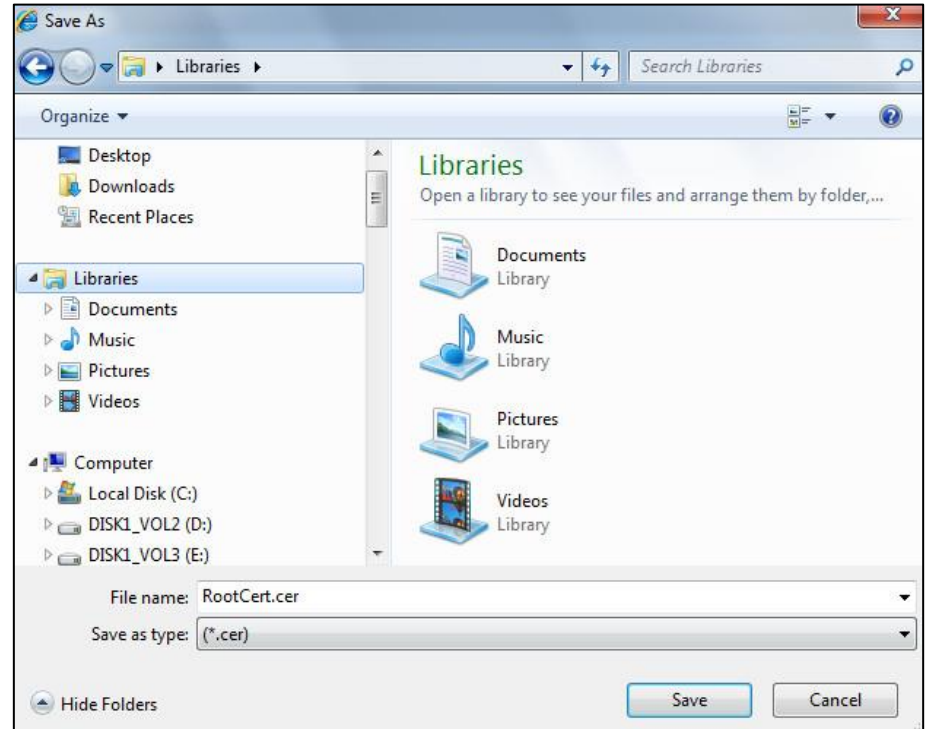

- Select storage path, and then click **Save**.
- 7) Double-click the RootCert.cer icon.

The **Certificate** interface is displayed. See [Figure 4-67.](#page-84-0)

<span id="page-84-0"></span>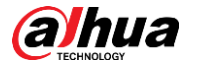

#### Figure 4-67 Certificate

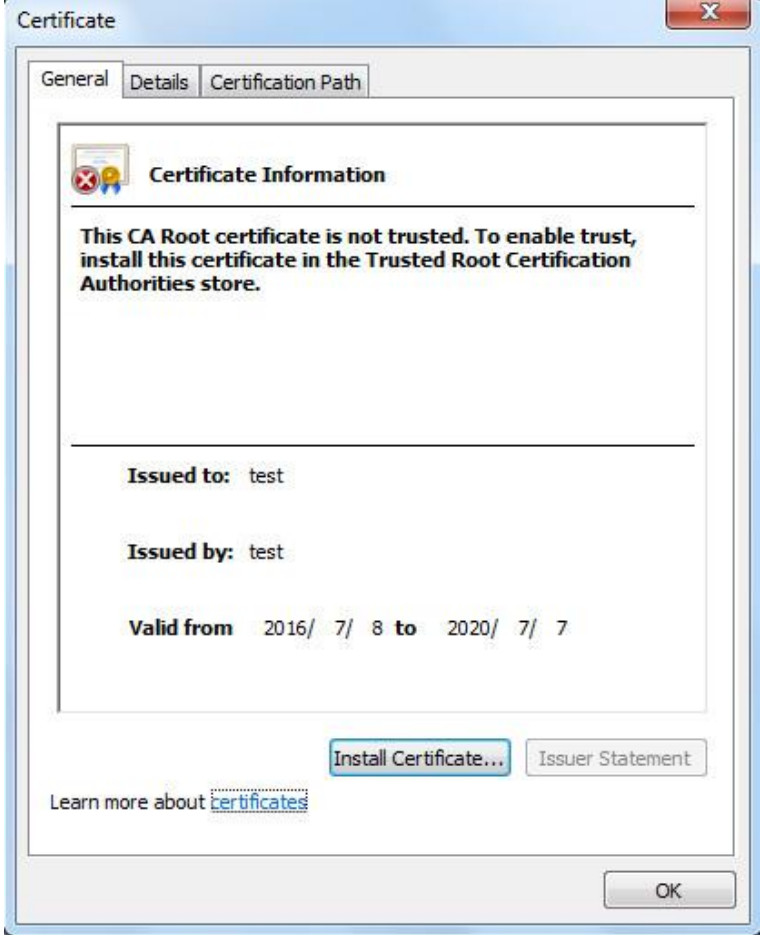

<span id="page-84-1"></span>Click **Install Certificate…**.

The **Certificate Import Wizard** interface is displayed. See [Figure 4-68.](#page-84-1) Figure 4-68 Certificate import wizard

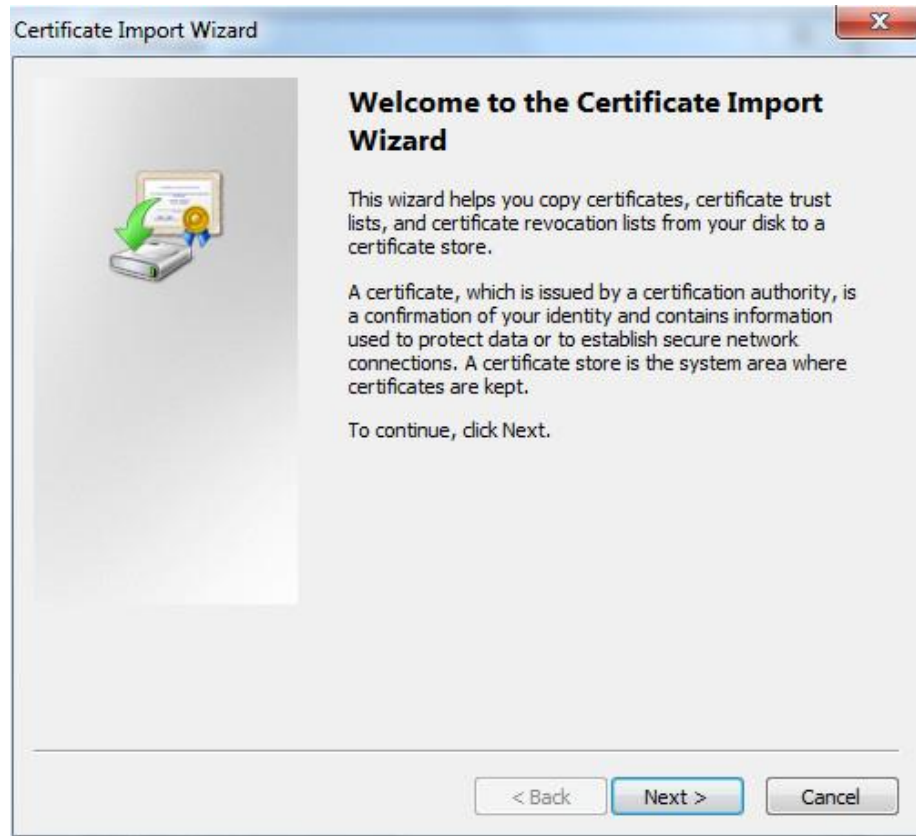

<span id="page-85-0"></span>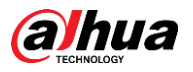

Click **Next**. Select **Trusted Root Certification Authorities**. See [Figure 4-69.](#page-85-0)

Figure 4-69 Store certificate

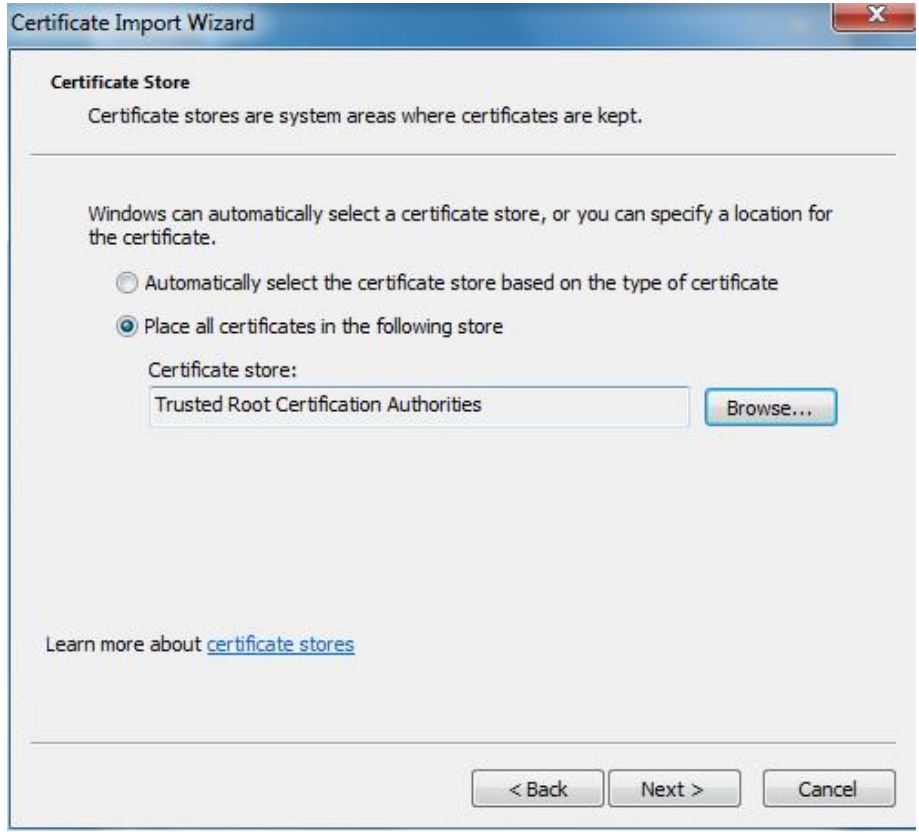

#### 10) Click **Next**.

The **Completing the Certificate Import Wizard** interface is displayed. See [Figure](#page-85-1)  [4-70.](#page-85-1)

Figure 4-70 Complete certificate import wizard

<span id="page-85-1"></span>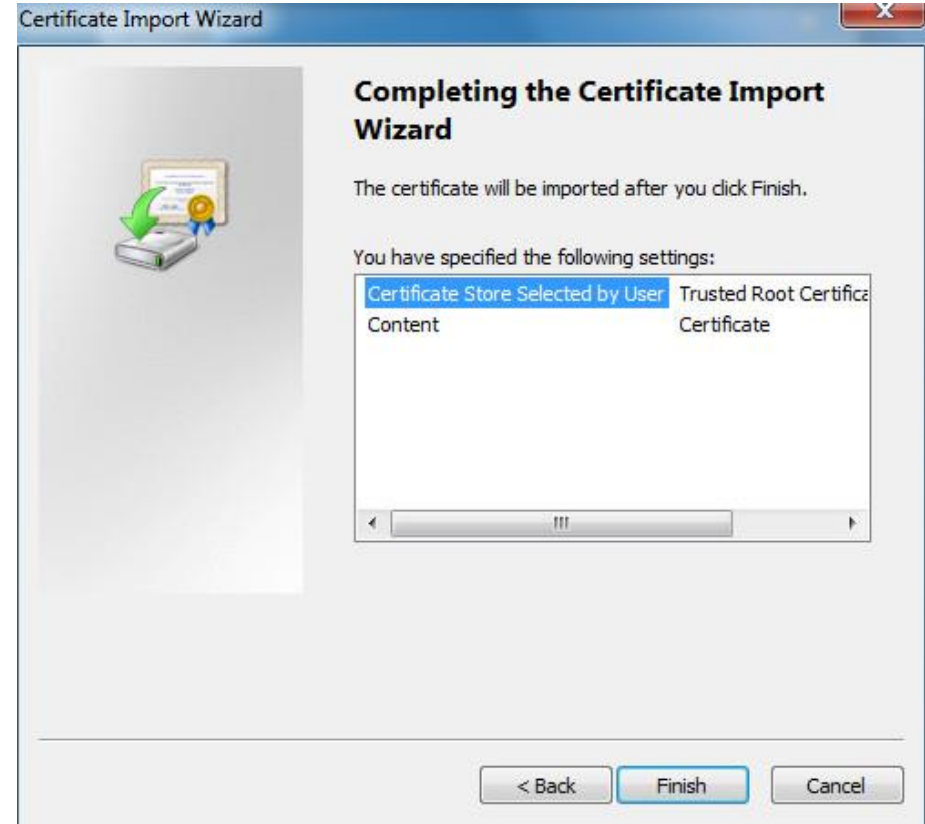

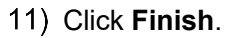

<span id="page-86-0"></span>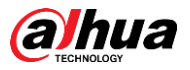

The **Security Warning** dialog box is displayed. See [Figure 4-71.](#page-86-0)

Figure 4-71 Security warning

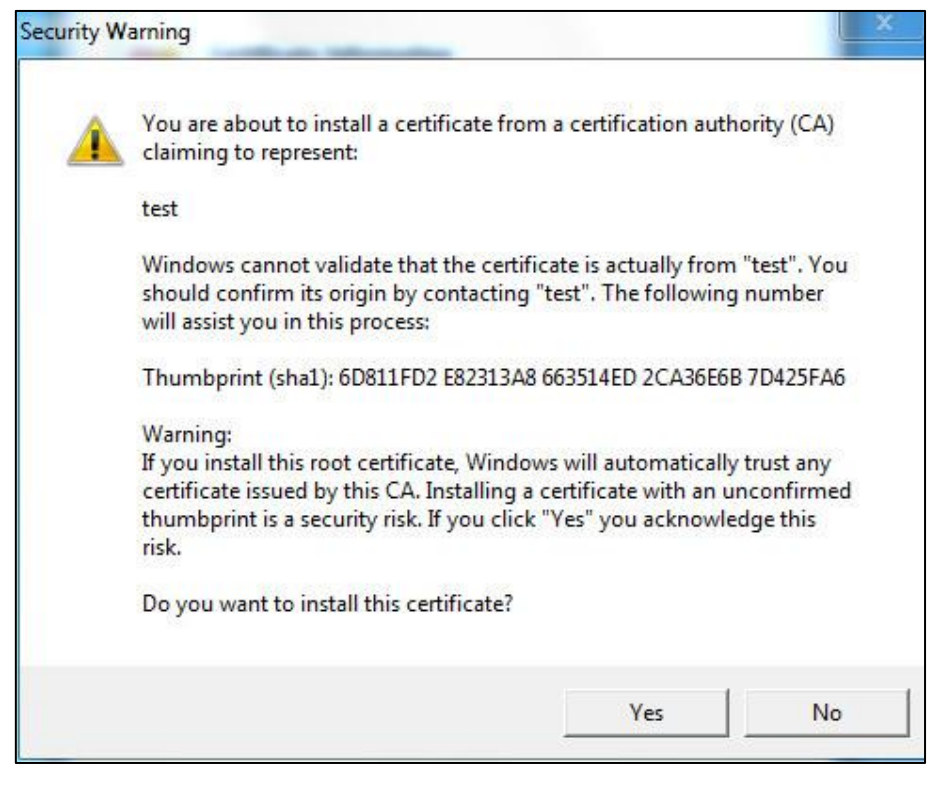

<span id="page-86-1"></span>12) Click Yes.

The **The import was successful** dialog box is displayed. Click **OK** to finish download. See [Figure 4-72.](#page-86-1)

Figure 4-72 Import successfully

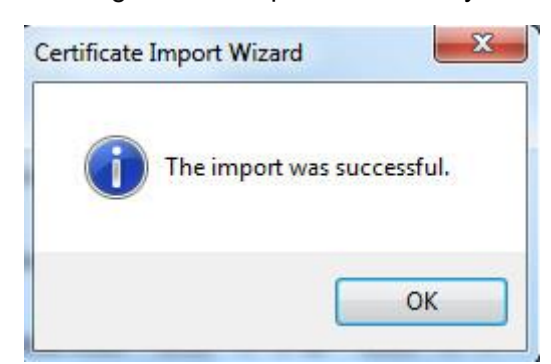

- If you select **Install Signed Certificate**, follow the steps below.
- Select **Setting > System > Security > HTTPS**. The **HTTPS** interface is displayed.

- Click **Browse** to select signed certificate path and certificate key path, and then click **Upload**.
- 3) Install root certificate. See the previous steps in creating certificate.

<span id="page-86-2"></span>Step 2 Select **Enable HTTPs**, and then click **Save**.

The **Reboot** interface is displayed. See [Figure 4-73.](#page-86-2)

Figure 4-73 Reboot the radar

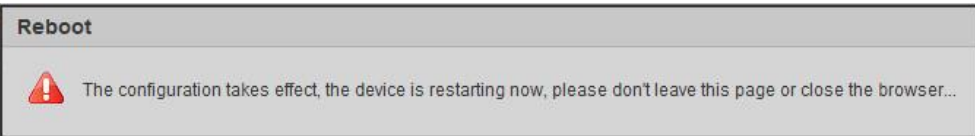

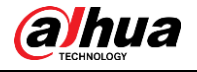

## $\square$

If HTTPS is enabled, you cannot access the radar through HTTP. It will switch to HTTPS automatically.

## **4.5.6 Firewall**

You can configure network access, refuse PING request, and prevent Semijoin to enhance network and data security.

- **Network Access**: Set trusted list and banned list to limit access permission.
	- **Trust List**: Only the IP/MAC addresses in the list can access the selected port of the  $\Diamond$ radar.
	- **Banned List**: The IP/MAC addresses in the list cannot access the selected port of the  $\Diamond$ radar.
- **PING Prohibited**: By enabling **PING Prohibited** function, the radar will not response to the ping request.
- **Prevent Semijoin**: By enabling **Prevent Semijoin** function, the radar can provide service normally under Semijoin attack.

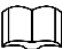

- You cannot add IP/MAC address of the radar to the trusted or banned list.
- You cannot set port number when MAC address is added to the trusted or banned list.
- When the IP addresses of the radar and your PC are in the same LAN, MAC verification takes effect.
- When you access the radar through Internet, MAC address verifies according to the router MAC.

This section takes **Network Access** as an example.

#### <span id="page-87-0"></span>Step 1 Select **Setting > System > Safety > Firewall**.

The **Firewall** interface is displayed. See [Figure 4-74.](#page-87-0)

Figure 4-74 Firewall

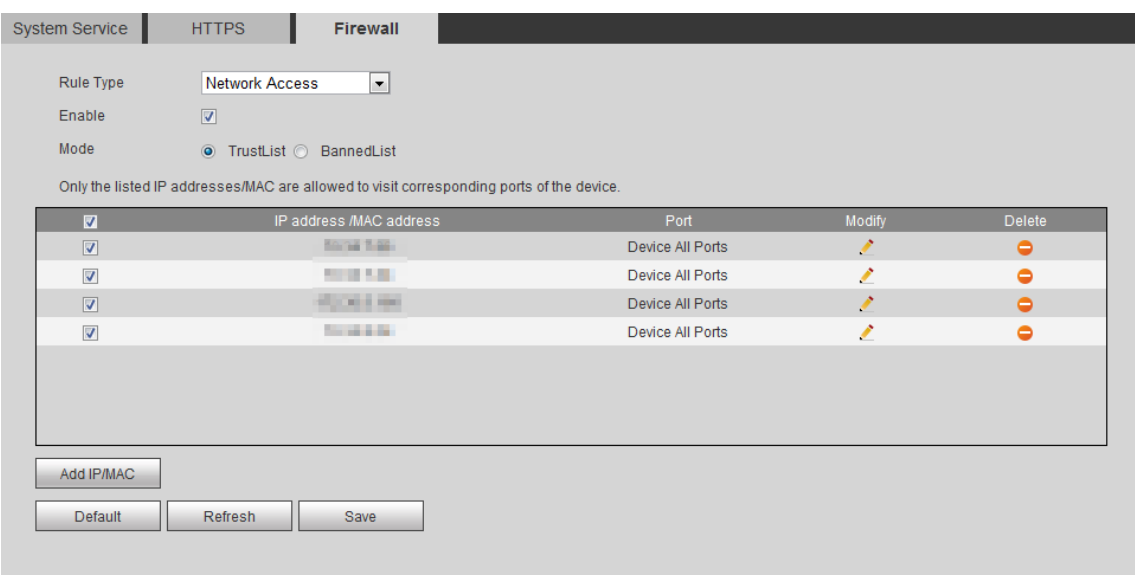

Step 2 Select **Network Access** from **Rule Type** list, and then select **Enable** check box.

 Enable **PING Prohibited** or **Prevent Semijoin**, and click **Save** to complete the configuration. You do not need to configure parameters.

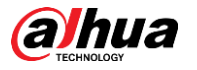

- Enable **Network Access**, and configure trust list and banned list.
- Select the mode: **TrustList** and **BannedList**.  $1)$
- <span id="page-88-0"></span>Click **Add IP/MAC**.

The **Add IP/MAC** interface is displayed. See [Figure 4-75.](#page-88-0)

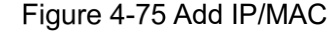

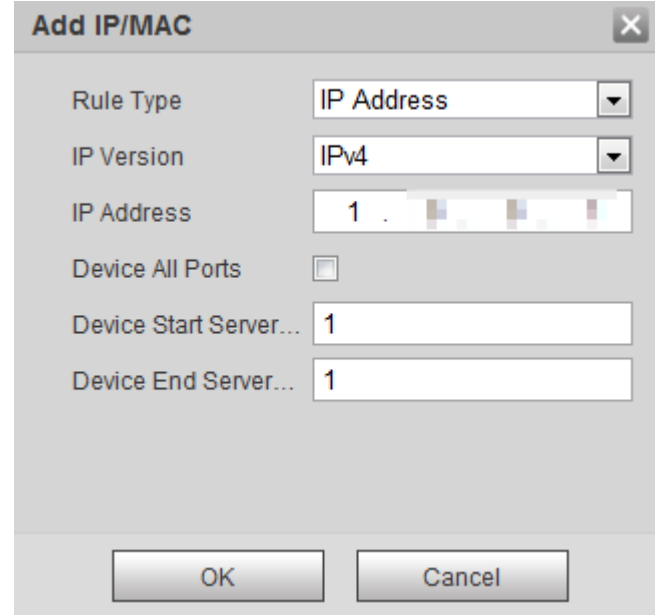

Configure parameters. For details, see [Table 4-29.](#page-88-1)

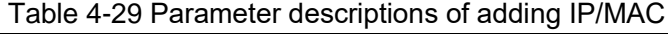

<span id="page-88-1"></span>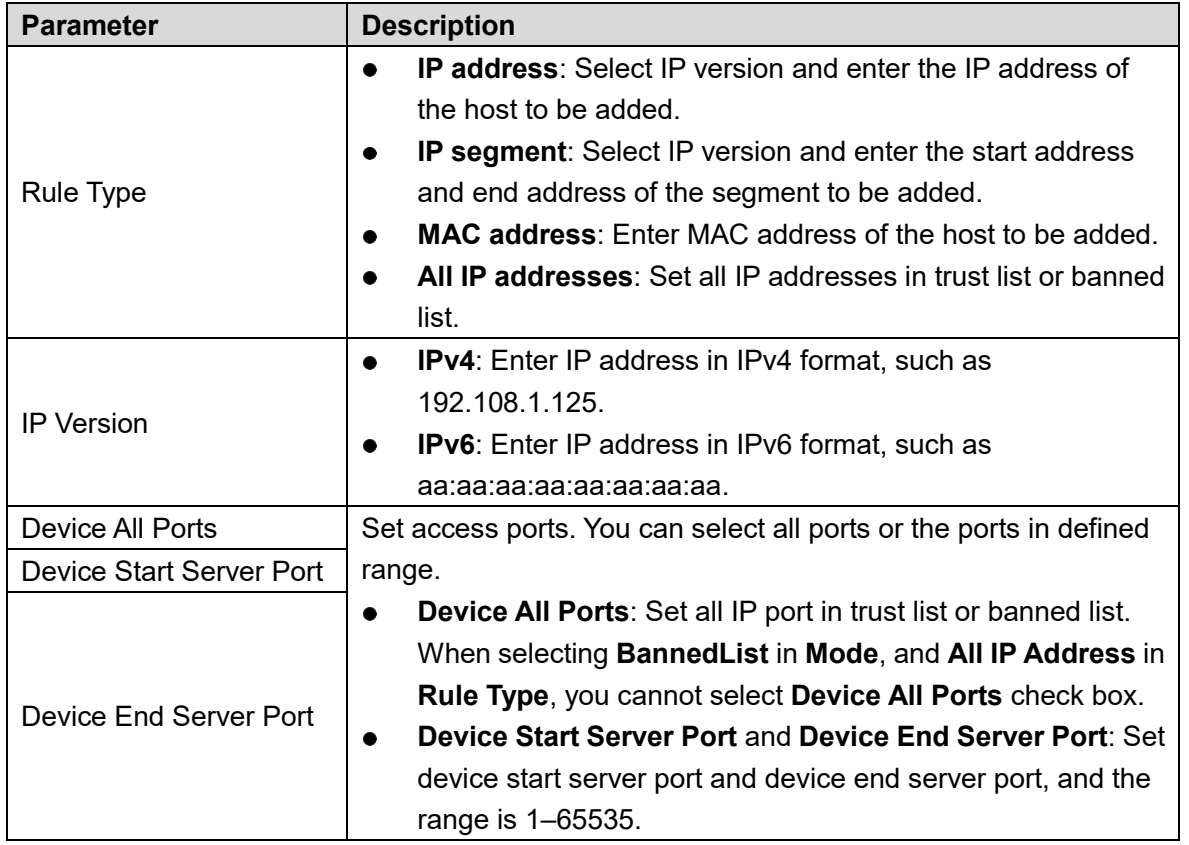

Step 3 Select **OK**, and the **Firewall** interface is displayed.

Step 4 Click **Save**.

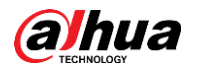

# **4.5.7 Default**

Restore the radar to default configurations or factory settings.

Select **Setting > System > Default**.

<span id="page-89-0"></span>The **Default** interface is displayed. See [Figure 4-76.](#page-89-0)

Figure 4-76 Default

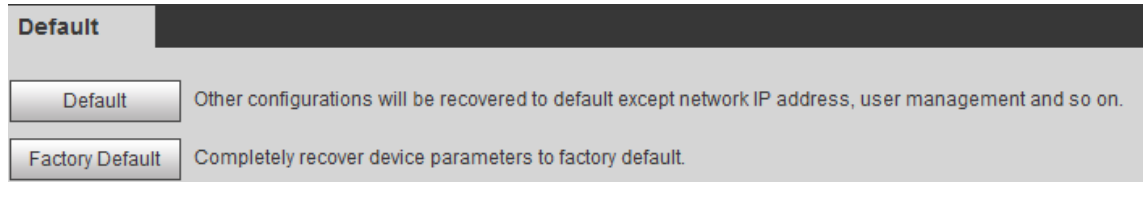

- Click **Default**, and then all the configurations except IP address and account management will be restored to default.
- Click **Factory Default**, and all the configurations will be restored to factory settings.

## **4.5.8 Import/Export**

Export the system configuration file to back up the system configuration. Import system configuration file to make quick configuration or recover system configuration.

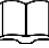

The map you imported in linkage configuration cannot be imported or exported.

#### Select **Setting > System > Import/Export**.

<span id="page-89-1"></span>The **Import/Export** interface is displayed. See [Figure 4-77.](#page-89-1)

Figure 4-77 Import/Export

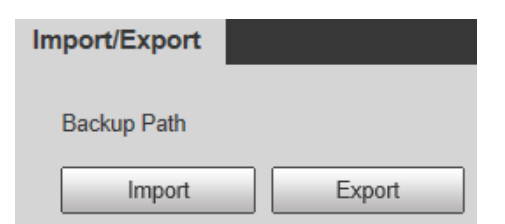

- Click **Export** to export the configuration file (.backup file) to local.
- Click **Import** to import the configuration file into the system.

## **4.5.9 Auto Maintain**

You can restart the system manually, or set the time of auto restarting and auto deleting old files. The system will execute the corresponding actions at the defined time.

**Step 1 Select Setting > System > Auto Maintain.** 

The **Auto Maintain** interface is displayed. See [Figure 4-78](#page-90-0)

<span id="page-90-0"></span>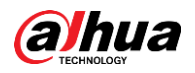

Figure 4-78 Auto Maintain

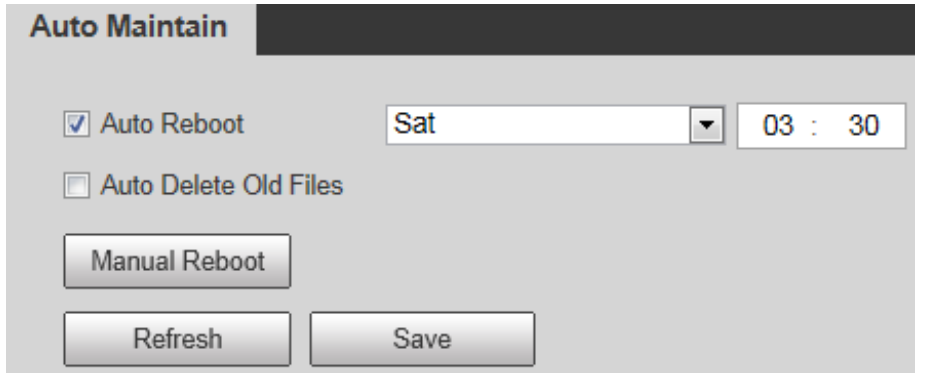

<span id="page-90-1"></span>Step 2 Configure auto maintain parameters. See [Table 4-30.](#page-90-1)

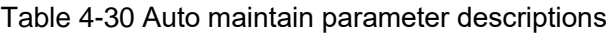

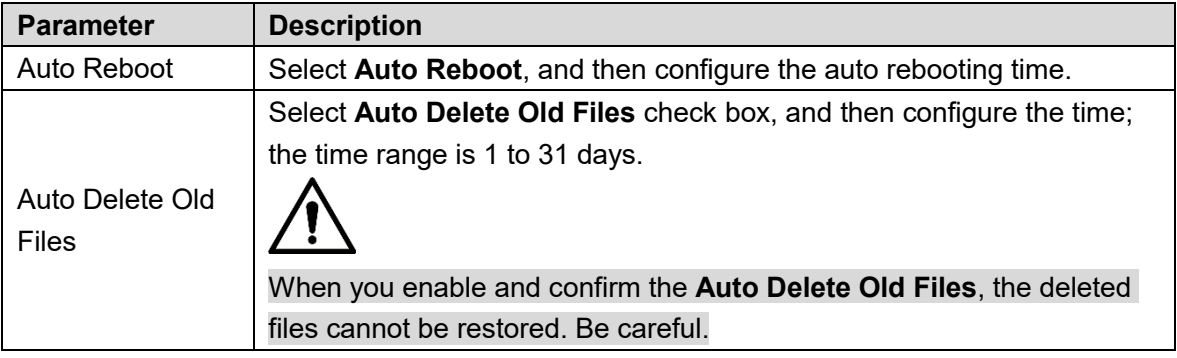

Step 3 Click Save.

# **4.5.10 Upgrade**

You can upgrade the system to the latest version to improve radar function and stability.  $\Box$ 

If wrong upgrade file has been used, please restart the radar, otherwise some functions might not work properly.

#### <span id="page-90-2"></span>Step 1 Select Setting > System > Upgrade.

The **Upgrade** interface is displayed. See [Figure 4-79.](#page-90-2)

Figure 4-79 Upgrade

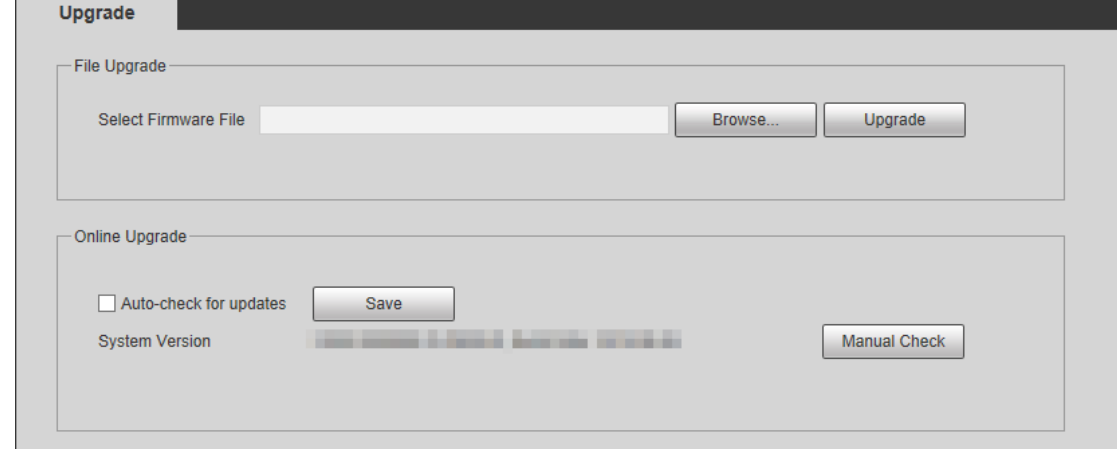

Step 2 Select upgrade method.

- File Upgrade
- Click **Browse…**, and then upload upgrade file. The upgrade file should be a .bin file.

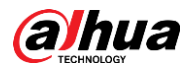

2) Click **Upgrade**.

The upgrade starts.

- Online Upgrade
- Select the **Auto-check for updates** check box. It will enable the system to check for upgrade once a day automatically and there will be system notice if any upgrade is available.

 $\Box$ 

In order to inform you to upgrade in time, we need to collect the information such as device name, device IP address, firmware version, and device serial number. All the collected information is only used to verify device legality and send upgrade messages.

If there is any upgrade available, click **Upgrade**, and then the system starts upgrading.

```
Ш
```
Click **Manual Check**, and you can check for upgrade manually.

# **Information**

You can view version, log, working time, upgrade times of the system, and more.

# **4.6.1 Version**

You can view hardware information, system version, and web version of the radar.

 $\Box$ 

Versions of different devices might vary, and the actual interface shall prevail.

<span id="page-91-0"></span>Select **Setting > Information > Version**, and then the **Version** interface is displayed. See [Figure 4-80.](#page-91-0)

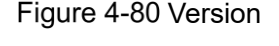

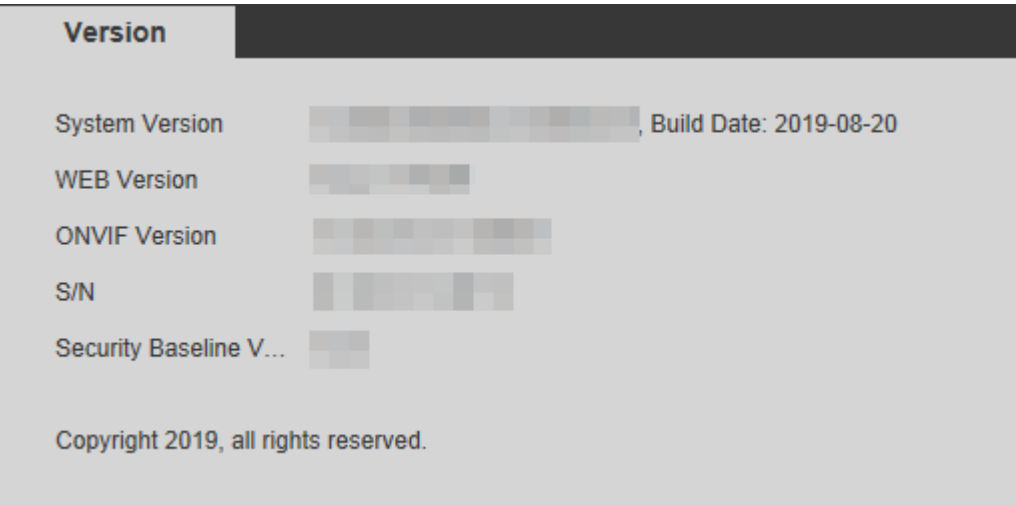

# **4.6.2 Log**

You can view and backup operation and system logs. **Step 1 Select Setting > Information > Log.** 

<span id="page-92-0"></span>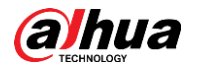

The **Log** interface is displayed. See [Figure 4-81.](#page-92-0)

Figure 4-81 Log

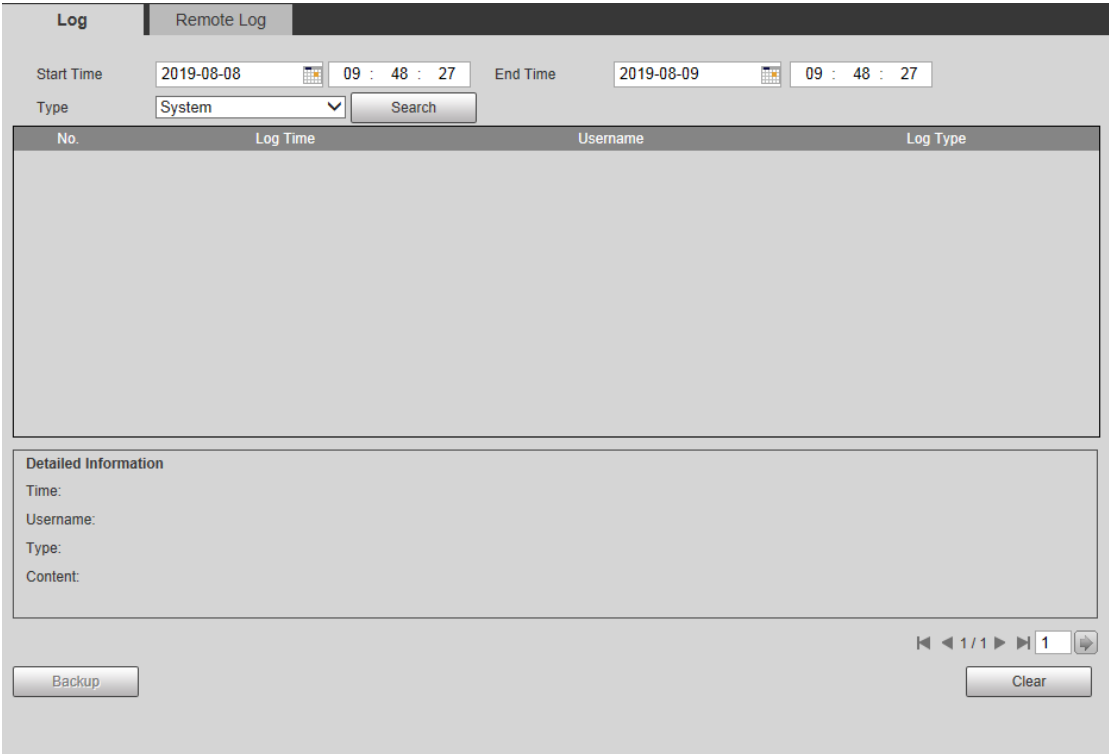

Step 2 Configure Start time and End time, and then select log type.

- The start time should be later than January 1st, 2000, and the end time should be earlier than December 31, 2037.
- The log type includes **All**, **System**, **Setting**, **Data**, **Event**, **Record**, **Account**, and **Safety**.
	- $\diamond$  **System**: Include program launching, force exit, exit, program restarting, device turn off/restarting, system restarting, and system upgrade.
	- $\diamondsuit$  **Setting**: Include save configuration and delete configuration files.
	- $\diamond$  **Data**: Include configuring disk type, erasing data, hot swap, FTP status, and record mode.
	- **Event** (Record events such as video detection, smart plan, alarm, and abnormality): Include event start and event end.
	- $\Diamond$  **Record**: Include file access, file access error, and file search.
	- **Account**: Include login, logout, add user, delete user, modify user, add group, delete group, and modify group.
	- $\diamond$  **Safety**: Include safety related information such as password reset and IP filter.

#### Step 3 Click Search.

T T T

The needed logs are displayed.

 $\Box$ 

- Click a certain log, and then you can view the detailed information in **Detailed Information** area.
- Click **Backup**, and then you can back up all the found logs to your PC.
- Click **Clear** to clear all logs.

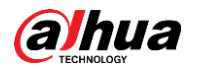

# **4.6.3 Remote Log**

You can upload the log information to the log server.

Step 1 Select **Setting > Information > Log > Remote Log.** 

The Remote Log interface is displayed. See [Figure 4-82.](#page-93-0)

Figure 4-82 Remote log

<span id="page-93-0"></span>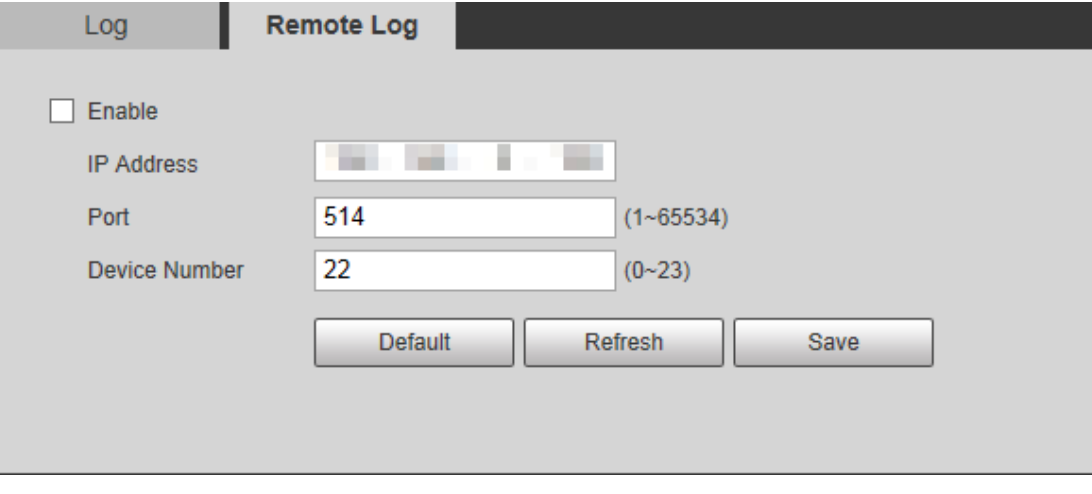

Step 2 Select **Enable** check box to enable the remote log function.

- Step 3 Set the IP address, port, and device number as needed.
- Step 4 Click Save.
	- $\Box$

You can click **Default** to restore the settings.

# **4.6.4 Online User**

You can view username, user local group, IP address, and user login time of the online users.

Select **Setting > Information > Online User**.

<span id="page-93-1"></span>The **Online User** interface is displayed. See [Figure 4-83.](#page-93-1)

Figure 4-83 Online user

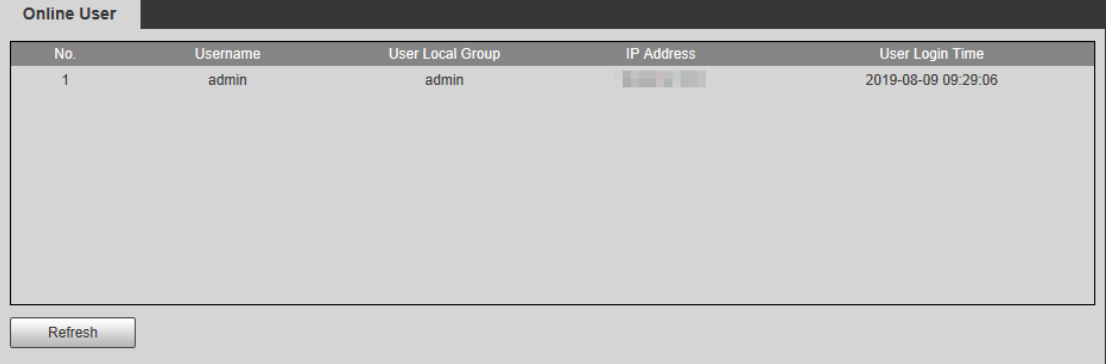

# **5 Alarm**

You can subscribe alarm messages and view the triggered alarm event information on the right column of **Alarm** interface. Alarm prompt and alarm tone can also be selected as a reminder.

<span id="page-94-0"></span>Click **Alarm** tab, and then the **Alarm** interface is displayed. See [Figure 5-1.](#page-94-0) For more parameter descriptions, see [Table 5-1.](#page-94-1)

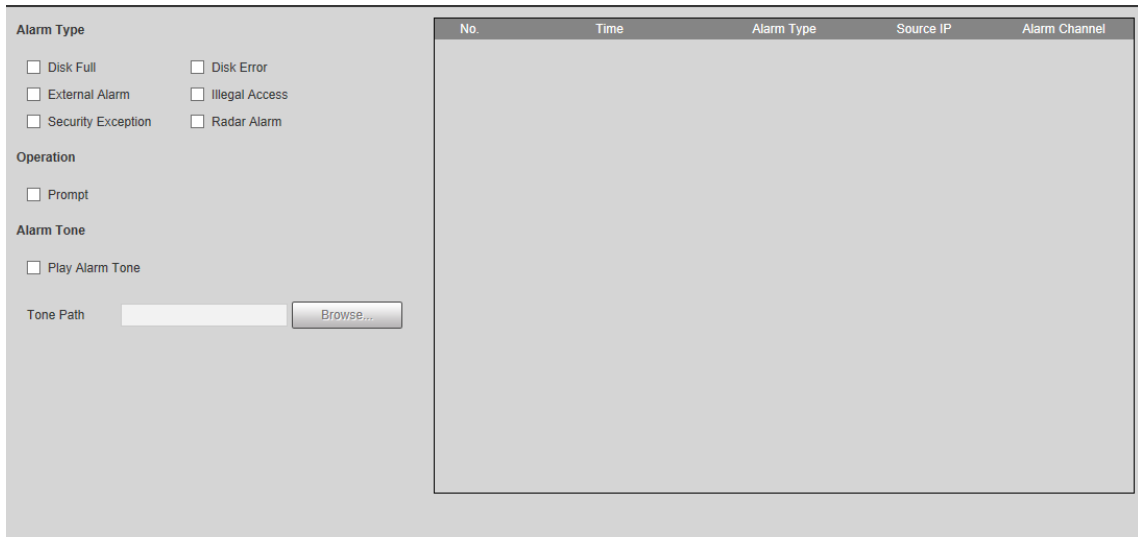

Figure 5-1 Alarm

Table 5-1 Alarm parameter descriptions

<span id="page-94-1"></span>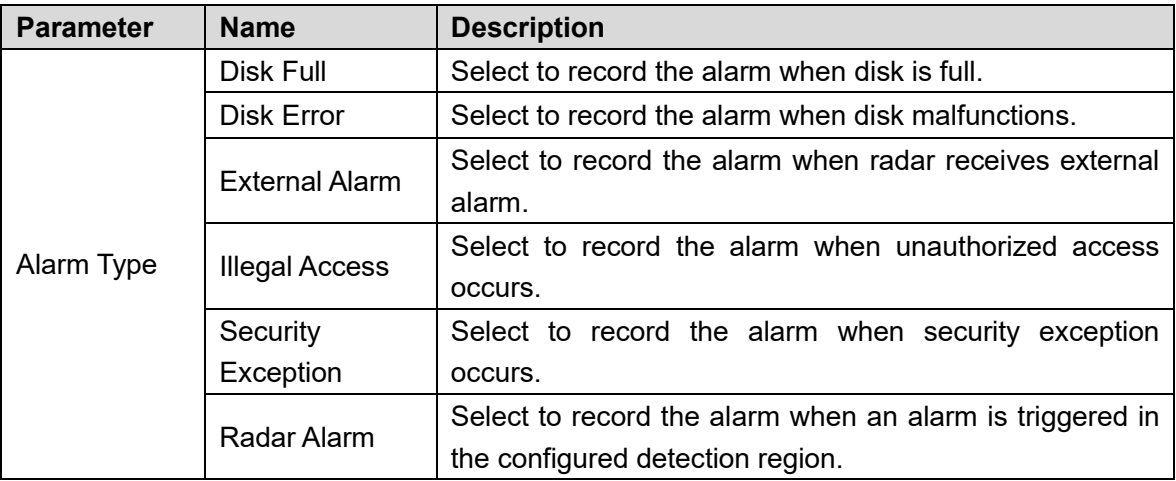

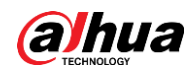

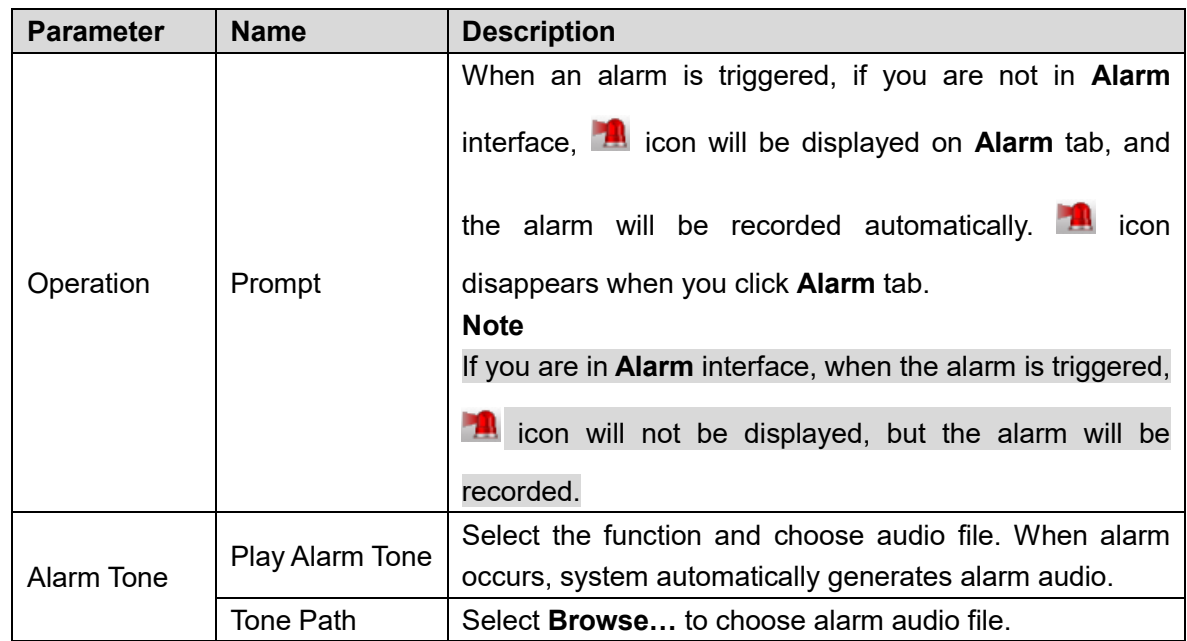

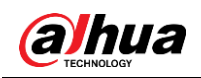

# **6 Logging out**

<span id="page-96-0"></span>Click **Logout** tab, and then the system goes back to login interface. See [Figure 6-1.](#page-96-0) Figure 6-1 Login

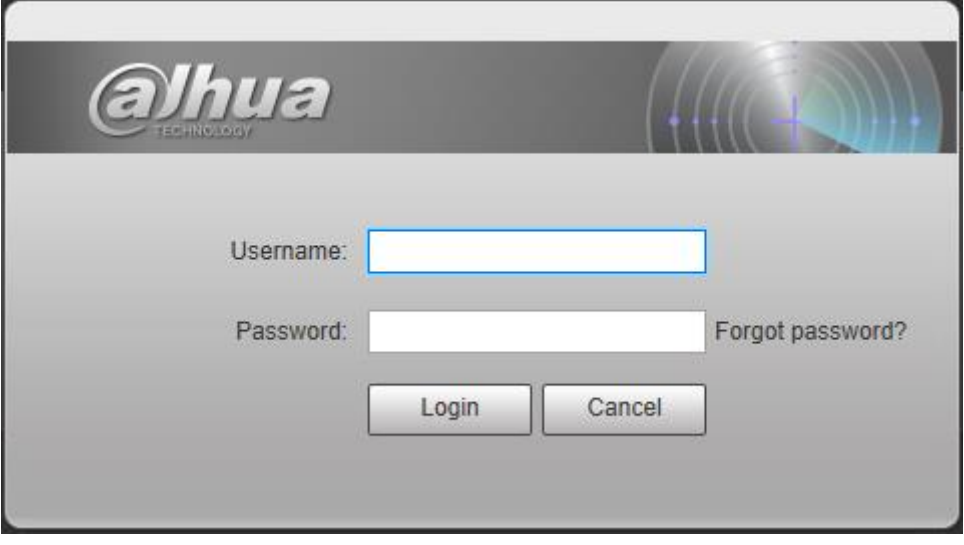

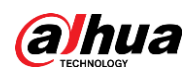

# **Appendix 1 Cybersecurity Recommendations**

Cybersecurity is more than just a buzzword: it's something that pertains to every device that is connected to the internet. IP video surveillance is not immune to cyber risks, but taking basic steps toward protecting and strengthening networks and networked appliances will make them less susceptible to attacks. Below are some tips and recommendations on how to create a more secured security system.

#### **Mandatory actions to be taken for basic device network security:**

#### **1. Use Strong Passwords**

Please refer to the following suggestions to set passwords:

- The length should not be less than 8 characters;
- Include at least two types of characters; character types include upper and lower case letters, numbers and symbols;
- Do not contain the account name or the account name in reverse order;
- Do not use continuous characters, such as 123, abc, etc.;
- Do not use overlapped characters, such as 111, aaa, etc.;

#### **2. Update Firmware and Client Software in Time**

- According to the standard procedure in Tech-industry, we recommend to keep your device (such as NVR, DVR, IP camera, etc.) firmware up-to-date to ensure the system is equipped with the latest security patches and fixes. When the device is connected to the public network, it is recommended to enable the "auto-check for updates" function to obtain timely information of firmware updates released by the manufacturer.
- We suggest that you download and use the latest version of client software.

#### **"Nice to have" recommendations to improve your device network security:**

#### **1. Physical Protection**

We suggest that you perform physical protection to device, especially storage devices. For example, place the device in a special computer room and cabinet, and implement well-done access control permission and key management to prevent unauthorized personnel from carrying out physical contacts such as damaging hardware, unauthorized connection of removable device (such as USB flash disk, serial port), etc.

#### **2. Change Passwords Regularly**

We suggest that you change passwords regularly to reduce the risk of being guessed or cracked.

#### **3. Set and Update Passwords Reset Information Timely**

The device supports password reset function. Please set up related information for password reset in time, including the end user's mailbox and password protection questions. If the information changes, please modify it in time. When setting password protection questions, it is suggested not to use those that can be easily guessed.

#### **4. Enable Account Lock**

The account lock feature is enabled by default, and we recommend you to keep it on to guarantee the account security. If an attacker attempts to log in with the wrong password several times, the corresponding account and the source IP address will be locked.

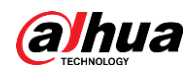

#### **5. Change Default HTTP and Other Service Ports**

We suggest you to change default HTTP and other service ports into any set of numbers between 1024~65535, reducing the risk of outsiders being able to guess which ports you are using.

#### **6. Enable HTTPS**

We suggest you to enable HTTPS, so that you visit Web service through a secure communication channel.

#### **7. MAC Address Binding**

We recommend you to bind the IP and MAC address of the gateway to the device, thus reducing the risk of ARP spoofing.

#### **8. Assign Accounts and Privileges Reasonably**

According to business and management requirements, reasonably add users and assign a minimum set of permissions to them.

#### **9. Disable Unnecessary Services and Choose Secure Modes**

If not needed, it is recommended to turn off some services such as SNMP, SMTP, UPnP, etc., to reduce risks.

If necessary, it is highly recommended that you use safe modes, including but not limited to the following services:

- SNMP: Choose SNMP v3, and set up strong encryption passwords and authentication passwords.
- SMTP: Choose TLS to access mailbox server.
- **•** FTP: Choose SFTP, and set up strong passwords.
- AP hotspot: Choose WPA2-PSK encryption mode, and set up strong passwords.

#### **10. Audio and Video Encrypted Transmission**

If your audio and video data contents are very important or sensitive, we recommend that you use encrypted transmission function, to reduce the risk of audio and video data being stolen during transmission.

Reminder: encrypted transmission will cause some loss in transmission efficiency.

#### **11. Secure Auditing**

- Check online users: we suggest that you check online users regularly to see if the device is logged in without authorization.
- Check device log: By viewing the logs, you can know the IP addresses that were used to log in to your devices and their key operations.

#### **12. Network Log**

Due to the limited storage capacity of the device, the stored log is limited. If you need to save the log for a long time, it is recommended that you enable the network log function to ensure that the critical logs are synchronized to the network log server for tracing.

#### **13. Construct a Safe Network Environment**

In order to better ensure the safety of device and reduce potential cyber risks, we recommend:

- Disable the port mapping function of the router to avoid direct access to the intranet devices from external network.
- The network should be partitioned and isolated according to the actual network needs. If there are no communication requirements between two sub networks, it is suggested to use VLAN, network GAP and other technologies to partition the network, so as to achieve the network isolation effect.

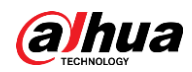

- Establish the 802.1x access authentication system to reduce the risk of unauthorized access to private networks.
- Enable IP/MAC address filtering function to limit the range of hosts allowed to access the device.

# ENABLING A SAFER SOCIETY AND SMARTER LIVING

Zhejiang Dahua Vision Technology Co., Ltd | Address: No.1199 Bin an Road, Binjiang District, Hangzhou, PRC. | Tel: +86-571-87688883 Website: www.dahuasecurity.com | Fax: +86-571-87688815 | Email: overseas@dahuatech.com | Postcode: 310053

 $\sim 10^{-10}$  m  $^{-1}$